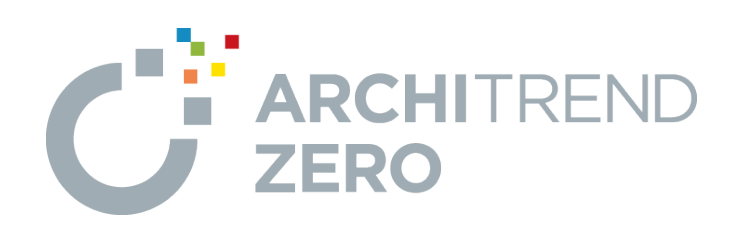

# **木造壁量計算**

本書では、確認申請図面と長期優良住宅図面(耐震等級 2)を満たすための操作を解説します。

### **木造壁量計算編**

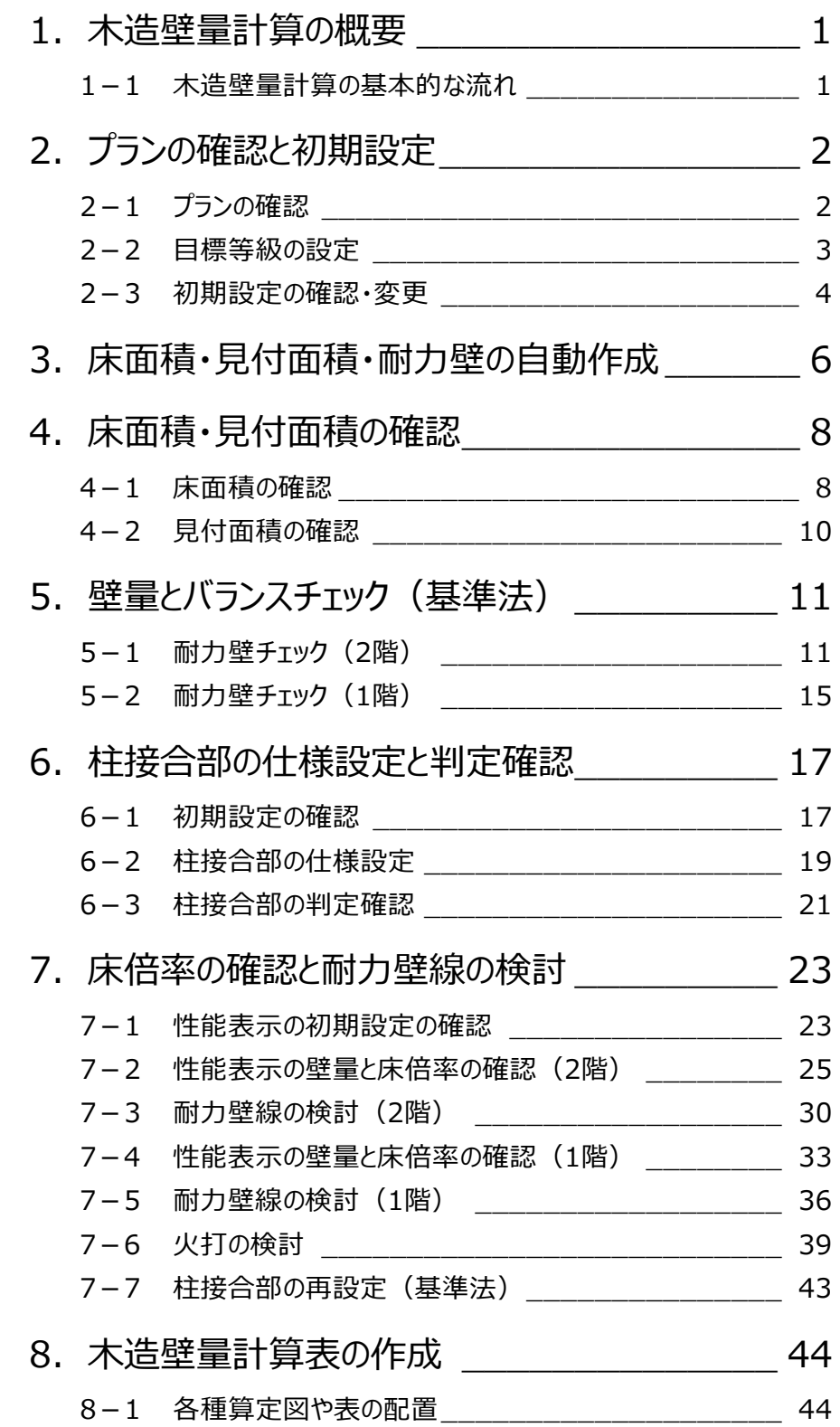

# **1 木造壁量計算の概要**

木造壁量計算は基本モデルから申請に必要な「壁量計算」や「N値計算」が自動ででき、「図面化」から「申請図書作成」ま で行うことができるプログラムです。

本書では、確認申請図面と、長期優良住宅の申請を行うものとして耐震等級2を満たす図面を作成する流れについて解説 します。

※ なお、図面を作成するにあたり、公益財団法人 日本住宅・木材技術センター発行の書籍、「2019年度版 木造住宅のための住宅性能 表示」を準備していただくことをお薦めします。

### **1-1 木造壁量計算の基本的な流れ**

木造壁量計算には「基準法」と「性能表示」の2つのモードがあり、基準法をクリアしてから性能表示のチェックを行います。 基準法のチェックでは、平面図、屋根伏図のデータをもとに、木造壁量計算プログラムで基準法の壁量や釣り合い、柱接合部 の仕様について判定します。

性能表示のチェックでは、耐震等級2を満たすために性能表示の壁量や床倍率、接合部のチェックを行います。

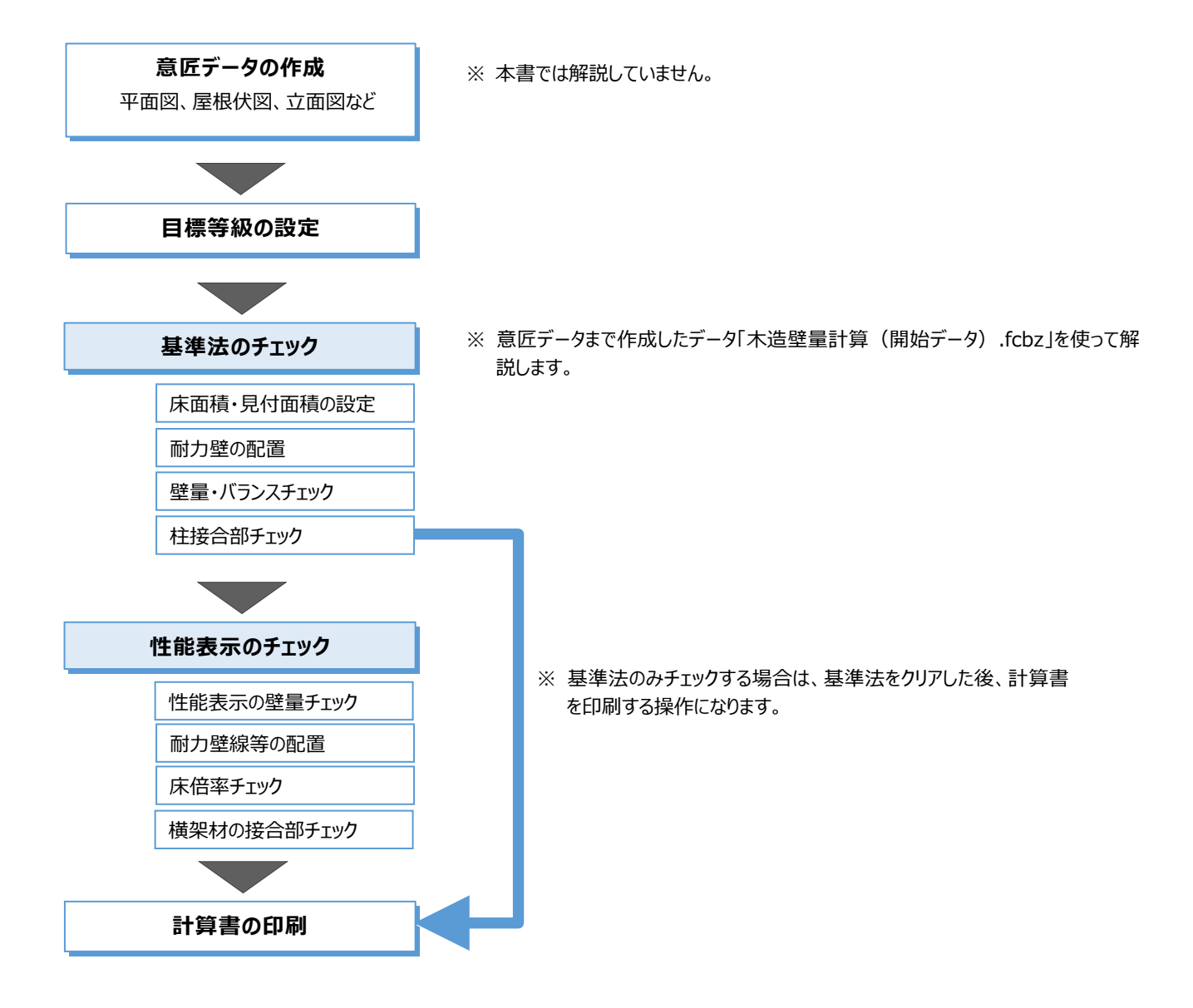

# **2 プランの確認と初期設定**

### **2-1 プランの確認**

※ サンプルデータ「木造壁量計算(開始データ).fcbz」を使用します。

木造壁量計算では、平面図、屋根伏図、(立面図)のデータが必要です。これらの図面を開いて、各データが正しく入力さ れているかどうかを確認しましょう。ここでは、次のプランを使用します。

#### **平面図・屋根伏図を確認する**

**立面図を確認する**

と屋根伏図から見付面積を作成します。

きましょう。

木造壁量計算では、柱の位置を参照して耐力壁 を自動配置します。必要な位置に柱や壁があるか どうかを確認しましょう。 管柱と通し柱など、同じ位置に柱が入力されている と、柱接合部仕様の判定が NG となります。

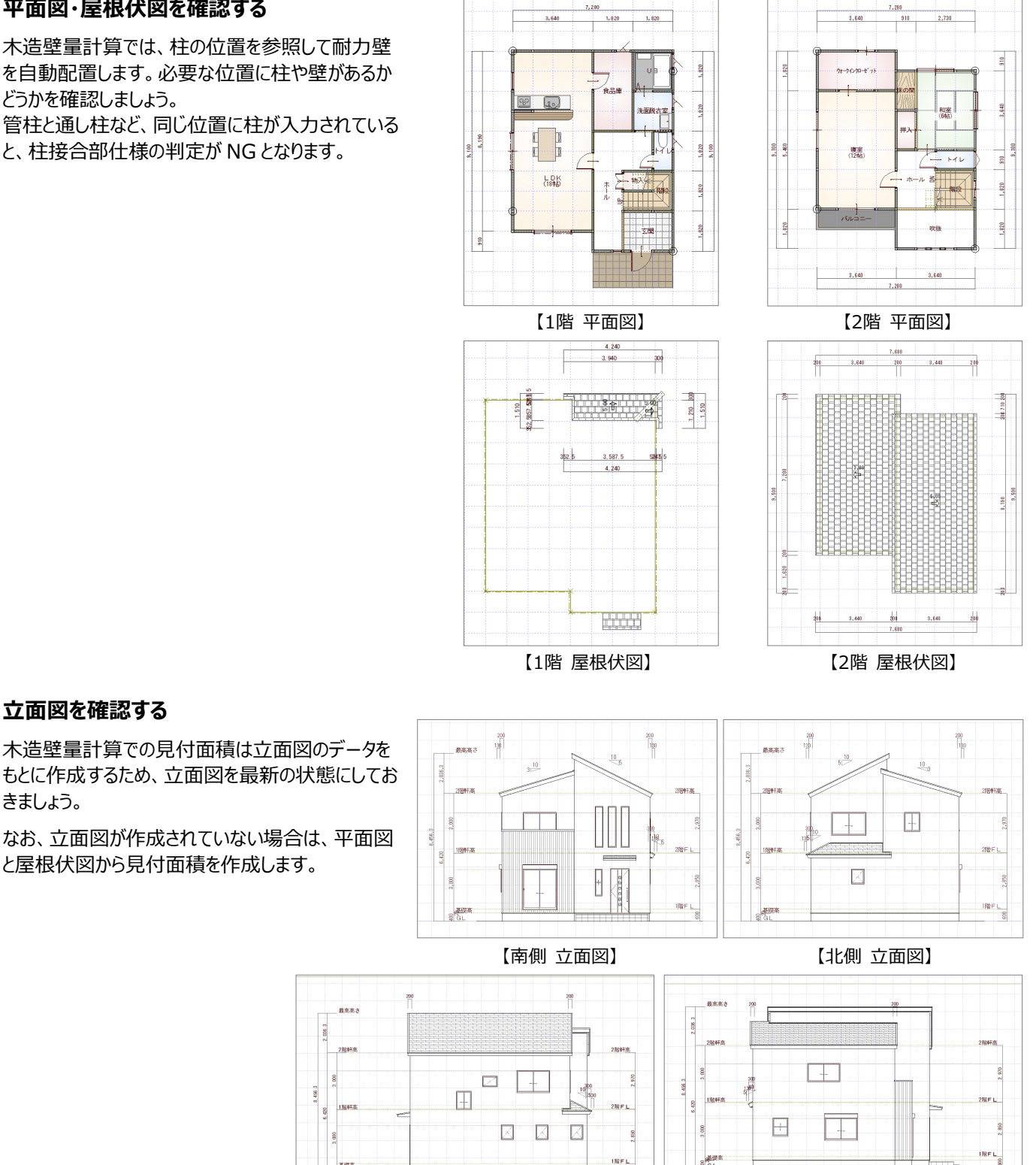

【東側 立面図】

**BREE** 

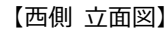

### **2-2 目標等級の設定**

目標等級を設定しましょう。

#### **木造壁量計算を開く**

- 「処理選択」ダイアログの「申請・性能」をクリック します。
- 2 「木造壁量計算」をダブルクリックします。
- 6 「図面選択 |ダイアログの「2 階 |をダブルクリック します。 2 階 木造壁量計算のウインドウが開きます。
- ※ 木造壁量計算では、耐力壁の自動配置、柱 接合部仕様の設定など、上階の耐力壁を参 照して作成する処理があるため、2 階 木造壁 量計算を開いて操作を始めます。

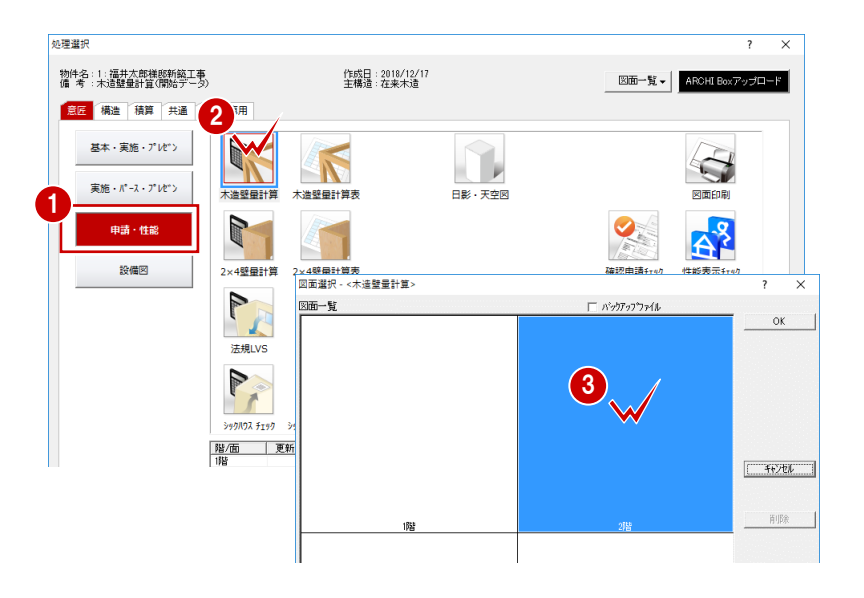

#### **目標等級を確認する**

- **12 「耐震等級設定」をクリックして、「等級変** 更」ダイアログで等級を変更できます。 ここでは、耐震等級が 2 等級であることを確認 します。
- 60「耐風等級設定」をクリックして、「等級変 更」ダイアログで「1 等級」に変更します。

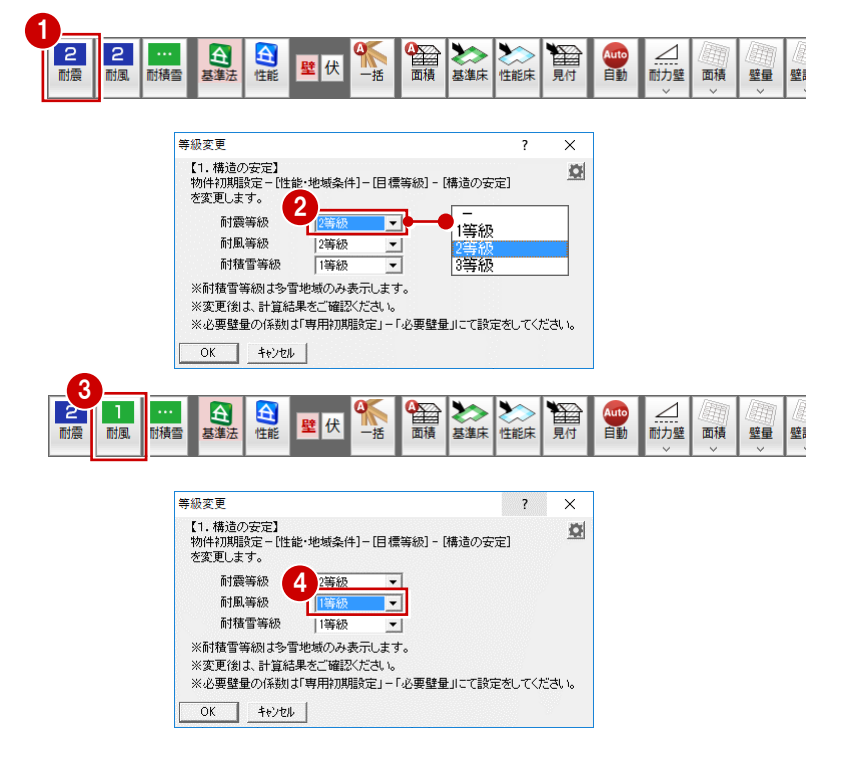

#### **目標等級について**

画面左上に表示される等級は、「物件初期設定:性 能・地域条件」の「目標等級」で設定した値が初期値と して表示されます。

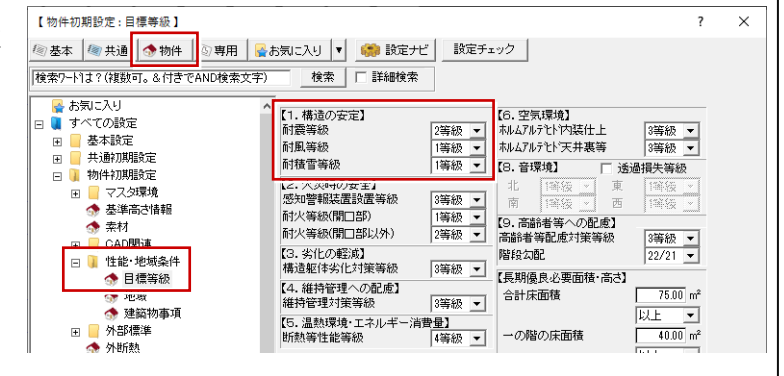

### **2-3 初期設定の確認・変更**

作図する前に初期設定を確認しましょう。

#### **基準法の必要壁量に関する設定を確認する**

「地震力」「風力」の初期値を確認しましょう。

- ■ 「設定」をクリックして、「すべての設定」を選 びます。
- 8「物件」をクリックします。
- ツリーから「性能・地域条件」の「建築物事項」 を選びます。
- 木造壁量計算の設定に連携する、「積雪の地 域」「積雪量」「屋根重さ」「地震地域係数」 「地域基準風速」を確認します。 ここでは、「屋根重さ」を「軽い屋根」に変更しま す。

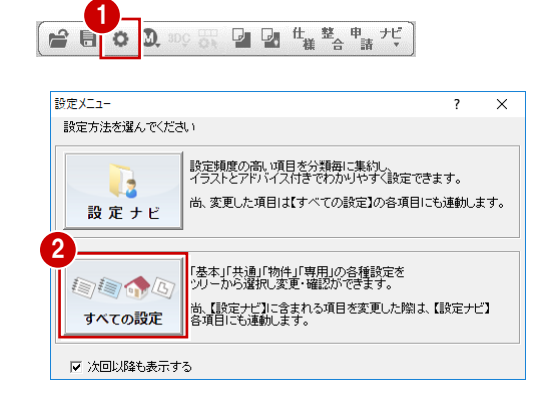

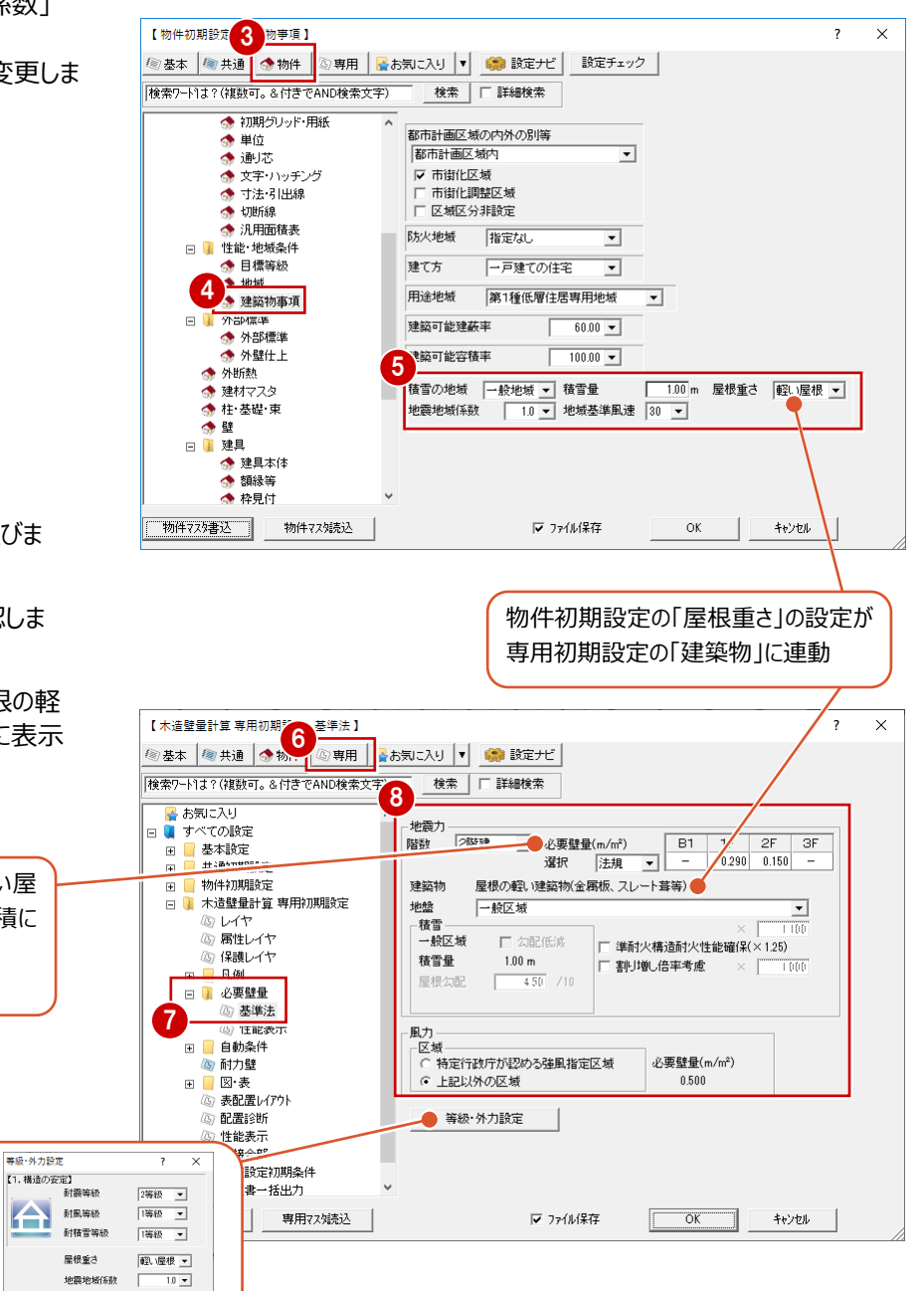

- 6 「専用」をクリックします。
- ツリーから「必要壁量」の「基準法」を選びま す。
- 8「地震力」や「風力」の設定内容を確認しま す。

ここでは、「地震力」の「建築物」で「屋根の軽 い建築物(金属板、スレート葺等)」に表示 されていることを確認します。

「必要壁量」は、建築物(重い屋根・軽い屋 根)や地盤、積雪などの条件によって床面積に 乗ずる係数が変わります。 必ず、床面積設定の前に確認してください。

「等級・外力設定」から、耐震や耐風、耐 積雪の等級設定や、屋根の情報などを変 更することができます。 また、設定した内容は、「物件初期設定: 建築物事項」に連動します。

 $\overline{\mathbf{v}}$ 一般地域

 $\frac{1}{100}$ 

 $\begin{array}{|c|c|c|c|}\hline \circ & \circ & \ast & \ast \circ \circ \ast \end{array}$ 

地域基準風速

<br>積雪の地域 技舌量

#### **耐力壁を確認する**

登録されている耐力壁の凡例を確認しましょう。

ツリーから「凡例」の「耐力壁」を選びます。 使用する耐力壁が登録されていることを確認し ます。 1

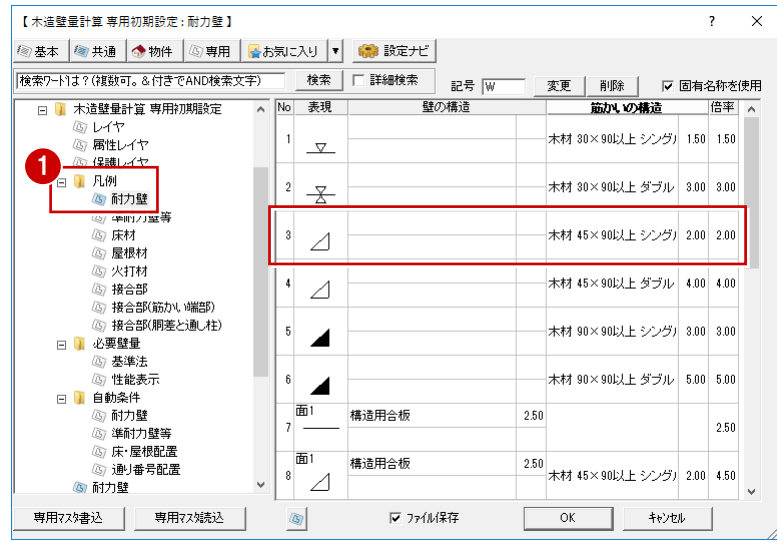

#### **耐力壁の配置条件を確認する**

耐力壁を自動配置するときの配置条件を確認しま しょう。

- 1 ツリーから「自動条件」の「耐力壁」を選びま す。
- 2 平面図から読み込むデータを確認します。
- 8 耐力壁の自動配置条件を確認します。
- 4 確認したら、「OK」クリックします。

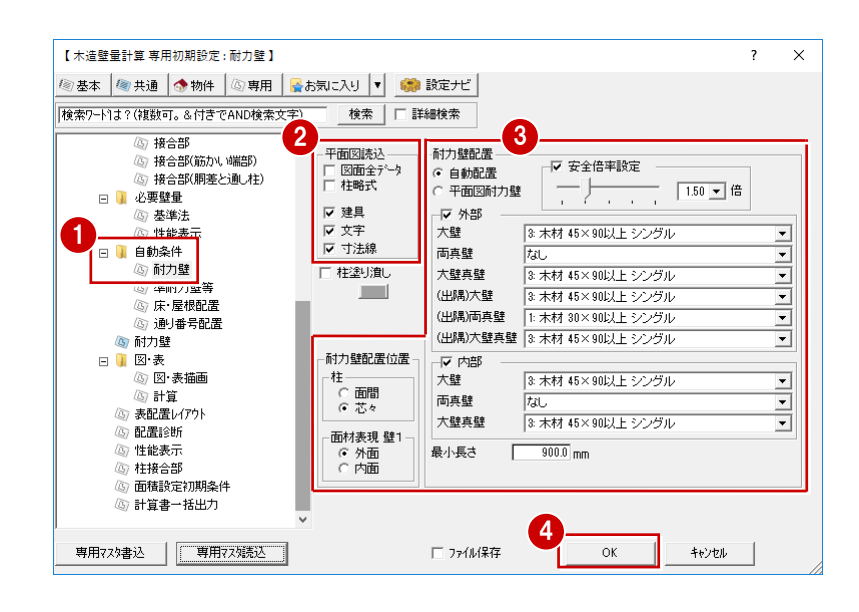

# **3 床面積・見付面積・耐力壁の自動作成**

プランや初期設定を確認したら、まずは自動作成を行ってみましょう。

#### **床面積・見付面積・耐力壁を自動配置する**

- **1 「一括自動」をクリックします。**
- 2 「一括自動作成」ダイアログで階数や屋根の仕 様を確認します。 ここでは、初期設定で設定したとおり、「建築 物」が「屋根の軽い建築物(金属板、スレート 葺等)になっていることを確認します。
- 6 「次へ」をクリックします。

- 88 耐力壁の配置条件を確認して、「OK」をクリ ックします。 ここでは、変更せずに確認のみとします。
- **6 表示される確認画面の「OK」を順にクリックして** いきます。

「安全倍率設定」は、耐力壁の自動配置の時、 「必要壁量×安全倍率」を超えたところで耐力壁 の配置をストップし、必要以上に配置されなくなり ます。

なお、配置のバランスや施工を考慮して自動配置 していないので、自動配置後はかならず耐力壁の 位置、向きを確認しましょう。

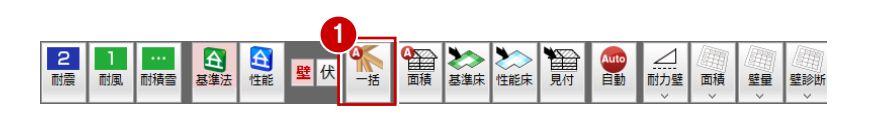

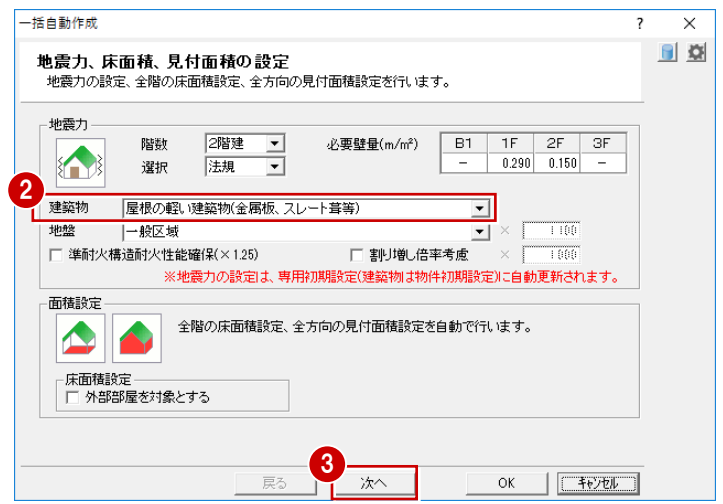

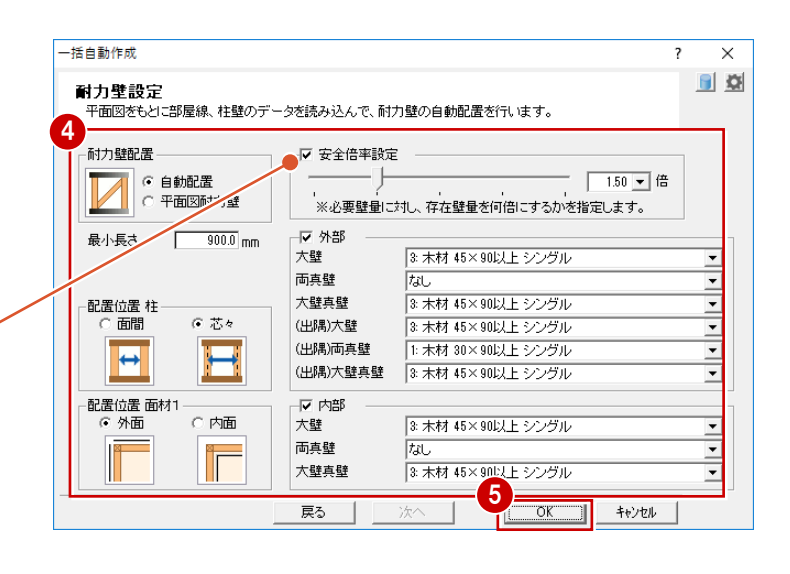

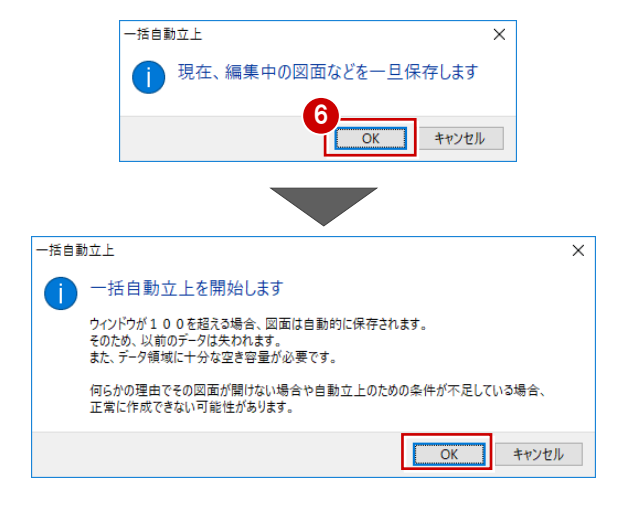

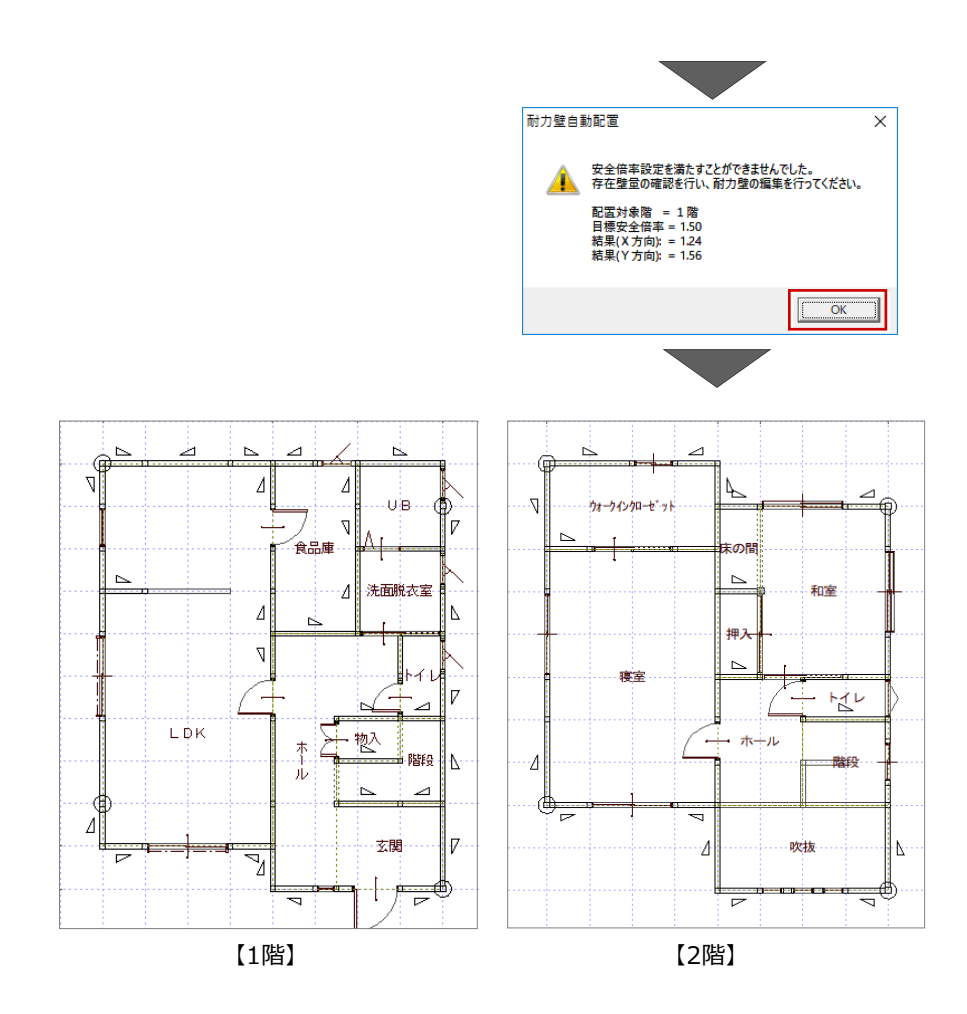

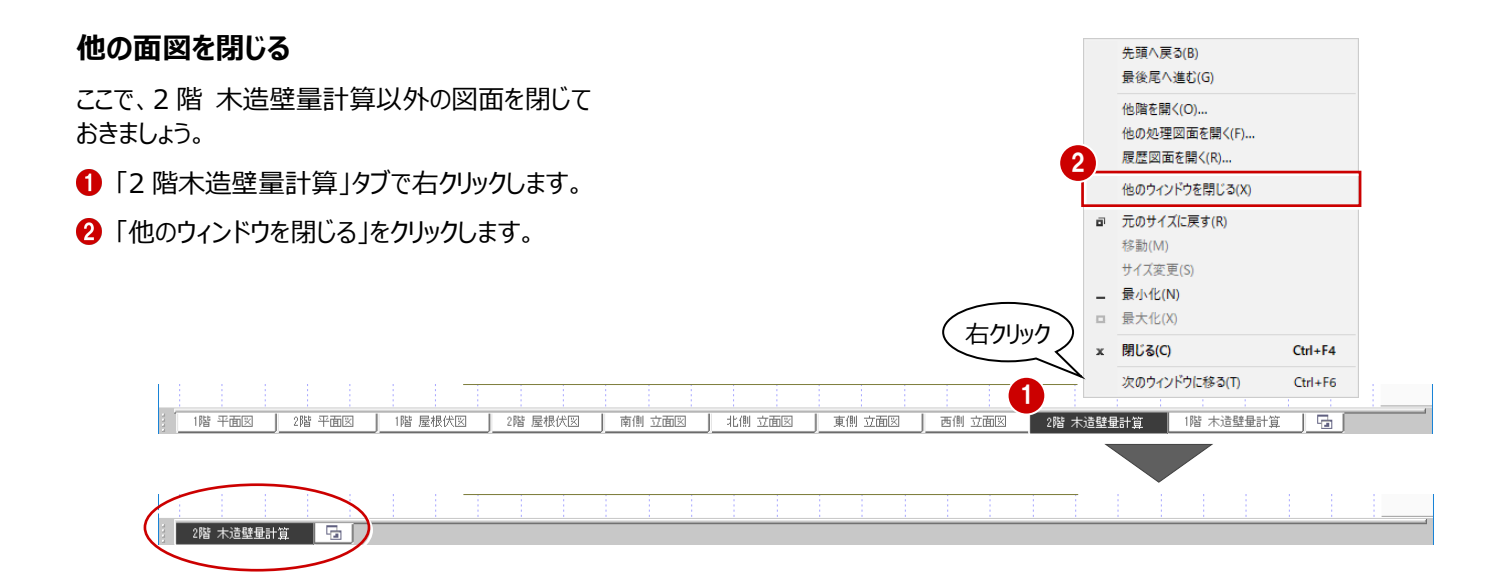

### **4-1 床面積の確認**

ここでは、自動作成で配置された床面積と側端部分面積を確認しましょう。

#### **床面積を確認する(2 階)**

「性能床」をクリックします。

 $+$ 

1 2 階 木造壁量計算 床面積設定が開き、床 2 耐震 4基準法 台性能 留職 仙的目動 山脈 **DED** 壁伏 心话 面積と側端部分面積が設定されていることを ■黒付 壁診断 耐積雪 基準床 性能床 確認できます。 参加 本書では耐震等級2をクリアする検討を行うため、 「性能床」を選んで床面積を確認します。 基準法で申請する場合は、「基準床」を選んで床 面積を確認します。<u>HAMAN Y</u>

【2階 床面積設定】

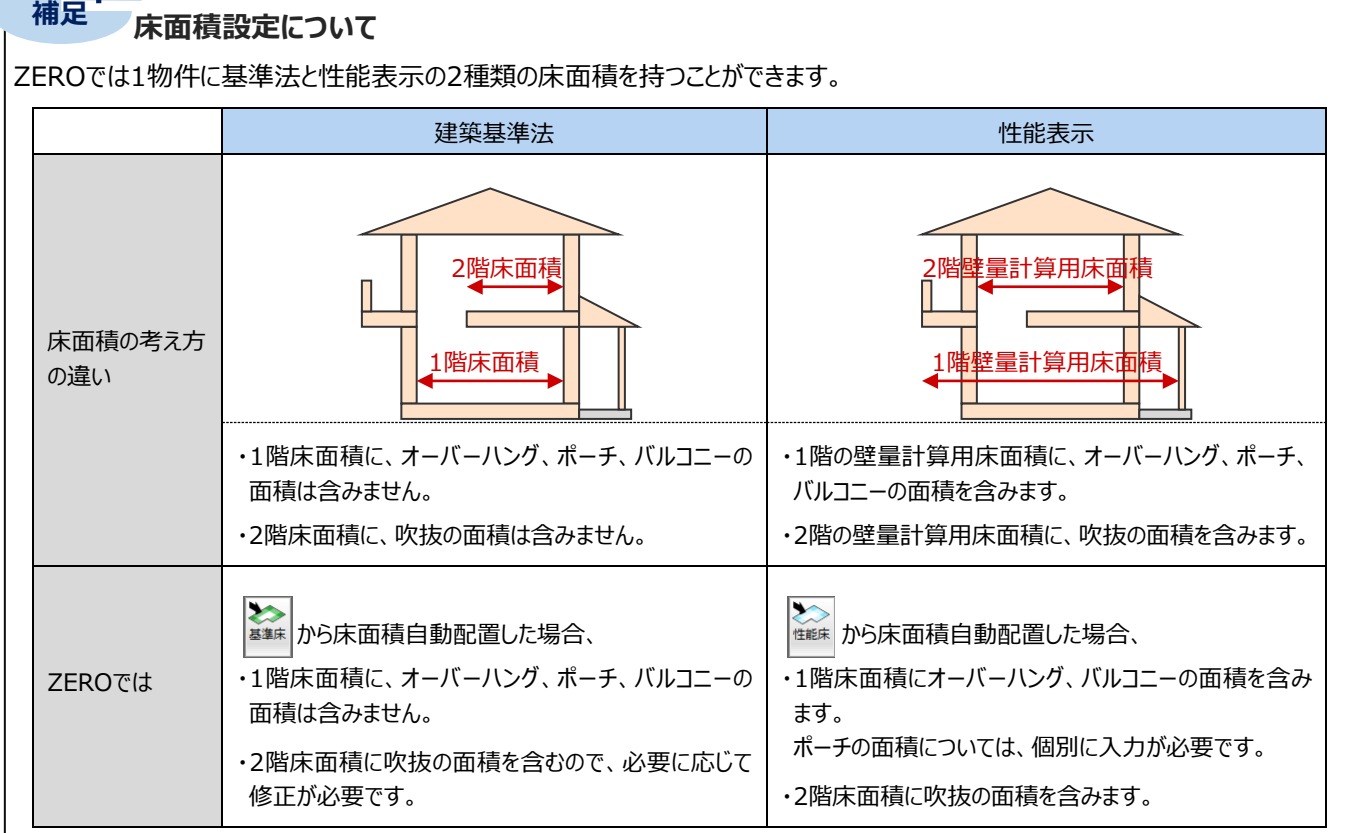

2 「表」をクリックします。

6 「床面積表」ダイアログで 2 階の床面積を確認 し、「OK」をクリックします。

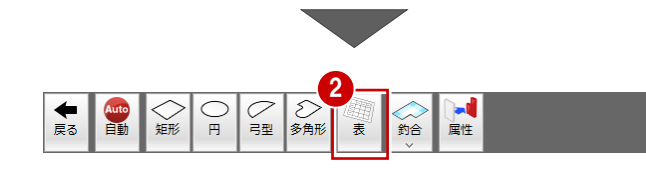

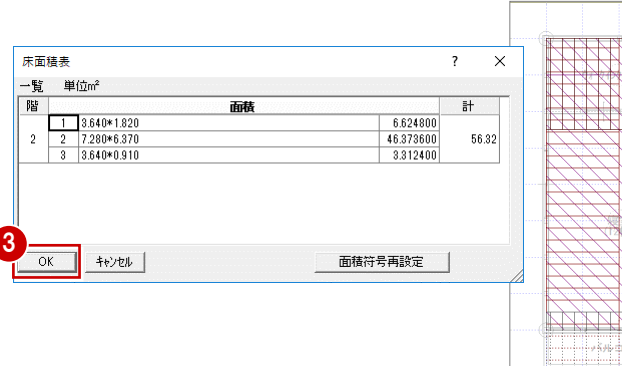

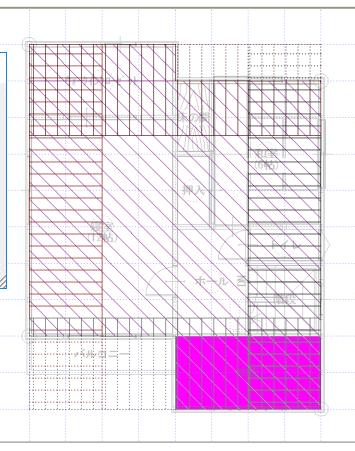

#### **側端部分の面積を確認する(2 階)**

1 「属性変更」をクリックします。

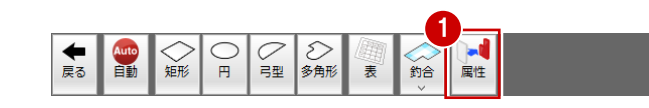

- 2 側端部分面積をクリックします。
- 「側端部分床面積」ダイアログで「面積」「階」 「建築物」を確認して、「キャンセル」をクリックし ます。

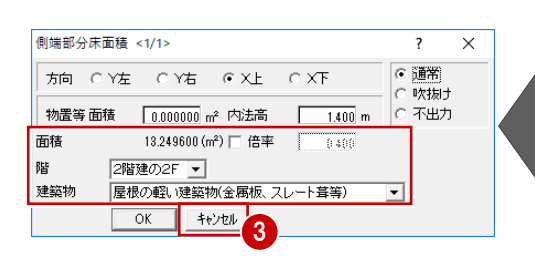

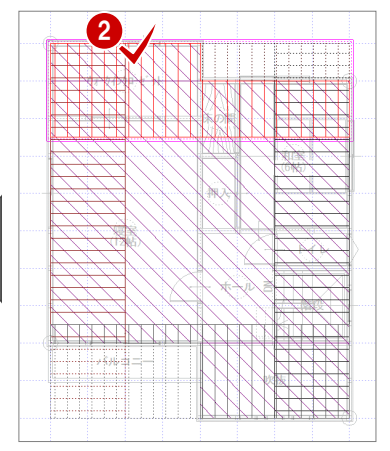

#### **床面積・側端部分面積を確認する(1 階)**

- 「下階を開く」をクリックして、1 階 木造壁量計 算 床面積設定(基準法)を開きます。
- 2 2 階と同様にして、床面積・側端部分面積を 確認します。
- 6 「戻る」をクリックします。 2 階 木造壁量計算に戻ります。

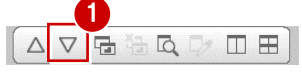

◎

弓型  $\overline{B}$ 

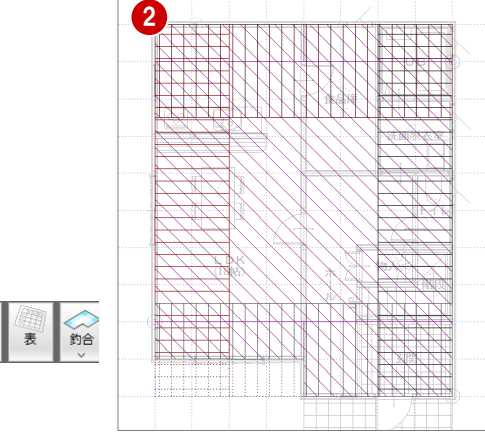

【1階 床面積設定】

Auto ◇短形

3

### **4-2 見付面積の確認**

見付面積を確認しましょう。

- 「見付」をクリックします。
- **2**「木造壁量計算 見付面積設定(X方 向)」で見付面積を確認します。
- 8 「表」をクリックします。
- 66「見付面積表」ダイアログで、X 方向の見付 面積を確認し、「OK」をクリックします。

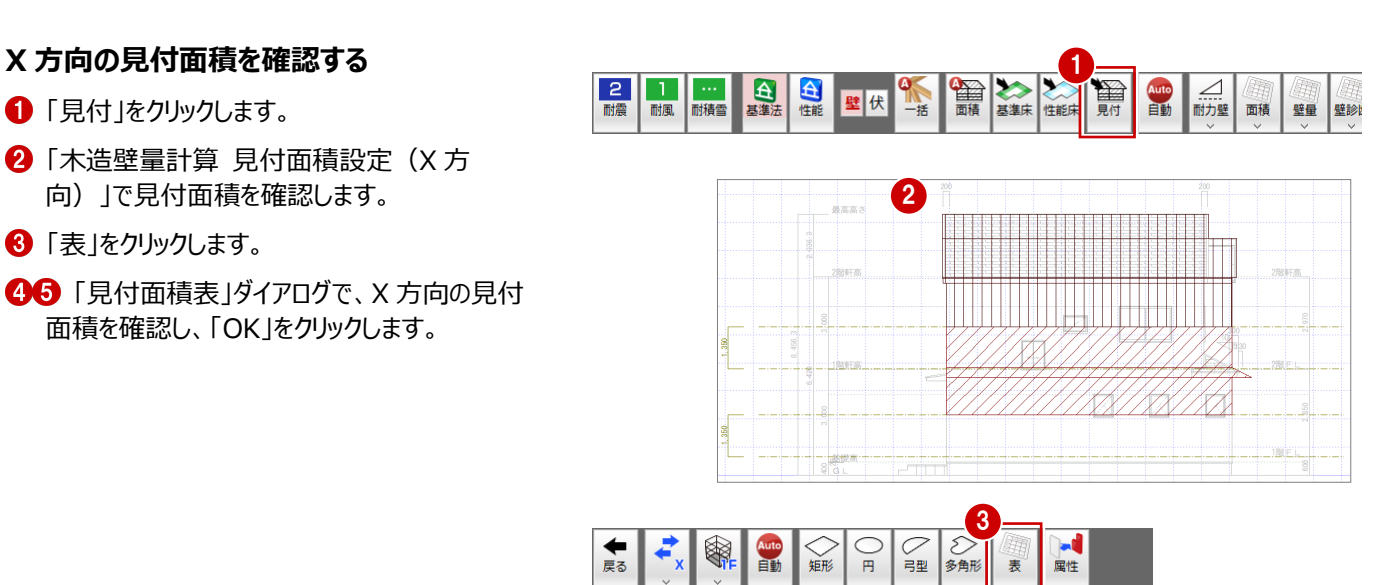

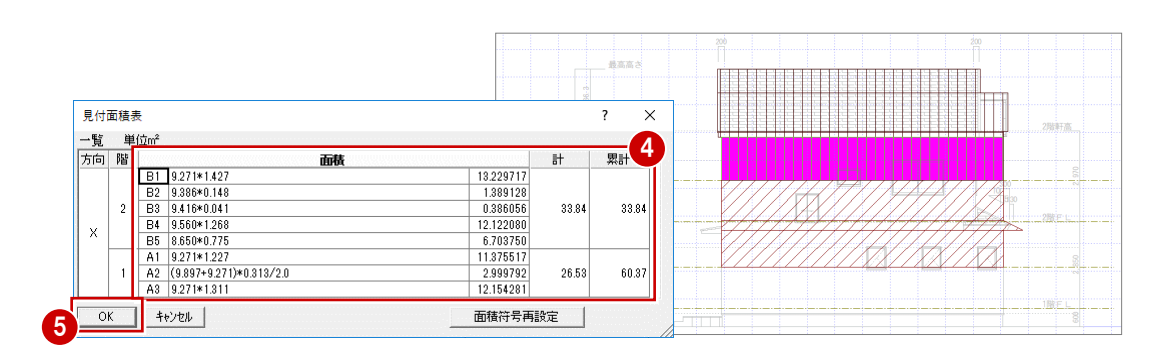

#### **Y 方向の見付面積を確認する**

- ●「方向変換」メニューから「方向変更 Y」を選び ます。
- 88 X方向と同様に「表」をクリックして、Y方向の 見付面積を確認します。
- 4 「戻る」をクリックして、「2階 木造壁量計算」に 戻ります。

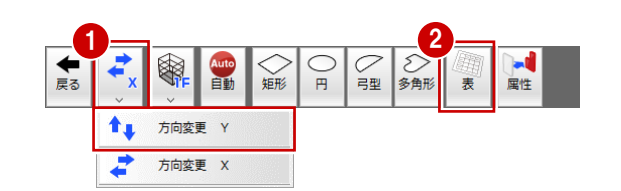

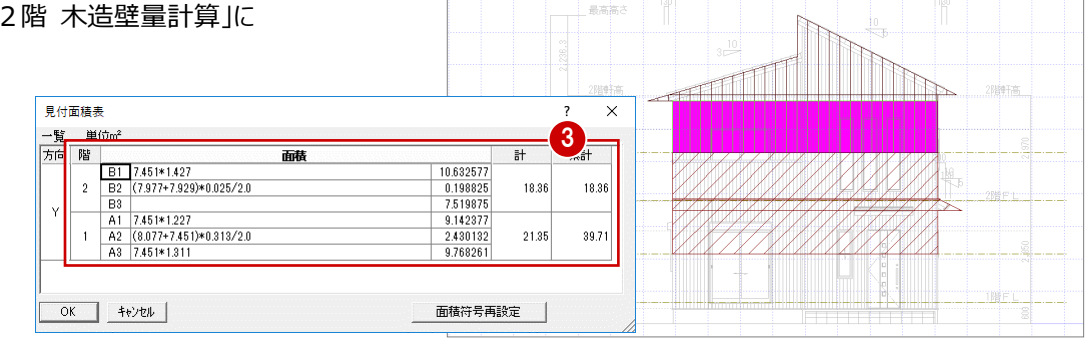

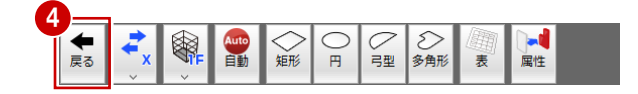

### **5-1 耐力壁チェック(2階)**

2 階の壁量や釣り合いを検討しましょう。

#### **存在壁量と必要壁量を確認する**

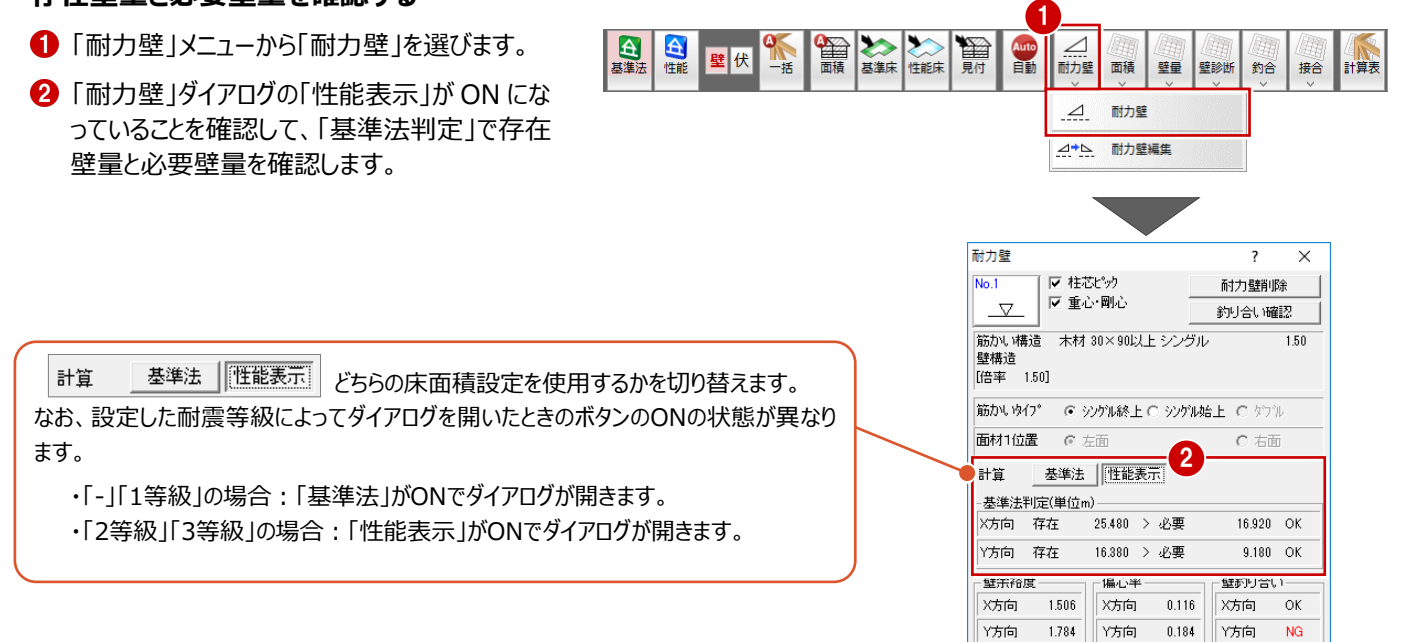

#### **耐力壁を削除する**

- 1 「耐力壁」ダイアログの「耐力壁削除」を選びま す。
- 88「重心·剛心」が ON、「性能表示」が ON に なっていることを確認します。
- 46 削除する耐力壁をクリックして削除します。 ダイアログの「存在」の値がリアルタイムに変わり ます。

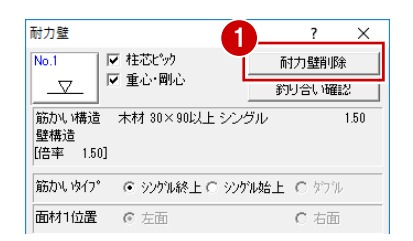

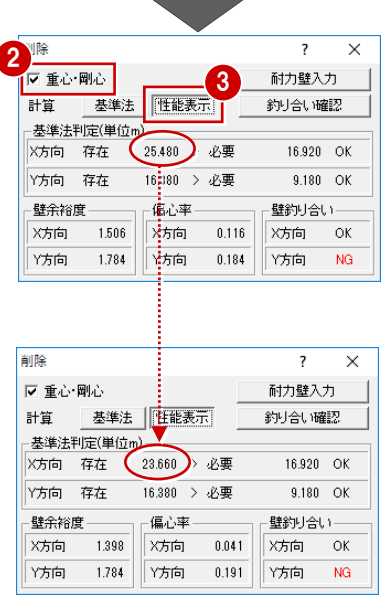

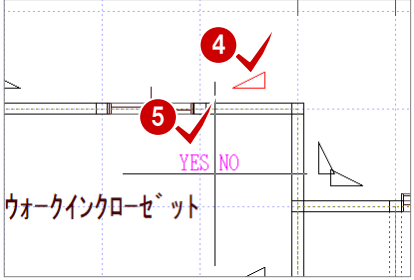

「重心・剛心」がONの場合、耐力壁を入力・ 削除しながら剛心の動きをリアルタイムに確認 できます。重心が配置されていない場合は、重

押入 重心

0. 15 心

 $+2,30$ 

心も同時に配置できます。

押入 重心

 $\frac{1}{\sqrt{11}}$  =  $\frac{1}{\sqrt{11}}$  =  $\frac{1}{\sqrt{11}}$  =  $\frac{1}{\sqrt{11}}$  =  $\frac{1}{\sqrt{11}}$  =  $\frac{1}{\sqrt{11}}$  =  $\frac{1}{\sqrt{11}}$  =  $\frac{1}{\sqrt{11}}$  =  $\frac{1}{\sqrt{11}}$  =  $\frac{1}{\sqrt{11}}$  =  $\frac{1}{\sqrt{11}}$  =  $\frac{1}{\sqrt{11}}$  =  $\frac{1}{\sqrt{11}}$  =  $\frac{1}{\sqrt{11}}$ 

ホール

 $0.30$ 

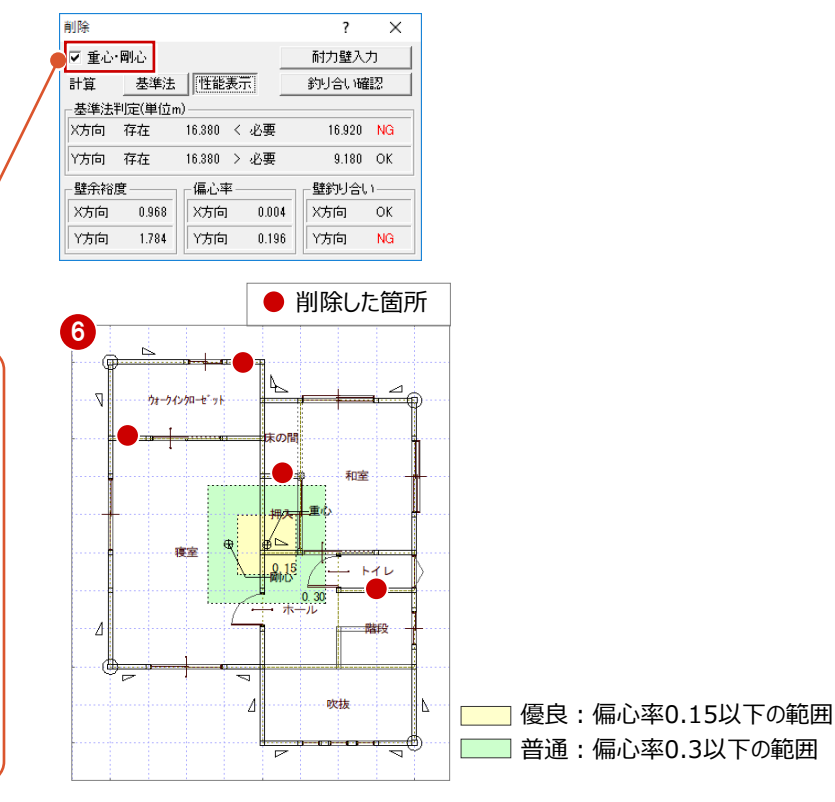

**偏心率範囲の描画について**

偏心率範囲の描画が不要な場合は、「専用初期設定:配置診断」の「偏 心率範囲描画」をOFFにして、重心・剛心を再配置します。

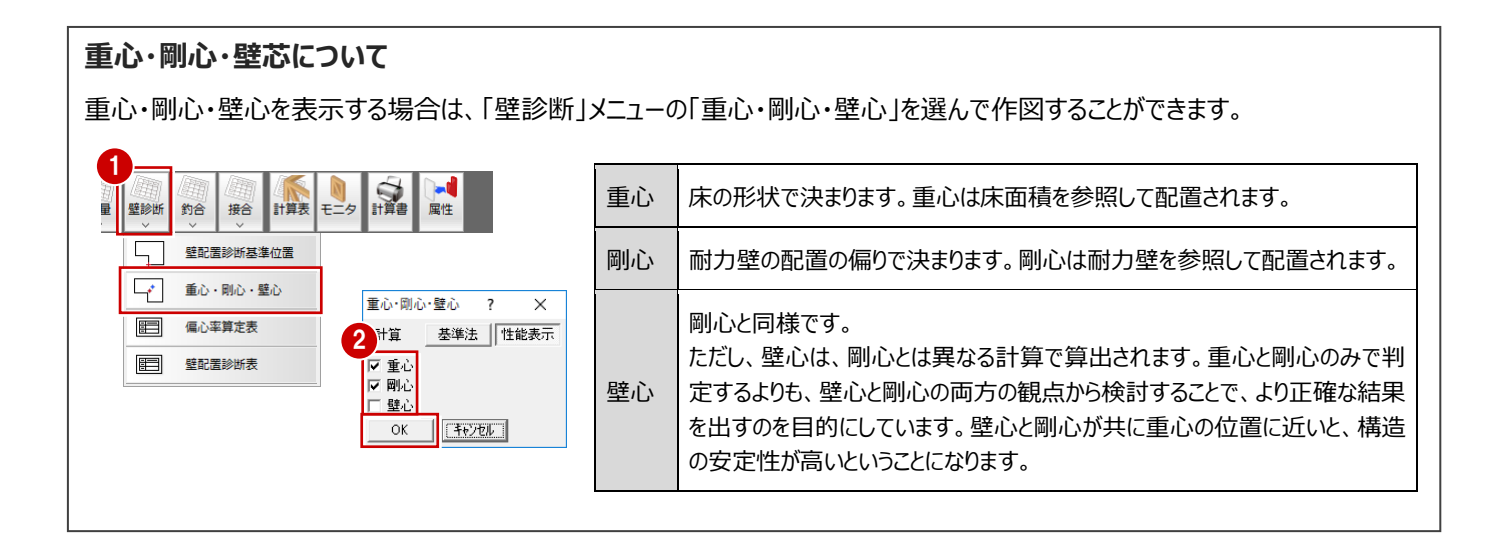

#### **耐力壁を入力する**

削除した結果、X 方向が「NG」となったため、X 方 向に耐力壁を入力します。

●「耐力壁入力」をクリックします。

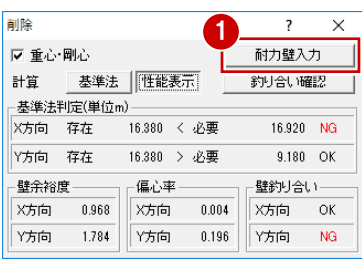

28 耐力壁をクリックして、「選択」ダイアログで入 力する耐力壁をダブルクリックします。

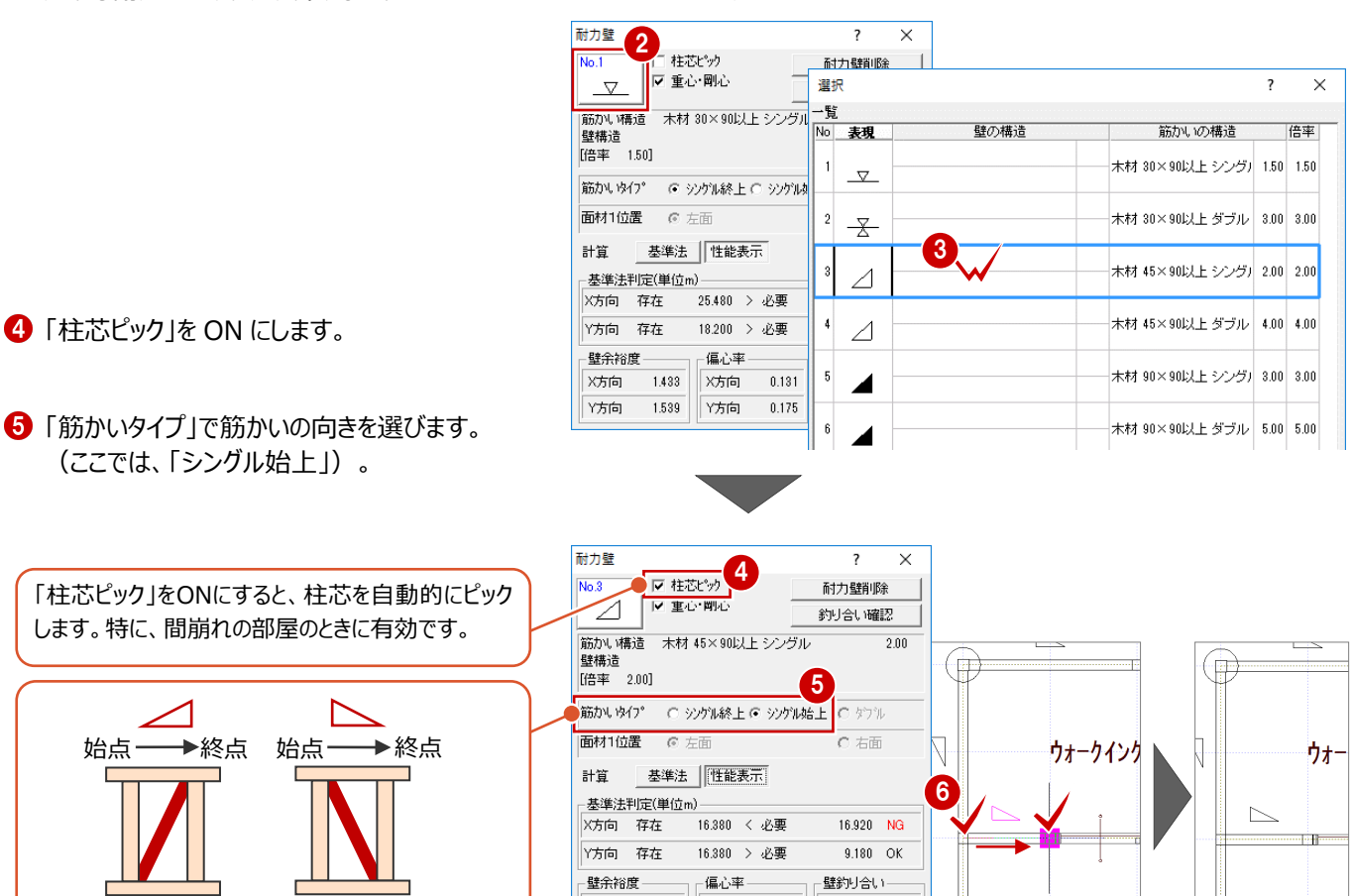

-<br>偏心率 -

X方向

竹布

 $0.004$ 

 $0.196$ 

壁釣り合い-

竹布

X方向 OK

 $\overline{\rm\textsf{NG}}$ 

Y方向 存在 壁余裕度—

X方向 0.968

Y方向 1.784

6 柱をクリックして、始点終点を指定します。

【シングル終上】

【シングル始上】

同様に、他の箇所(3 箇所)にも耐力壁を 入力します。

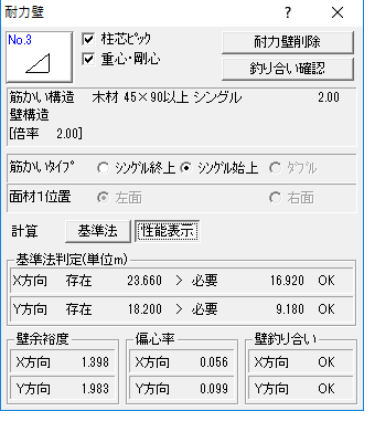

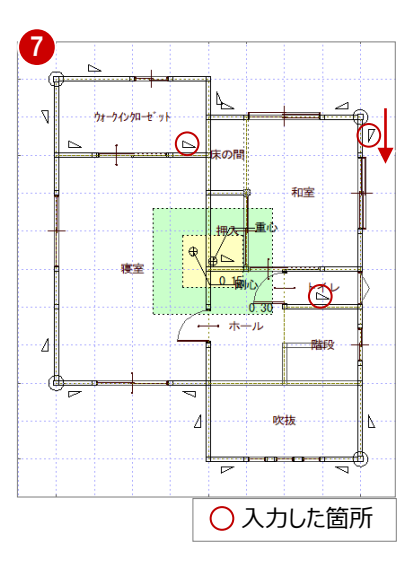

#### **耐力壁の向きを変更する**

- ●「耐力壁」メニューから「耐力壁編集」をクリック します。
- 2 「取付方向」が ON になっていることを確認しま す。
- 8 耐力壁をクリックします。

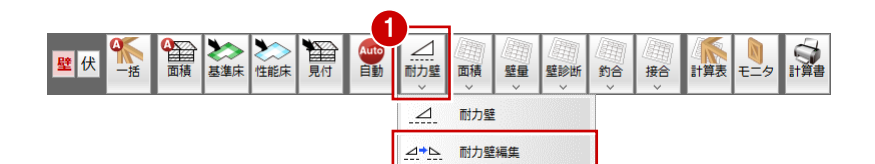

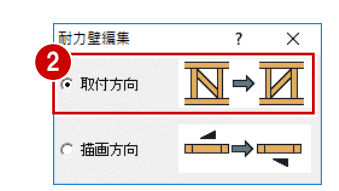

■ 基準 性能床

 $\frac{1}{2}$ 

壁伏

#### **筋かいの向きと N 値計算**

筋かいの向きによって、N値計算で配置される金 物の倍率が変わってきます。筋かいの向きを考慮 して検討してください。

※ 柱頭部に筋かい上端が取り付くかどうかでN値計算 で加算される補正値が異なってきます。

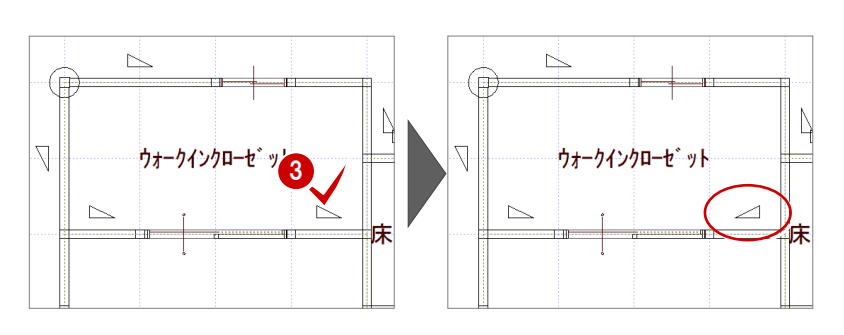

1

耐力壁

 $\overline{\mathcal{A}}$ 

 $4^{\circ}$ 

面積 壁量

耐力壁

耐力壁編集

**A** 

∤€⊇

接合計算表

壁診断

釣合

**I MARK** 

#### **釣り合い判定を確認する**

- 1 「耐力壁」メニューから「耐力壁」をクリックしま す。
- 「性能表示」が ON、基準法の判定が「OK」に なっていることを確認します。
- 8「釣り合い確認」をクリックします。
- ◆「釣り合い判定表」ダイアログで、建物の 1/4に あたる外周部(CAD 画面のピンク色の部 分)における必要壁量と存在壁量、判定を確 認します。

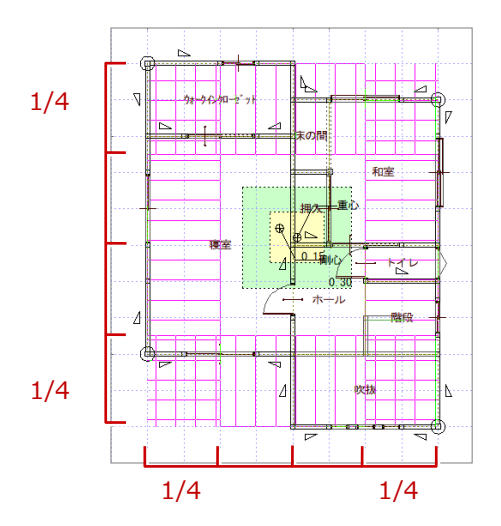

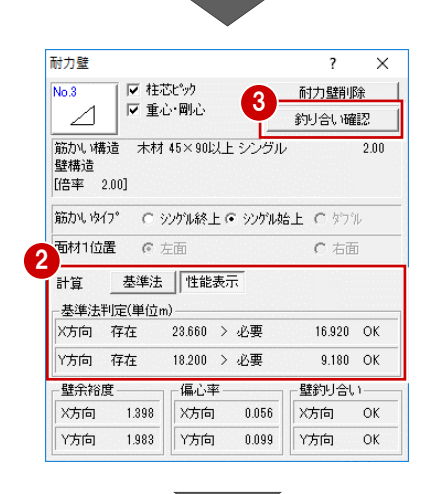

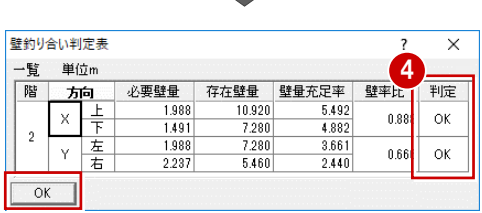

2 階の判定を確認したら、1 階の壁量や釣り合いを検討しましょう。

#### **耐力壁を再配置する**

2 階の耐力壁を編集したため、1 階の耐力壁を再 配置しましょう。

- 「下階を開く」をクリックします。
- 2「自動立上」をクリックします。
- 6 確認画面の「OK」を順にクリックしていきます。
- ※ 再度、自動で耐力壁を配置することで、2 階の 耐力壁の配置をみて、1 階の耐力壁の向きな どを配置します。

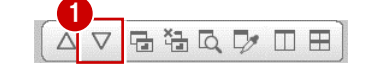

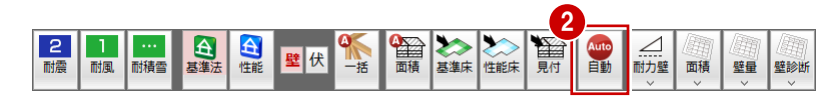

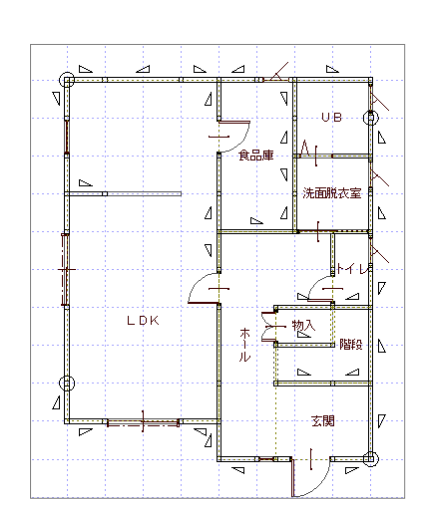

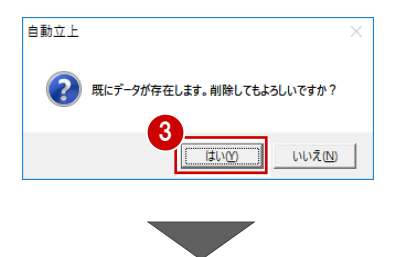

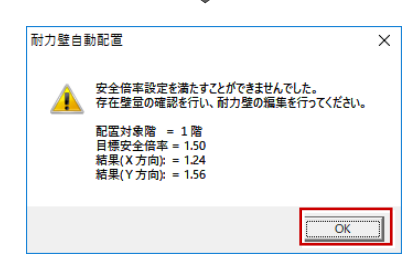

#### **耐力壁を検討する**

2 階と同様にして、壁量判定を確認しながら、右 図のように耐力壁の削除または入力を行います。

削除:8 箇所

入力:1 箇所

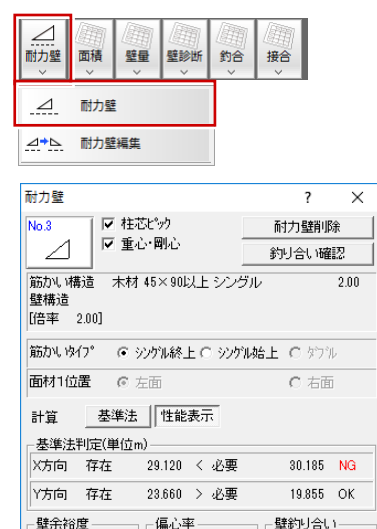

X方向

₩5向

 $0.007$ 

 $0.036$ 

X方向  $OK$ 

 $\overline{\mathsf{OK}}$ 

竹向

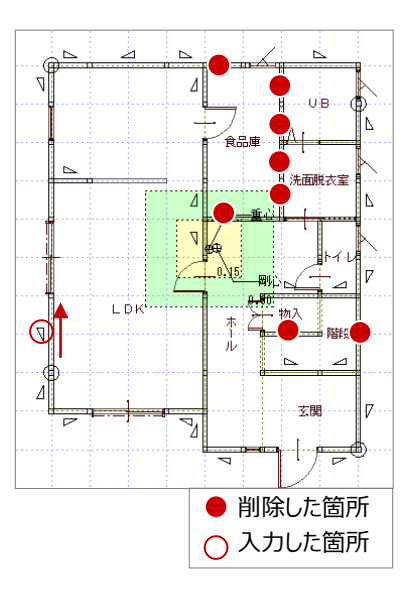

1.192

X方向 0.965

Y方向

#### **耐力壁をダブルに変更する**

X 方向の判定が NG のため、キッチンの袖壁部分の 耐力壁をシングルからダブルに変更してみましょう。

- ●2 「属性変更」をクリックして、変更する耐力壁 を選択します。
- 「耐力壁」ダイアログで「No.4 木材 45×90 以上ダブル」に変更します。
- **4 「OK」をクリックします。**

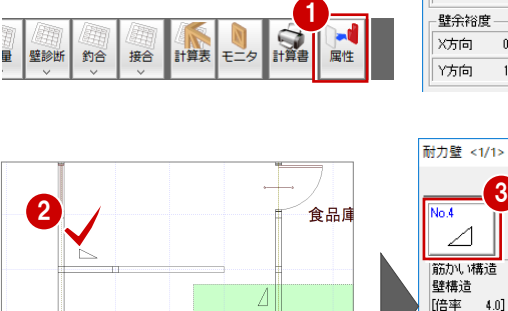

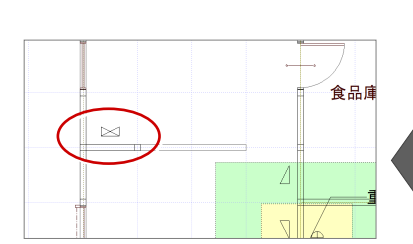

基準床 性能床 見付

 $\frac{1}{2}$ 留

壁伏

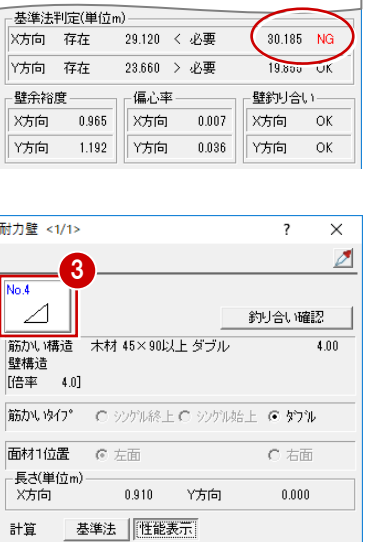

30.940 > 必要

23.660 > 必要

 $0.007$ 

 $0.036$ 

計算表

モニタ

接合

约合

キャンセル

偏心率

X方向

竹向

 $\overline{\phantom{a}}$  $\overline{\mathbf{x}}$ 

耐力壁削除

 $30.185$  OK

₹

**SA** 

 $\overline{}$ 

壁釣り合い-

X方向  $\overline{\circ}$ 

Y方向  $\alpha$ 

#### **釣り合い判定を確認する**

- 1 「耐力壁」メニューから「耐力壁」を選びます。
- 2 「釣り合い確認」をクリックします。
- 6 「約り合い判定表」ダイアログで、建物の 1/4 に あたる外周部(CAD 画面のピンク色の部 分)における必要壁量と存在壁量、判定を確 認します。

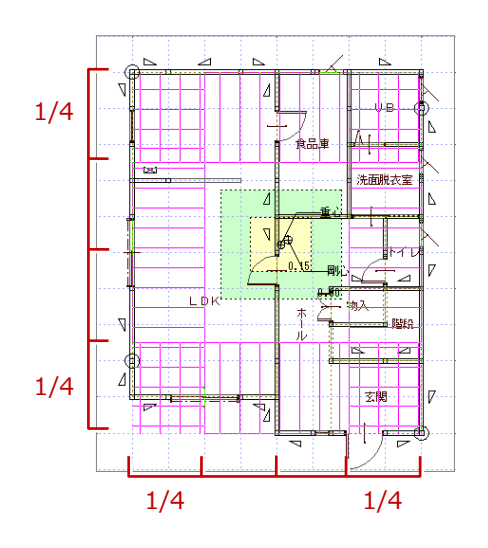

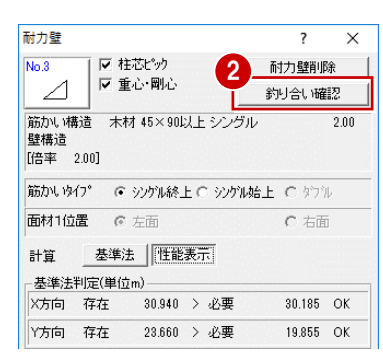

1

自動

╱

面積

△ 耐力壁 

耐力壁

Y方向 2 192

壁量 壁診断

1.025

 $\overline{\alpha}$ 

- 基準法判定(単位m)

X方向 存在

Y方向 存在

壁余裕度

X方向

耐力壁

| ☑ 柱芯ピック

 $N<sub>0.3</sub>$ 

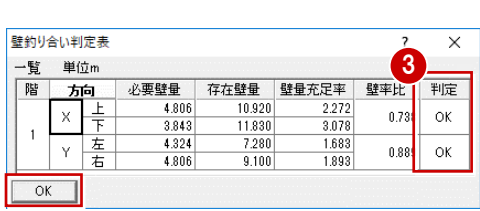

### **6-1 初期設定の確認**

柱頭・柱脚の接合部の仕様を設定する前に、自動で配置される接合部の仕様について初期設定を確認しましょう。

#### **柱接合部の判定方法を確認する**

●2 「設定」をクリックして、「すべての設定」を選び ます。

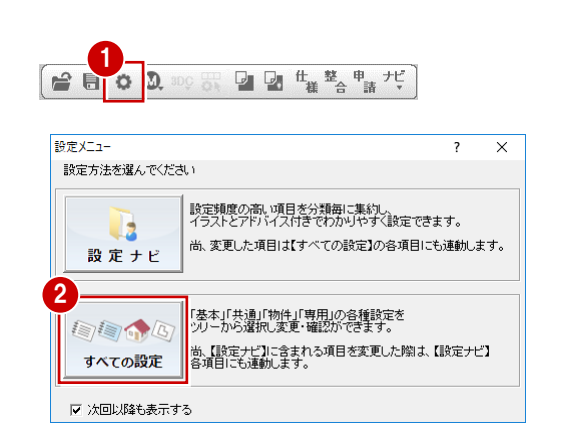

- 8 ツリーから「柱接合部」を選びます。
- ここでは、N 値計算法による判定で、按分によ る計算を行うため、初期値のままとします。
- 「1 階柱は 2 階柱の仕様を採用する」が ON に なっていることを確認します。

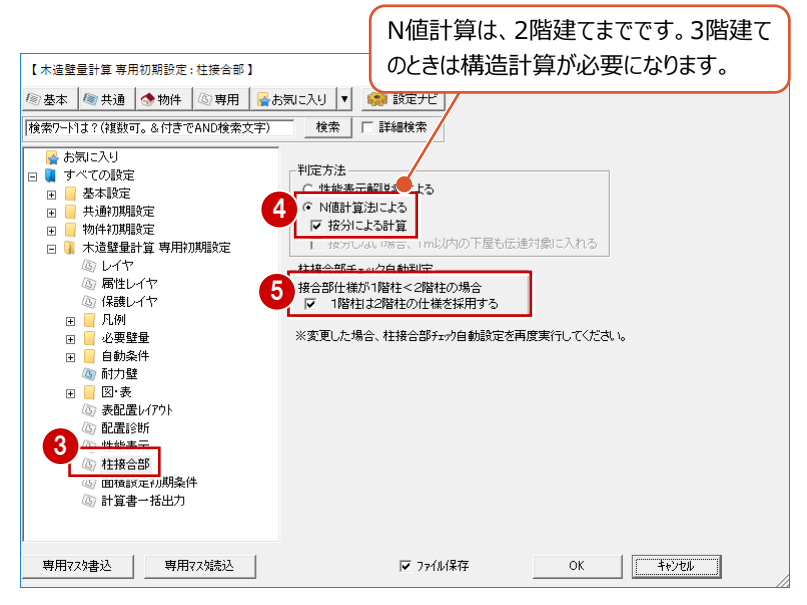

#### **柱接合部の仕様を確認する**

- ツリーから「凡例」の「接合部」を選びます。
- ここでは、柱接合部の仕様に「Z」金物を使用 するため、確認のみとします。
- **8 「OK」をクリックします。**

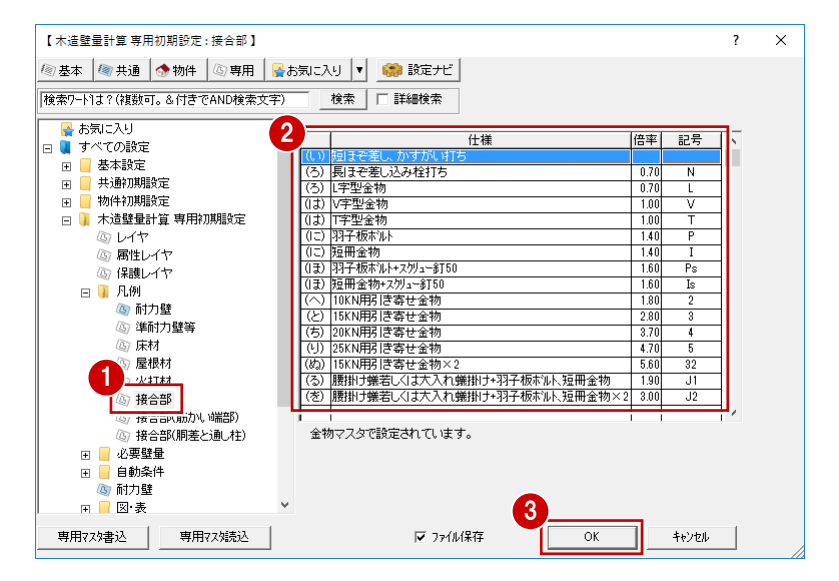

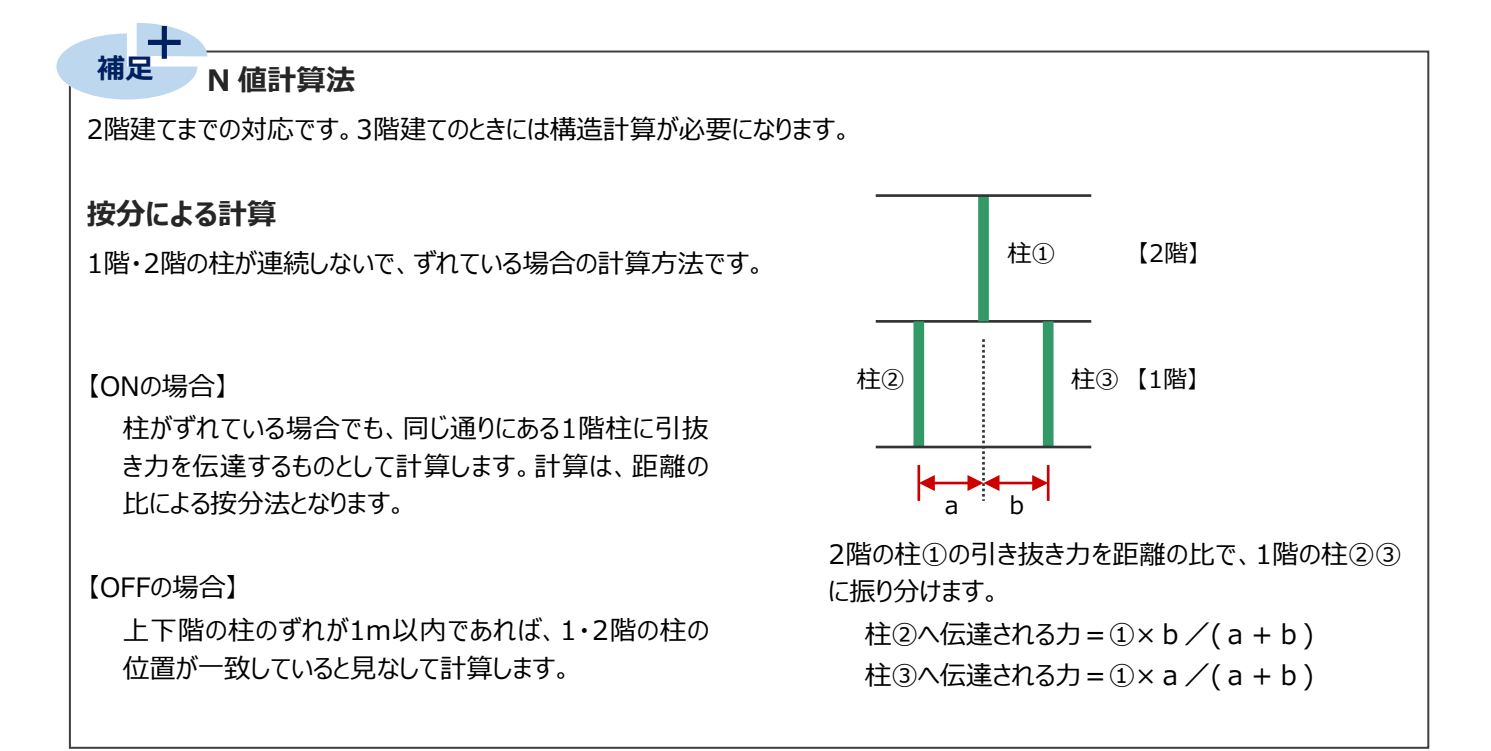

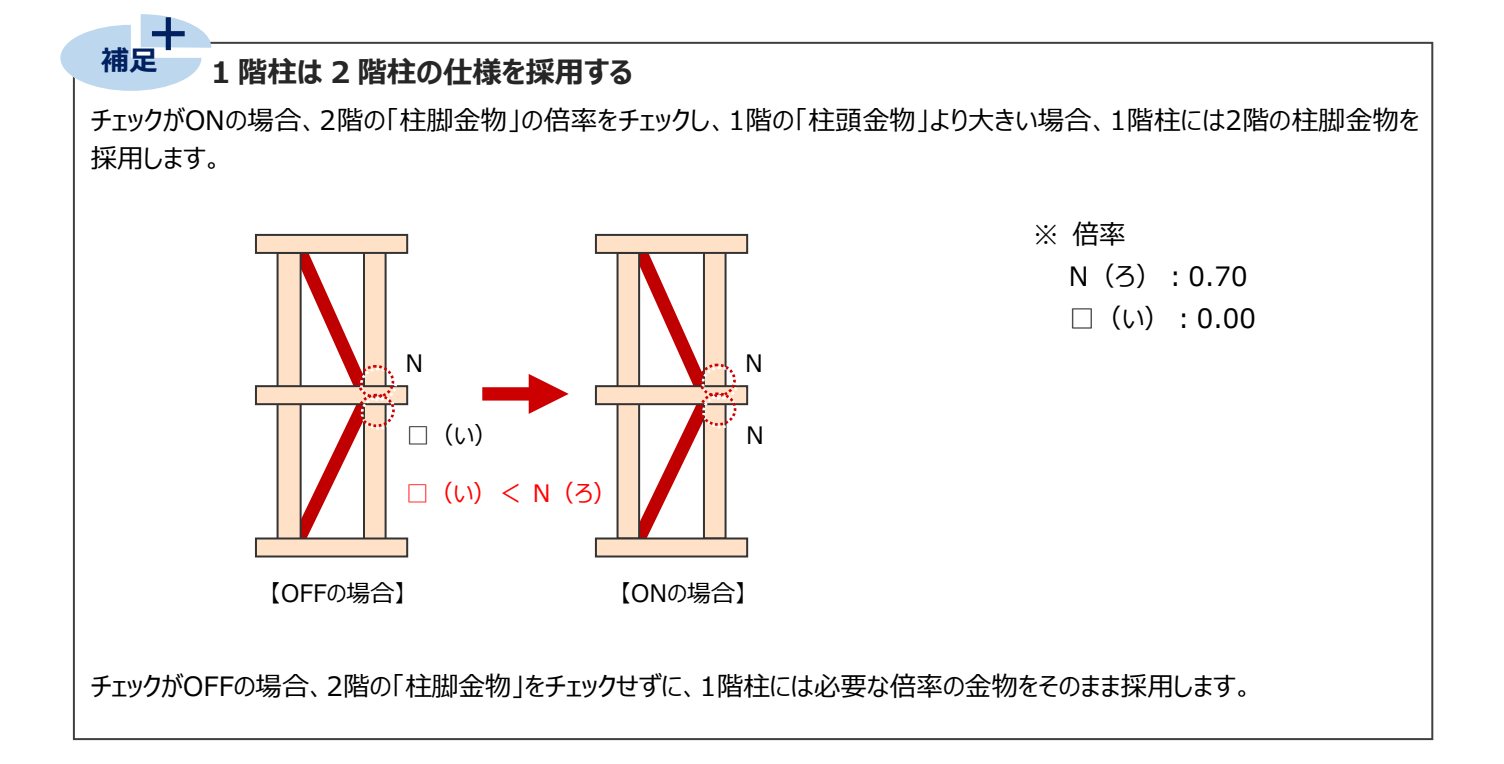

### **6-2 柱接合部の仕様設定**

1、2 階の筋かいを検討し、初期設定を確認したら、柱頭・柱脚の接合部仕様を設定しましょう。

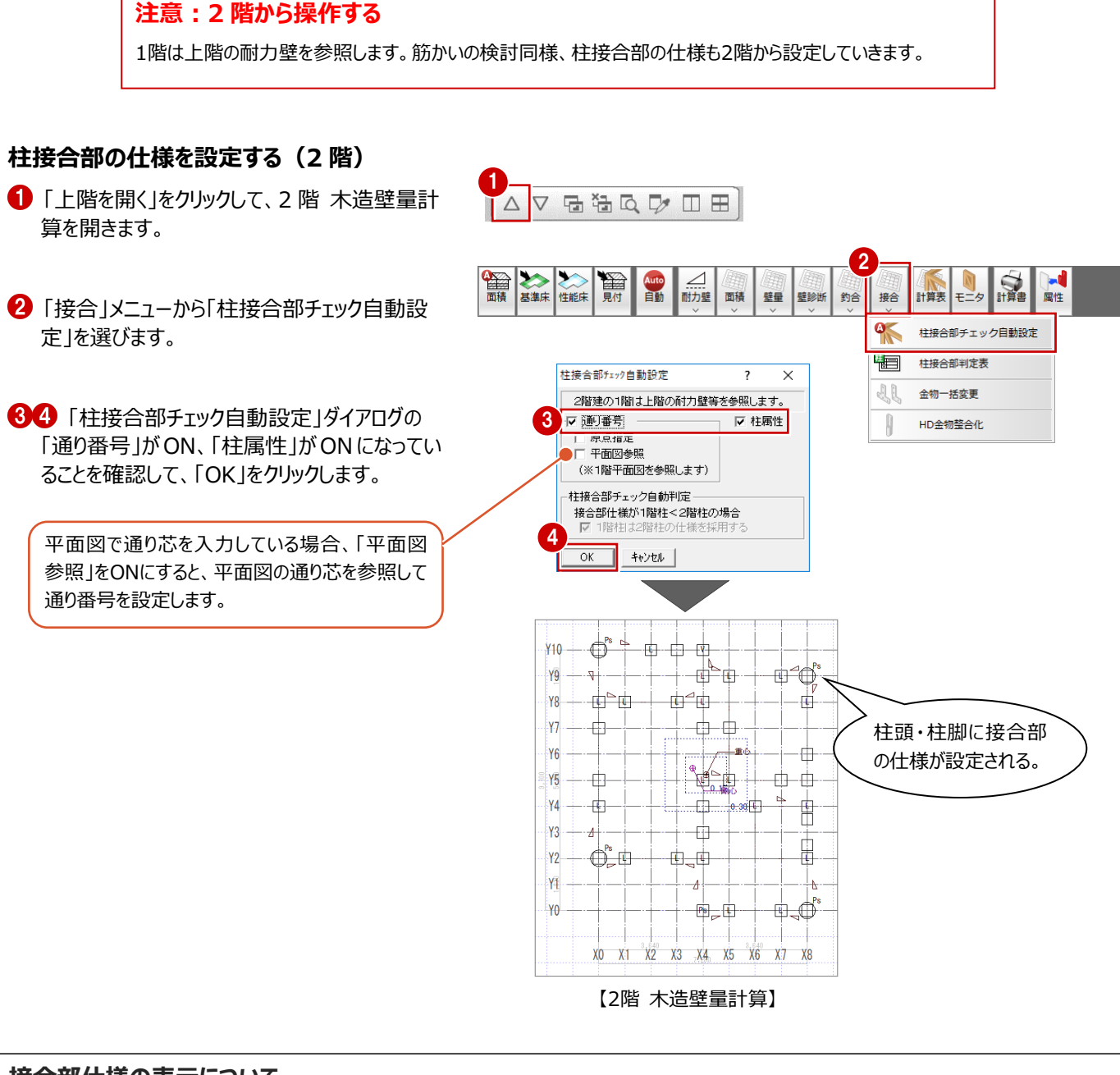

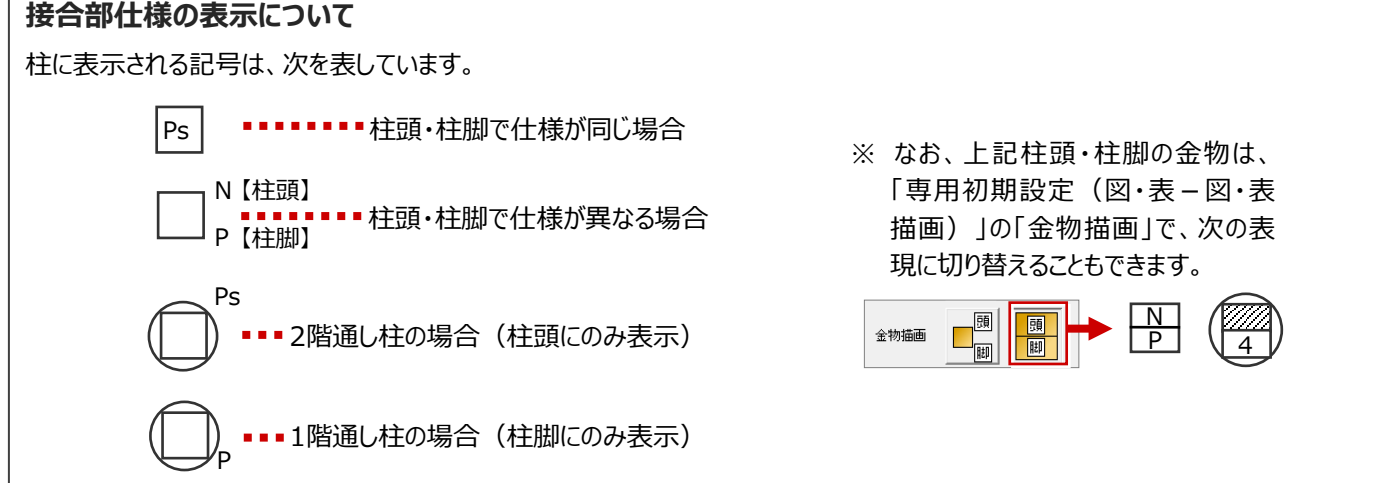

#### **柱接合部の仕様を設定する(1 階)**

- 「下階を開く」をクリックして、1 階 木造壁量計 算を開きます。
- ●「接合」メニューから「柱接合部チェック自動設 定」を選びます。
- 6 「柱接合部チェック自動設定」ダイアログの「通り 番号」が ON、「柱属性」が ON になっていること を確認します。
- 「1 階柱は 2 階柱の仕様を採用する」が ON に なっていることを確認して、「OK」をクリックしま す。

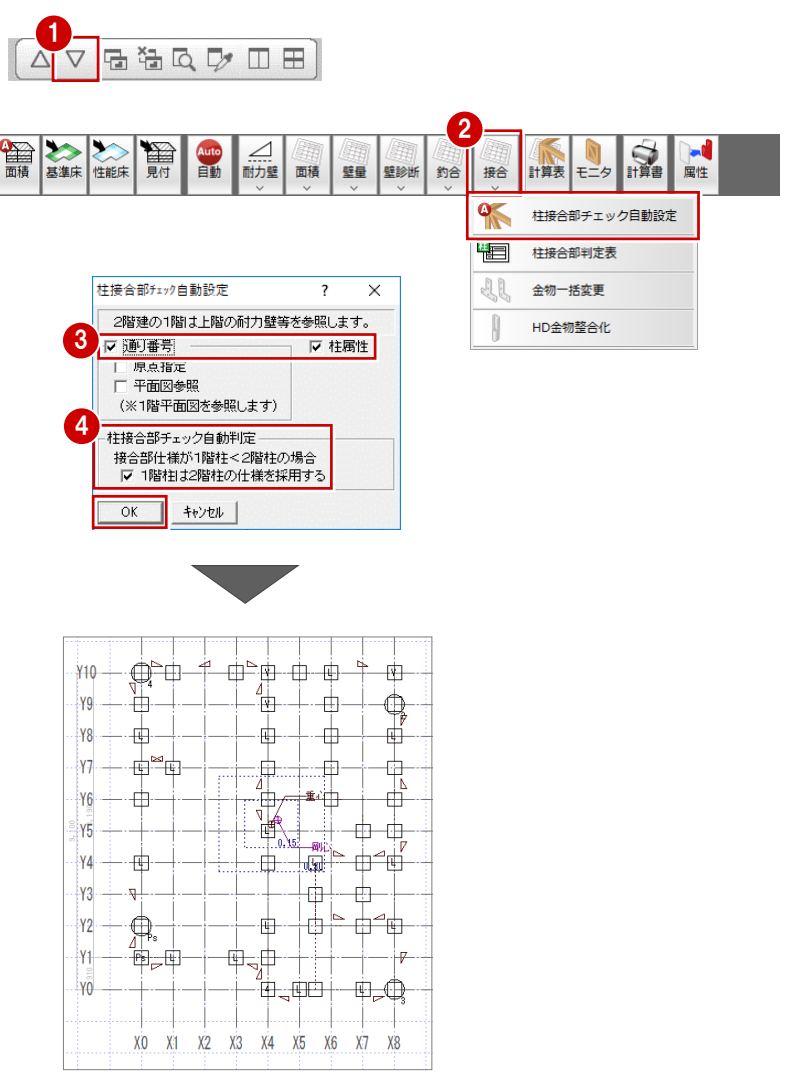

【1階 木造壁量計算】

#### **柱接合部チェック自動設定を行うタイミング**

次の場合は、再度2階から各階自動設定を行ってください。

- 「専用初期設定:柱接合部」ダイアログの設定を変更した場合
- 金物マスタ、または「物件初期設定:マスタ環境」の「構造マスタフォルダ」で金物マスタタイプを変更した場合
- 判定にかかわらず、筋かいの追加・削除・傾きなどの変更を行った場合

### **6-3 柱接合部の判定確認**

仕様を設定したら、接合部の判定結果を確認しましょう。

#### **柱接合部の判定を確認する**

●「接合」メニューから「柱接合部判定表」を選 ます。

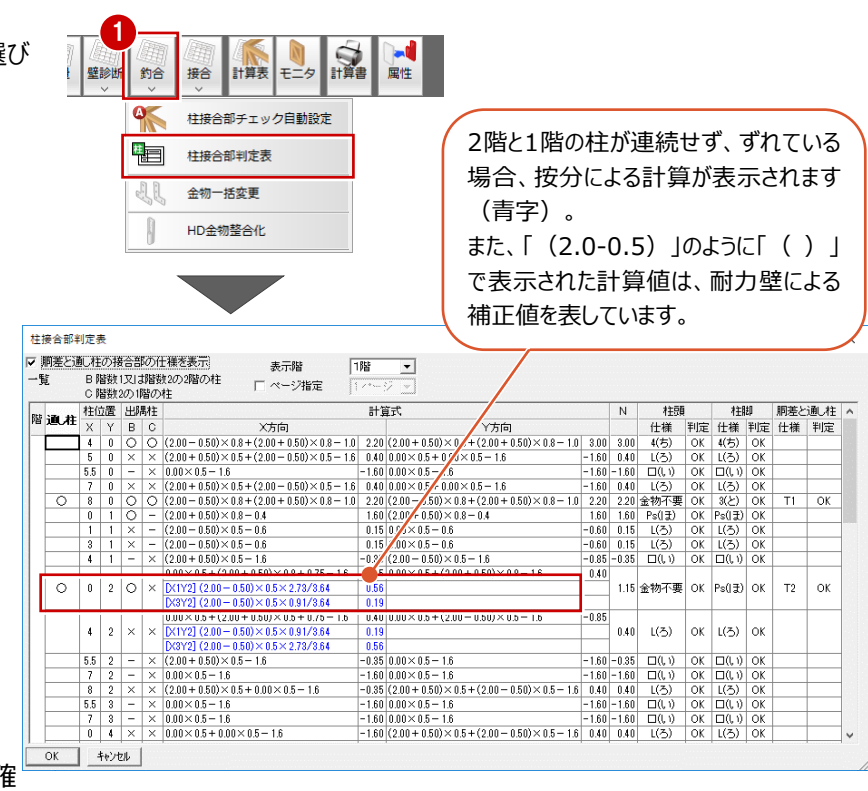

- 「表示階」を切り替えて各階の判定結果を確 認します。
- 8 確認したら、「キャンセル」をクリックします。

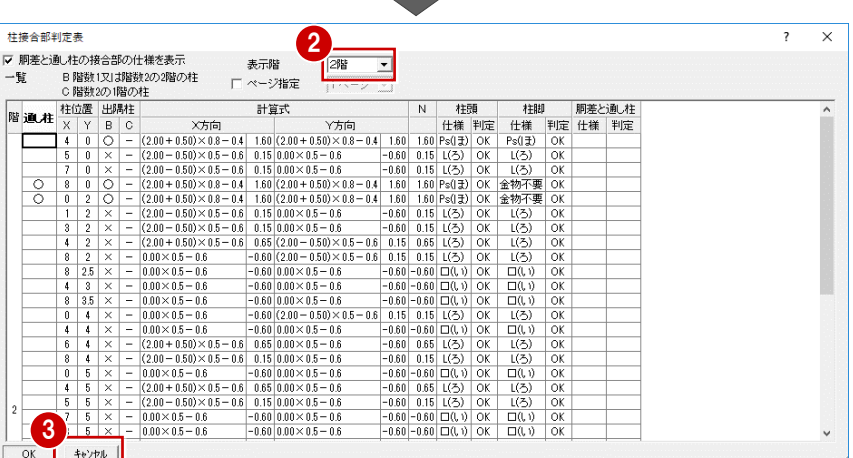

#### **注意:N 値計算における壁倍率について**

筋かいと面材を併用した耐力壁などで、組み合わせた壁量の最大壁倍率が「5」を超えても、N値を求める場合は実際に壁倍率を 累積した値で計算します。

#### **上下階の HD 金物を同じにする**

金物配置は、上階・下階の順にその階の柱情報を もとに自動配置される為、1 階の柱頭には 2 階の 柱脚の金物とは違う金物が配置されます。下階の 柱頭と上階の柱脚のホールダウン金物が同じにな るように設定しましょう。

- ●「上階を開く」をクリックします。
- 「接合」メニューから「HD 金物整合化」を選び ます。
- 上下階で同じにする金物の「HD 金物」を ON にします。 ここでは、右図のように ON にします。
- 4 「柱脚金物を整合化」をクリックします。
- 6 確認画面で「OK」をクリックします。

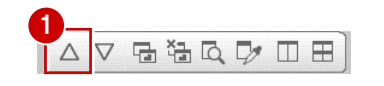

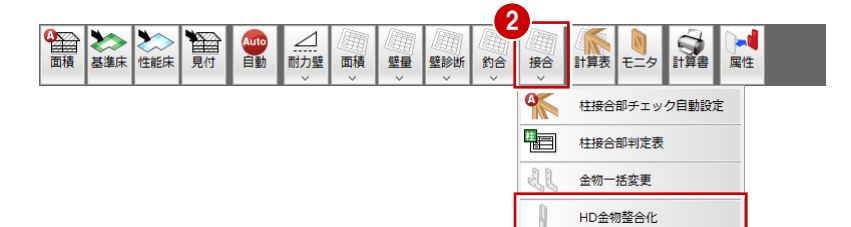

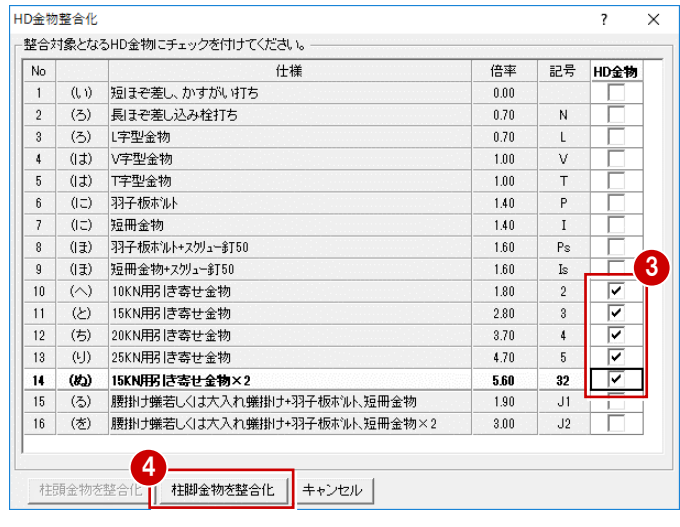

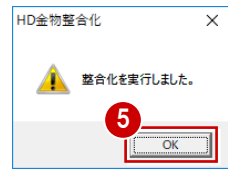

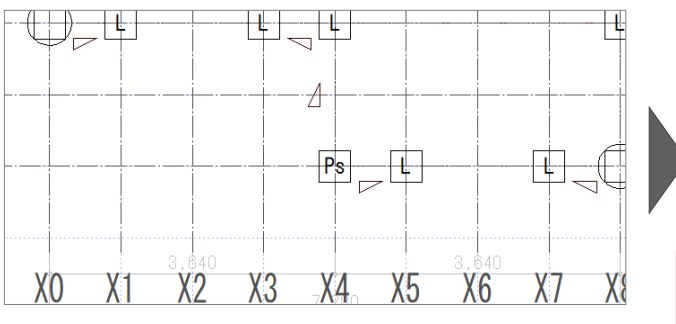

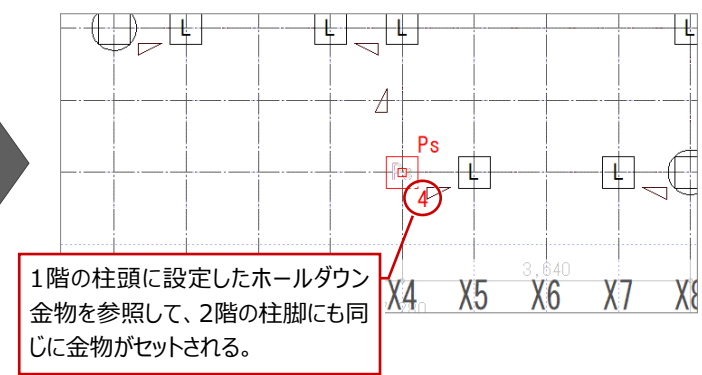

#### **データを保存する**

■「上書き保存」をクリックして、データを保存しま す。

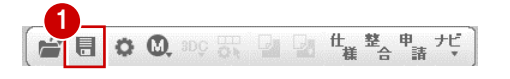

## **7 床倍率の確認と耐力壁線の検討**

### **7-1 性能表示の初期設定の確認**

**設定を確認する**

自動配置した際の設定内容を確認しましょう。

#### **性能表示の必要壁量に関する**

 $\frac{1}{\ln 2}$  $\Rightarrow$ 

- 「設定」をクリックして、「すべての設定」を選び ます。
- 6 「専用」をクリックします。
- ツリーから「必要壁量」の「性能表示」を選びま す。
- ●「地震力」や「風力」の設定内容を確認しま す。
- 6 地震力や風力の設定を変更する場合は、「等 級・外力設定」をクリックして、等級や屋根の情 報などを変更します。

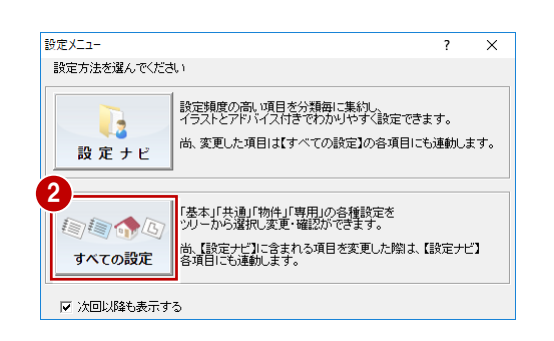

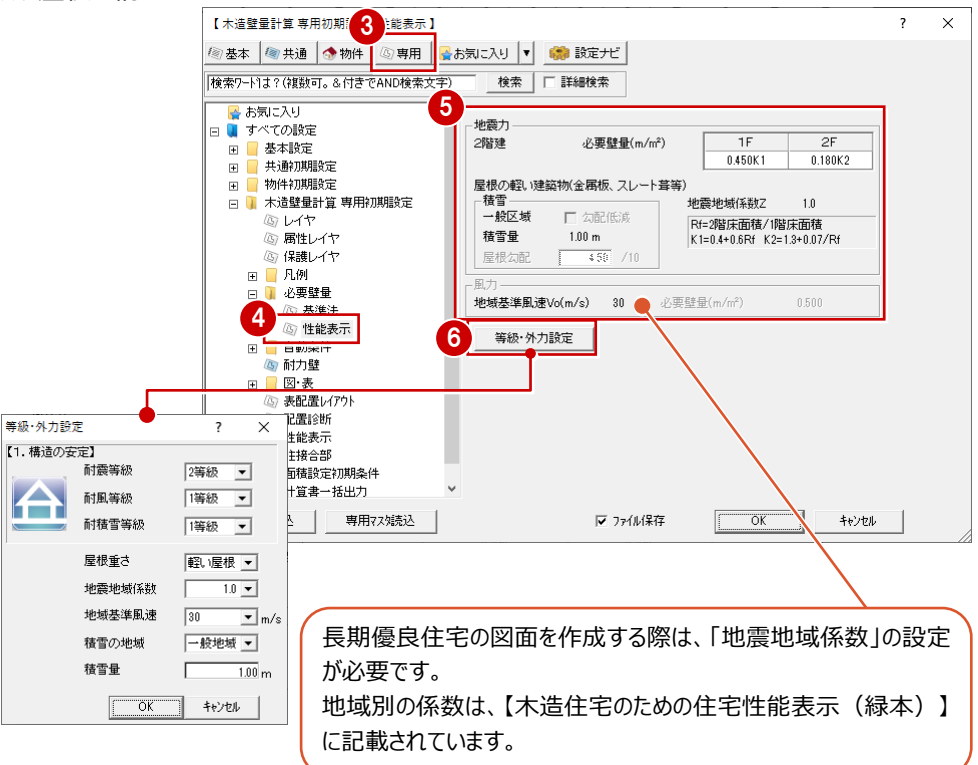

#### **仕様を確認する**

- ツリーから「凡例」の「床材」を選びます。
- 2 使用する床材を確認します。

同様に、「凡例」の中にある「屋根材」の仕様も 確認します。

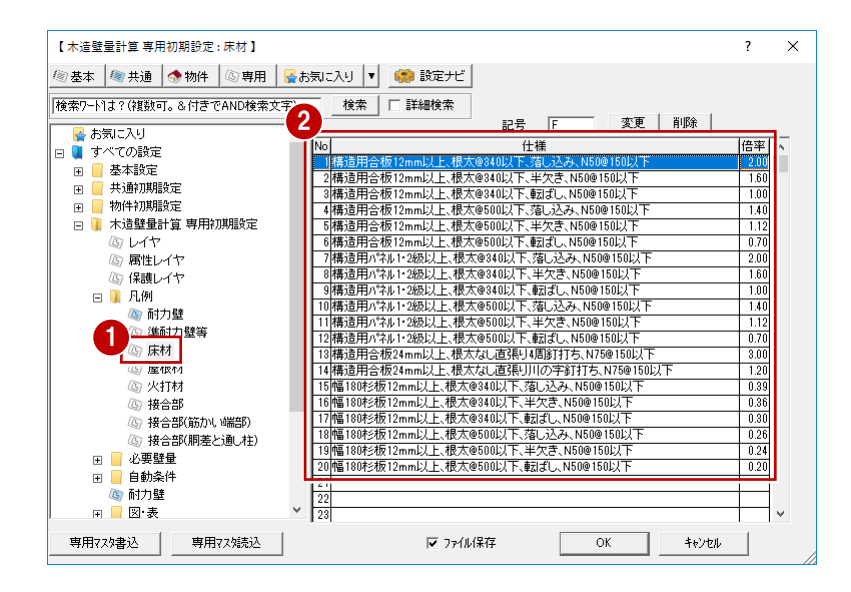

#### **性能表示の初期設定を確認する (耐震等級、耐力壁線、火打構面)**

- 1 ツリーから「性能表示」を選びます。
- 2 性能等級を確認します。
- 8 耐力壁線の自動配置条件を確認します。
- 4 火打構面チェックの判定方法を確認します。

等級が違っている場合は、「物件初期設定:性 $\begin{array}{|c|c|c|c|c|}\hline \text{``a} & \text{``a} & \text{``$ 能・地域条件」の「目標等級」で目標等級を修正 してください。この等級によって、必要壁量の値が変 わってきます。

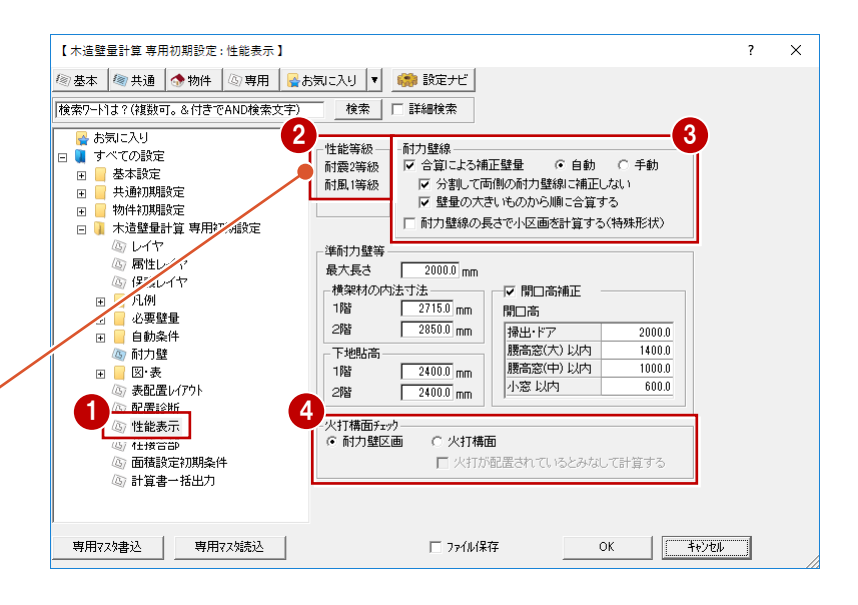

#### **自動配置の条件を確認する**

**(床・屋根材)**

- 1 ツリーから「自動条件」の「床・屋根配置」を選 びます。
- 2 床/屋根構面の自動配置時に初期値として 配置する床材、屋根材を選びます。

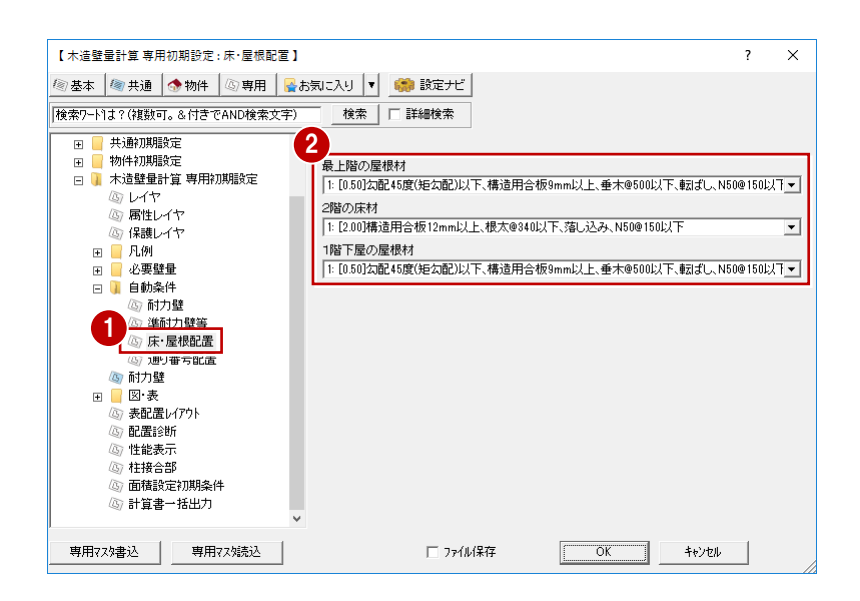

### **7-2 性能表示の壁量と床倍率の確認(2階)**

壁量を確認して、耐力壁線、耐力壁区画、床・屋根構面を自動配置し、床倍率を確認しましょう。

#### **壁量を確認する**

- 「2 階 木造壁量計算 |を開きます。
- 2 「性能」をクリックして、性能表示モードに切り替 えます。
- 8「耐力壁」をクリックします。
- 「性能表示判定」で X 方向、Y 方向がともに 「OK」となっていることを確認します。

### **耐風等級もチェックする場合**

本書では「耐風等級」が「1等級」のため、地震力 に対する性能表示の壁量のみが表示されます。 「耐風等級」が「2等級」の場合は、風圧力に対す る性能表示の壁量と判定を確認できます。

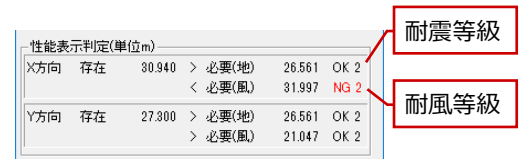

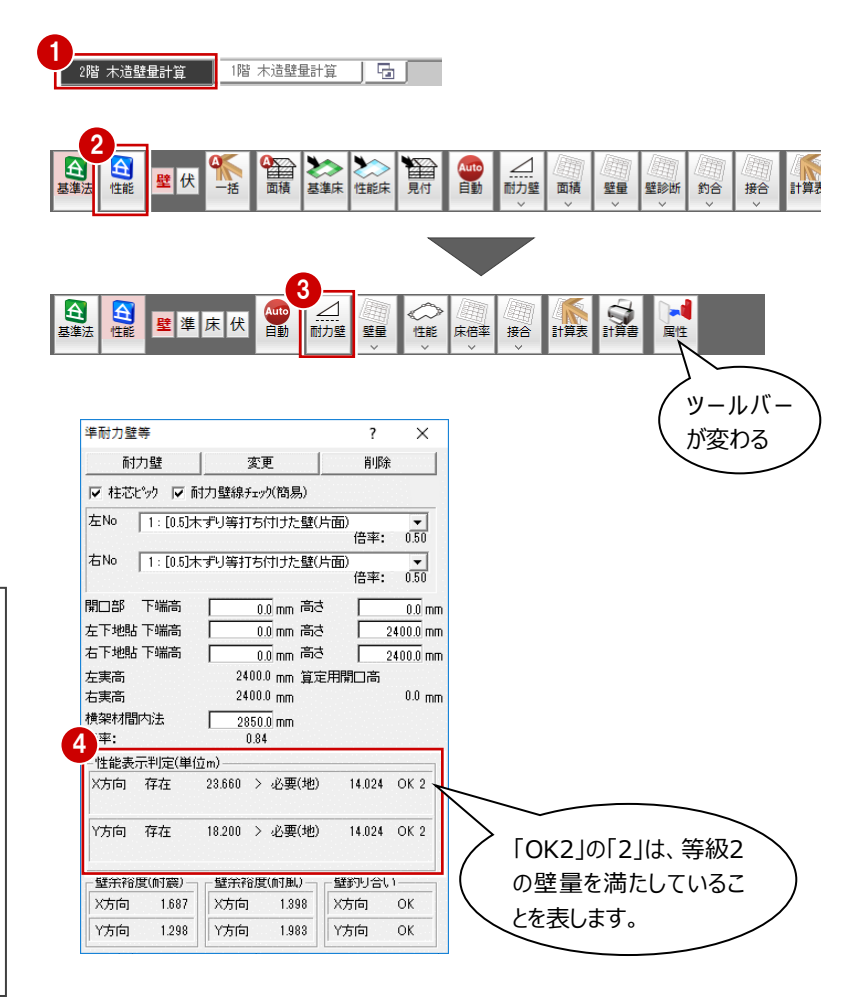

#### **耐力壁線等を自動配置する(2 階)**

「性能」をクリックして、性能表示モードに切り替えま す。

●「性能」メニューから「耐力壁線等自動配置」を クリックします。

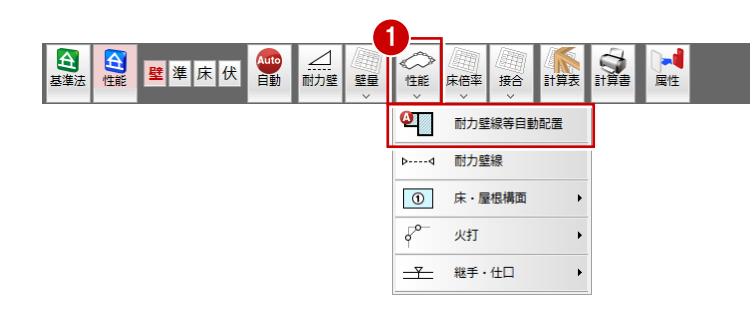

- 2 「床/屋根構面」「耐力壁線」「耐力壁区画」 が ON になっていることを確認します。
- 6 屋根構面の仕様を物件に合わせます。 この物件は、3 寸と 5 寸の屋根勾配のため、 「3:[0.70]勾配 30 度(5 寸)以下、構 造用合板 9mm以上、垂木@500 以下、転 ばし、N50@150 以下」に変更します。

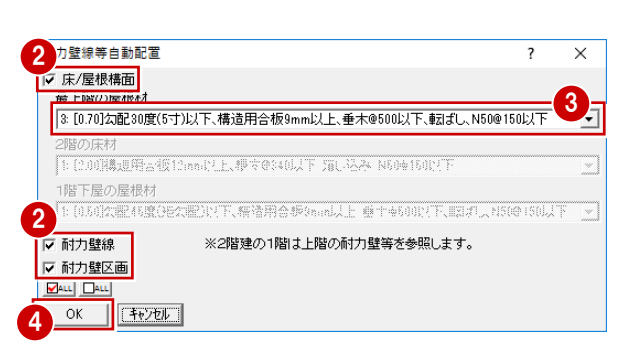

「OK」をクリックします。

### **耐力壁線と耐力壁区画の自動配置について** 耐力壁(準耐力壁等も含む)をもとに、条件を満たす通りに耐力壁線が 配置されます。耐力壁区画は、配置されたX・Y方向の耐力壁線の間に配 置されます。 2階バルコニー領域の構面は1階に配置されます。2階バルコニー下に部 屋がある場合、屋根構面が配置されるため床構面に変更する必要があ ります。 玄関ポーチなど床面積を追加した場合、追加した領域を構面と見るとき

は構面の入力が必要になります(設計者の判断)。

耐力壁線  $Y10$ Y9 **Y8** . Y7 ara  $Y6$ 地方 Y<sub>5</sub> **Y4** ivo 床/屋根構面 PF1 耐力壁区画 Y<sub>0</sub> XO X1 X2 X3 X4 X5 X6 X7 X8

#### **判定結果を確認する(2 階)**

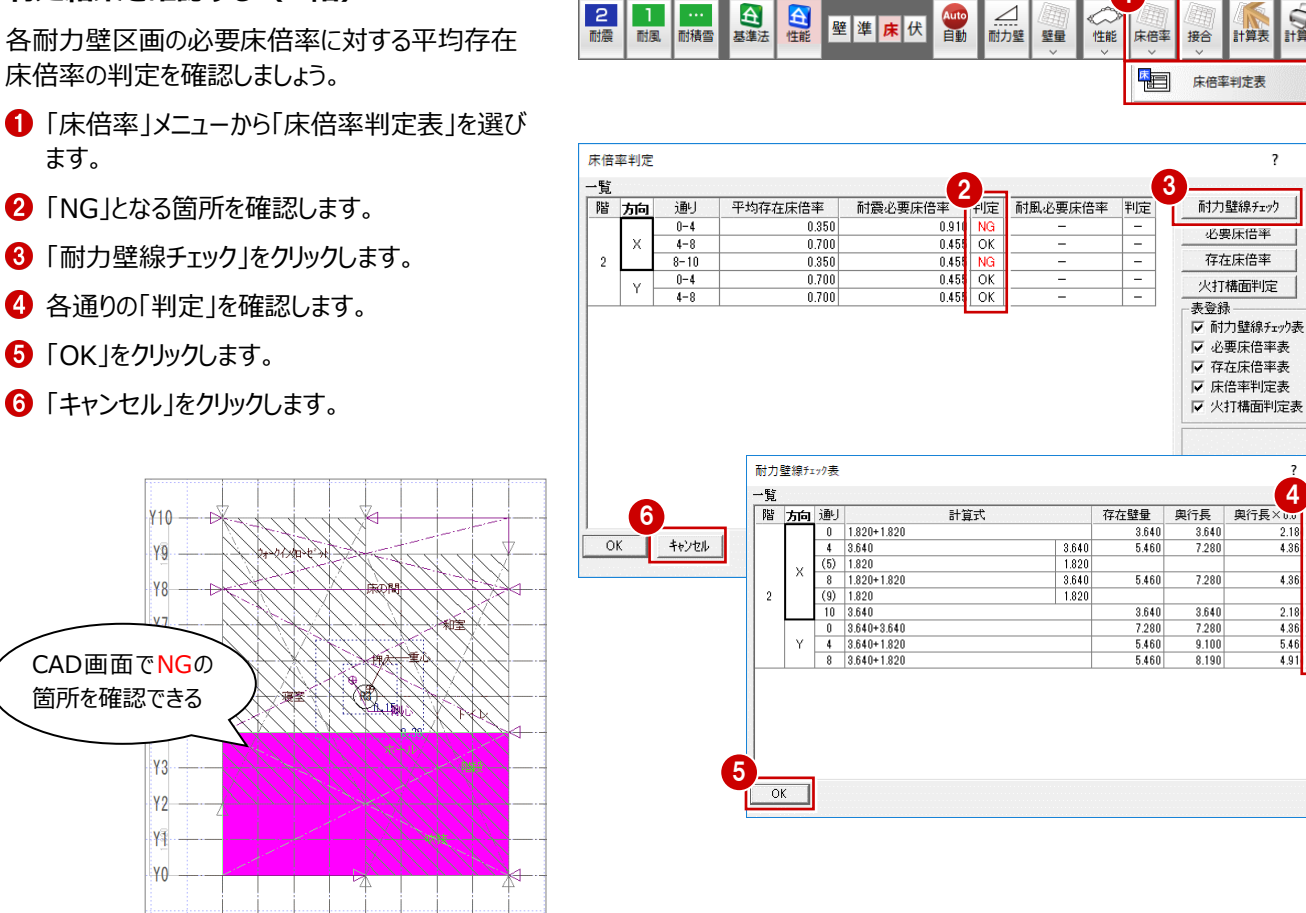

1

4

 $\frac{2.18}{4.36}$ 

 $4.36$  $\overline{\circ}$ 

 $\frac{2.18}{4.36}$ <br>5.46<br>4.91

 $\times$ 

刊定

 $\frac{\circ}{\circ}$ 

 $\circ \circ \circ$ 

 $\overline{\mathbf{z}}$  $\times$ 

**De NEW** 

#### **判定結果から対処方法を考える**

 $X_0$  $X_1$  $X2$  $X3$  $X4$  $X5$  $X6$  $X7$  $X8$ 

必要床倍率を小さくするために、耐力壁を追加して、耐力壁線の判定が◎となるように検討してみましょう。 また、耐力壁線を追加して、耐力壁区画の面積を小さくし、必要床倍率を下げてみましょう。

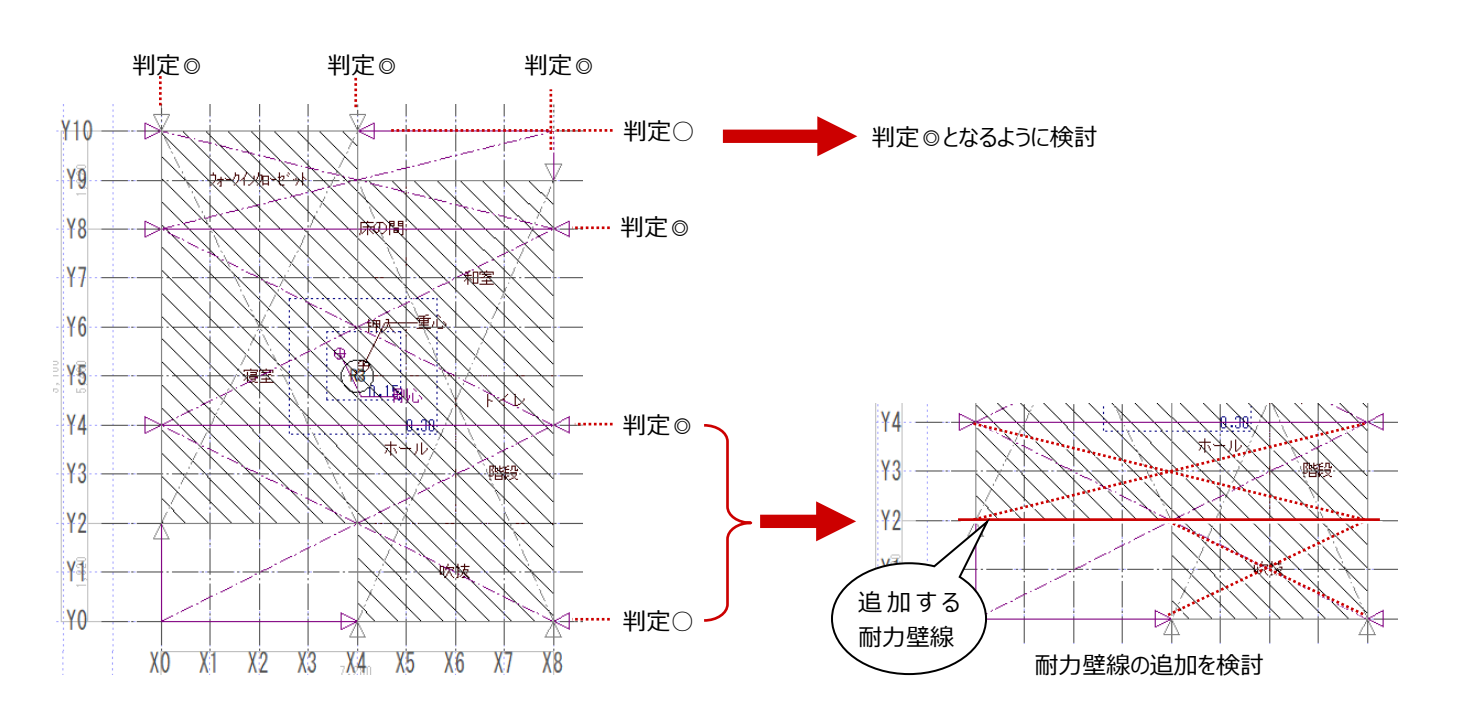

**耐力壁線の判定(◎・○・×)**

以下の条件を満たす壁線を耐力壁線とします。

**補足**

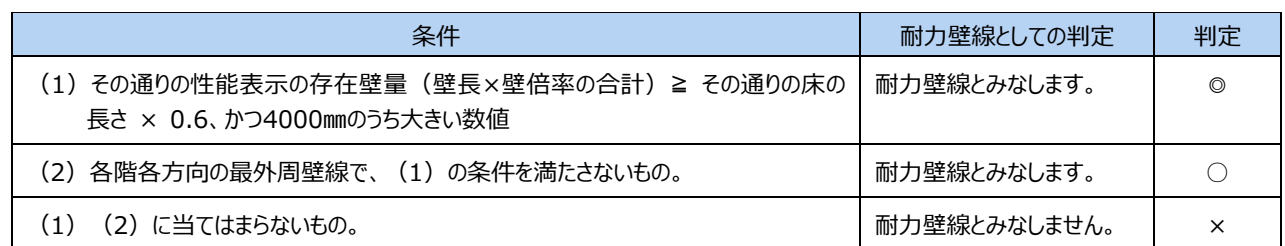

#### **●「その通りの床の長さ」と「最外周壁線」**

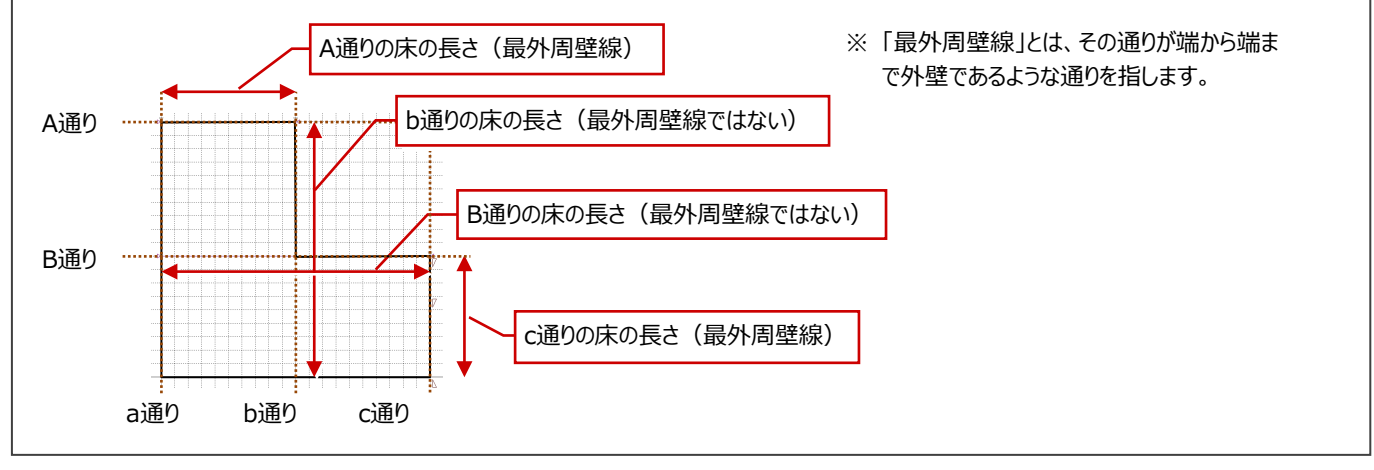

#### **耐力壁線の合算について** ——<br>補足

耐力壁線でない通り(=判定×)から直交方向1m以内にある両隣の耐力壁線でない通り(=判定×)の耐力壁、準耐力 壁等の存在壁量は、同一通り上にあるものとみなし、存在壁量を合算できます。

- ・ 合算は、存在壁量の多い通りに、少ない通りの存在壁量を合算します。
- その通りだけで判定が ◎ の条件を満たしている通りには、合算できません。

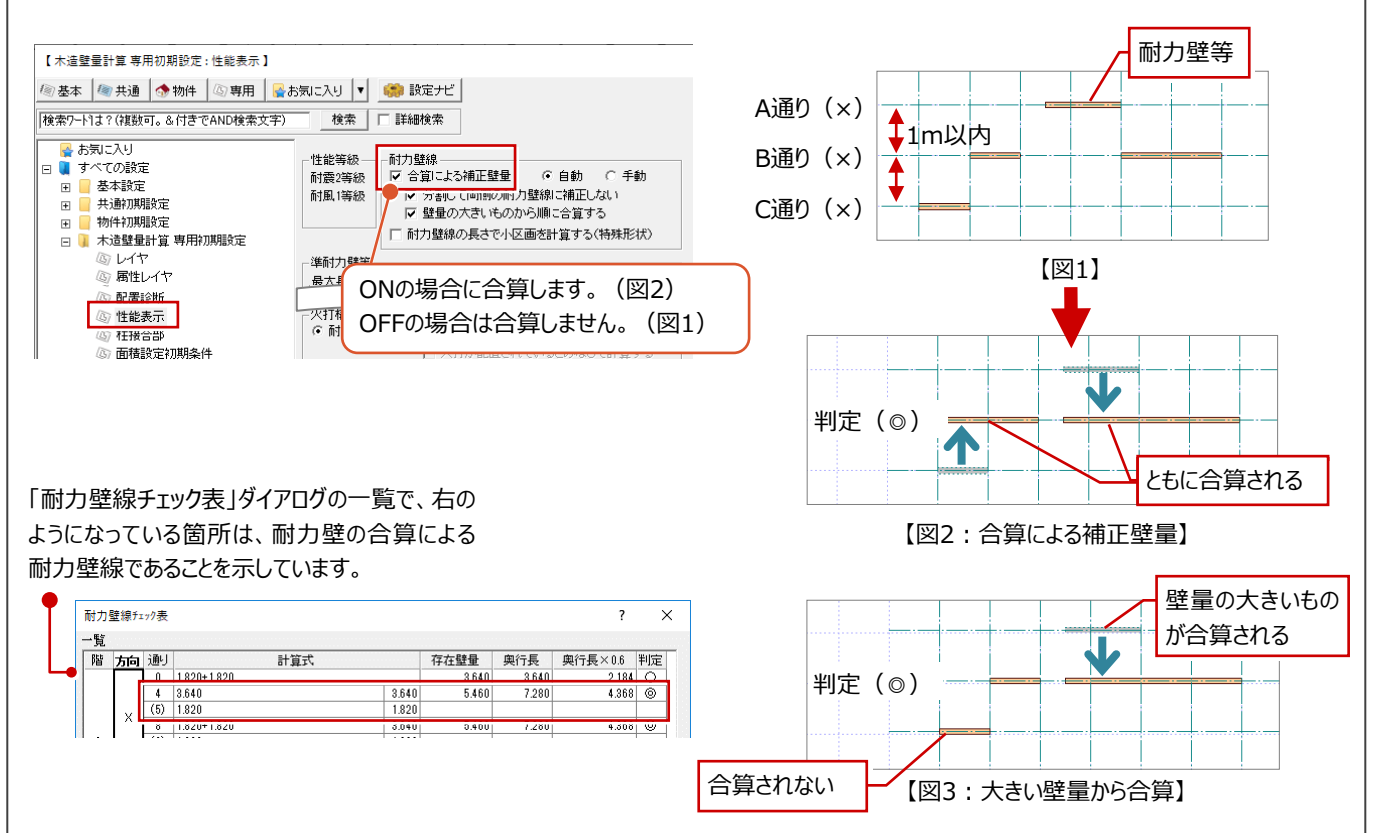

#### **床倍率の NG を解消するには 補足**

配置された床構面、屋根構面の倍率、耐力壁線の配置、耐力壁区画の区画パターンなど、判定がNGとなる原因を見つけて対 処します。次は、床倍率のNGを解消するためのポイントです。

- ① 床構面・屋根構面の倍率を実状に合わせる。
- ② 耐力壁線チェックを行い、○ や × となっている通りを ◎ になるように検討する(必要床倍率を下げる)。
- ③ 耐力壁区画の面積が大きい場合は、耐力壁線を追加して耐力壁区画を分割する(必要床倍率を下げる)。 ※ 建物形状の隅部が入隅になっている場合は、入隅部分に耐力壁線が追加できないかを検討する。
- ④ 火打構面を追加して存在床倍率を上げる、存在床倍率の高い床材、屋根材に変更する。
- ⑤ 耐力壁を追加できない場合は、準耐力壁等を追加して検討する。
- ⑥ 屋根構面部分で、天井面に構面を配置することで、構面の倍率を上げて対処する。

#### **■地震に関する必要床倍率の算出式と係数α**

地震に関する必要床倍率には、係数αと耐力壁線間距離が関係しています。つまり、必要床倍率を下げるには、係数αと耐力 壁線間距離を小さくする必要があります。これは、上記②③に該当する対処方法です。

> 性能表示の地震に関する 単位面積あたりの必要壁量

> > 200

地震に関する 必要床倍率 = α × 耐力壁線間距離 ℓ×

係数αとは、各床区画に関係する、上下階における耐力壁線の配置等の条件を床倍率に反映させるための係数です。 性能表示では、必要床倍率を求める際の上階耐力壁の状態を、α=0.5、α=1.0、α=2.0の3パターンの係数にわけて評価 しています。

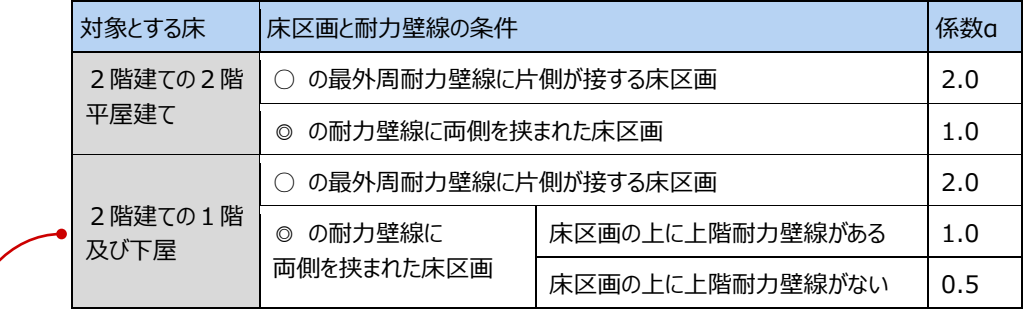

「2階建ての1階及び下屋の場合」を例にみてみましょう。

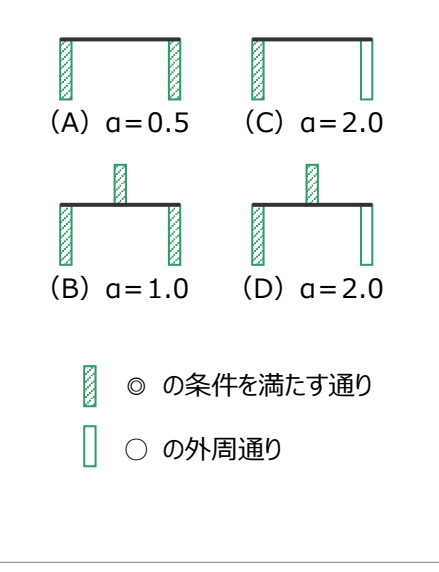

(A) のように、耐力壁区画が ◎ の耐力壁線に両側を挟まれて いると、αが一番小さくなります。

一方 (C) (D) のように係数 a = 2.0になるということは、必要床 倍率も増えてしまい、結果的に不利になってしまうことになります。

(B) のように、その耐力壁区画の上 (上階) に耐力壁線がある とαが大きくなるため、上階に耐力壁線がないように耐力壁線を揃 えることを検討してみます。

または、○ の通りを ◎ となるように耐力壁線を検討して、必要 床倍率を小さくします。

床倍率の判定結果から対処方法を考え、耐力壁線を検討しましょう。

#### **耐力壁線を検討する**

■Y10 通りの判定を◎にするには ● この通りの存在壁量は 1.82m×2 倍=3.64mとなります。 3.64mを上回る 4mの耐力壁が必要になります。

Y10 通りを、シングル 2 箇所 (1.82mと 0.91m)にして、存在壁量を 4m 以上にすることで判定を◎にしてみましょう。

#### **本書での対処方法について**

進耐力壁等の壁倍率を加算することで2等級を満たす方法もありますが、本 書では以下の考えから、耐力壁のみを配置して解説しています。

- ・ 長期にわたる使用では間取りの変更が想定されるが、準耐力壁等を撤 去して耐力壁のみとなったときに建物の性能が低下してしまう。
- ・ 準耐力壁等を使って2等級を満たすよりも、耐力壁を使って2等級を満 たした方が安全と考えられる。

2 耐力壁等

FNo.

耐力壁

 $\blacktriangle$ 台

▽ 柱芯ピック ▽ 耐力壁線チェック(簡易)

変更

1:[0.5]木ずり等打ち付けた壁(片面)

削除

#### **Y10 通りの存在壁量を増やす**

- ■「耐力壁」をクリックします。
- 「準耐力壁」ダイアログの「耐力壁」をクリックしま す。
- ここでは、耐力壁を「No.3.木材 45×90 以 上シングル」に変更して、「柱芯ピック」が ON に なっていることを確認します。
- 4 右図のように、Y10 通りに耐力壁を追加しま す。

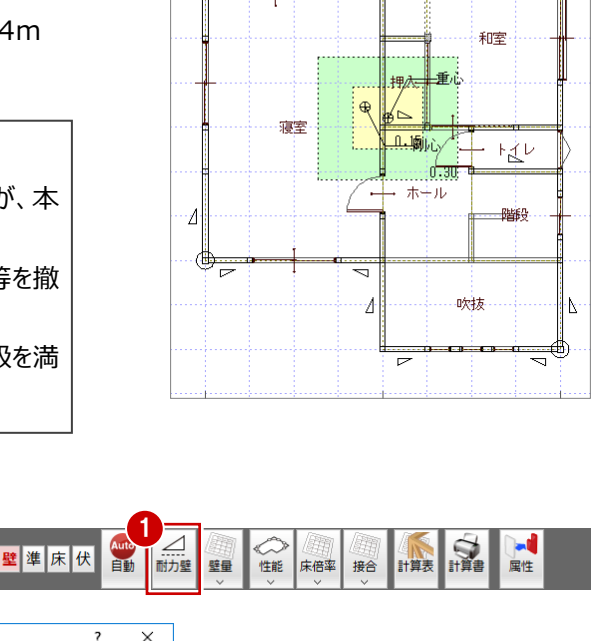

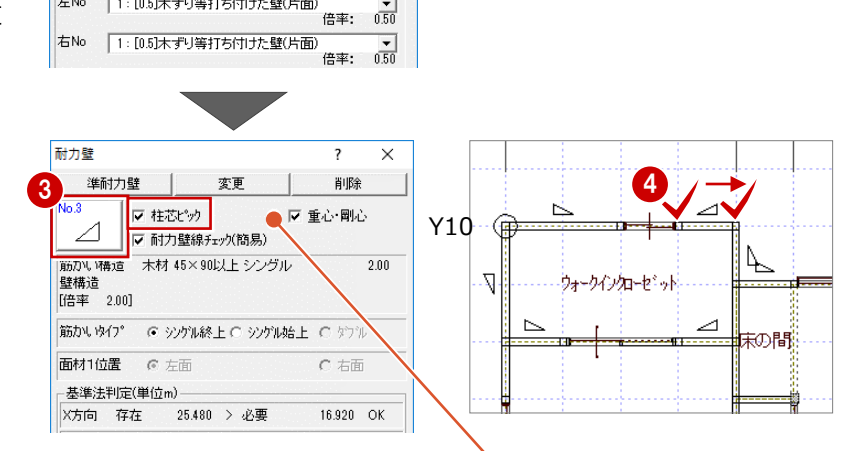

 $\bullet$  Y<sub>10</sub>

ia I.

**BachComposite** 

மாக

耐力壁線および耐力壁、準耐力壁の入力時は、簡易チェック機能をONにすることで耐力 壁線の判定(◎・○・×)と存在壁量を画面上で確認できます。

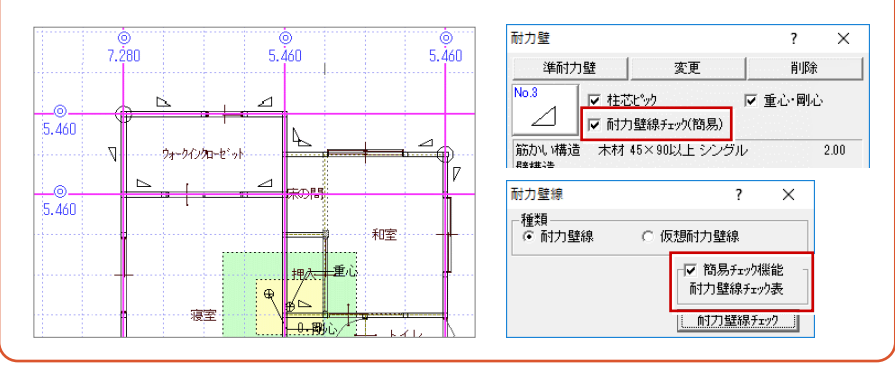

#### **耐力壁線を検討する**

ここでは必要床倍率を小さくするために耐力壁線の判定が◎となるように耐力壁を追加します。

■Y2 通り (床の長さは 7.28m) に耐力壁線を追加するには ● 耐力壁 (2.0 倍、長さ 0.91m) が 2 箇所あるため、この通りの存在壁量は 「2.0×0.91×2 箇所=3.64」となりますが、「Y2 通り存在壁量(3.64)< そ の通りの床の長さ×0.6 倍(=7.280×0.6=4.368)」で、かつ最外周壁線で はないため、判定は × となり耐力壁線が配置されません。

この通りには耐力壁を追加できないため、判定を ◎ にするには一方をシングルか らダブルに変更して 4.368 以上の存在壁量にします。

#### 2.0×0.91×1 箇所=1.82

4.0×0.91×1 箇所=3.64 存在壁量合計=5.46 となります。

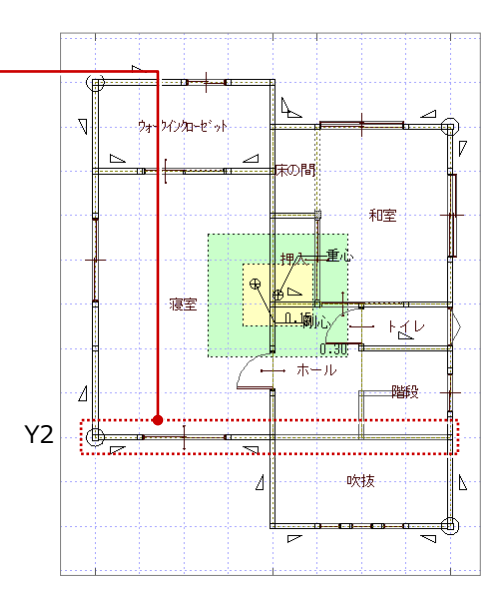

#### **Y2 通りの存在壁量を増やす**

「属性変更」をクリックします。

2 変更する耐力壁をクリックします。

ここでは、耐力壁を「No.4.木材 45×90 以 ここては、⊪ック」をトイヤリングのフォータスフォンのフォート<br>上ダブル」に変更して、「OK」をクリックします。 2

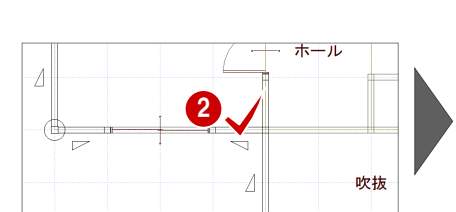

台

耐風

台铺

壁準床伏

Auto<br>自動

☆

床倍率

接合

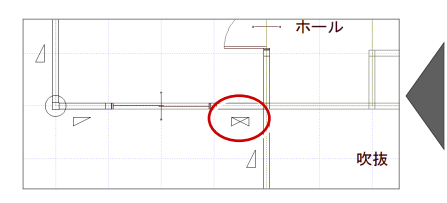

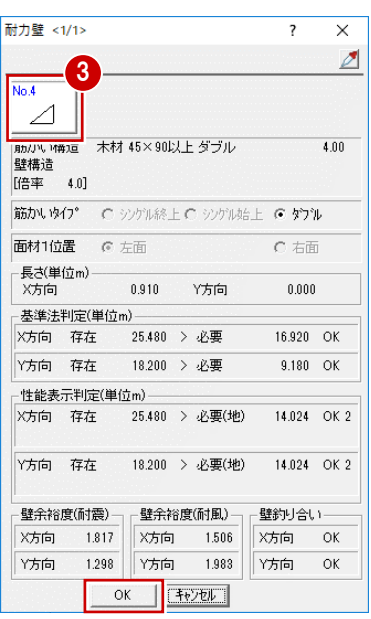

1

#### **耐力壁線・区画を再配置する**

- 1 「性能」メニューから「耐力壁線等自動配置」を 選びます。
- 「耐力壁線等自動配置」ダイアログの「床/ 屋根構面」を OFF にして、「OK」をクリックしま す。
- 4 確認画面の「はい」をクリックします。

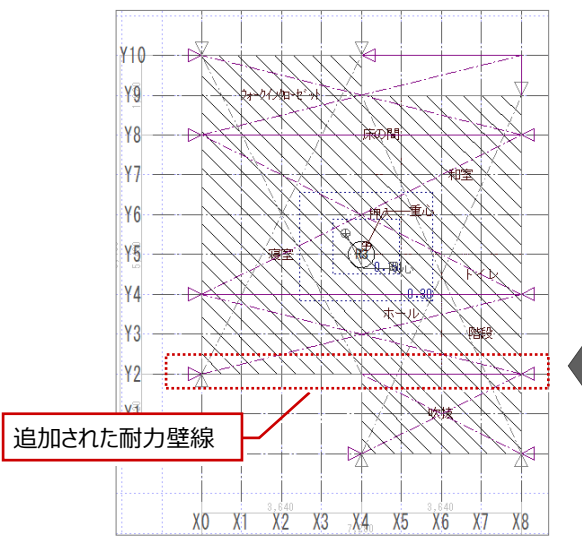

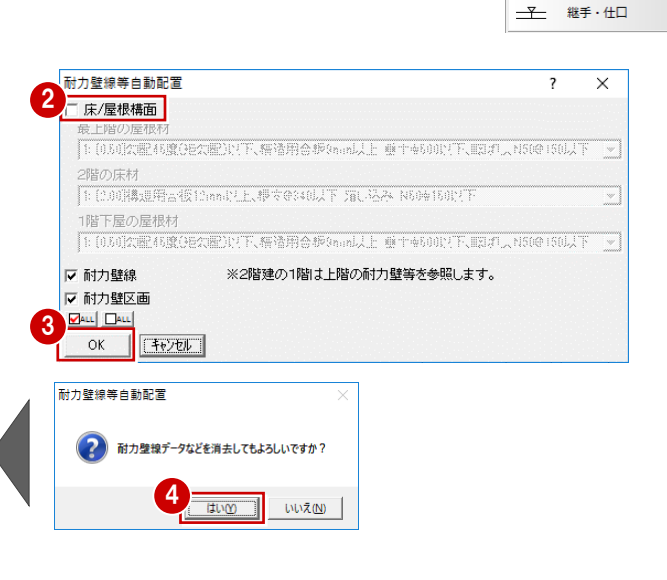

A<br>基準法

耐積雪

耐風

自性能

 $\overline{2}$ 

耐震

1

性能

 $\bullet$ 

 $b$ ----d  $\circ$ 

 $\mathcal{S}^{\circ}$ 

末倍率

接合

耐力壁線等自動配置 耐力壁線

床・屋根構面

火打

壁量

**SA**  $\begin{array}{c} \n\bullet \\
\hline\n\end{array}$ 

Auto

壁準床伏

二、三

#### **判定結果を確認する**

各耐力壁区画の必要床倍率に対する平均存在 床倍率の判定を確認しましょう。

- ●「床倍率」メニューから「床倍率判定表」を選び ます。
- **2** 床倍率の NG が解消されたことを確認します。
- **6 「耐力壁線チェック」をクリックします。**
- 4 右図に示す通りの「判定」が「◎」になっているこ とを確認します。
- **6** 「OK」をクリックします。
- 6 「キャンセル」をクリックします。

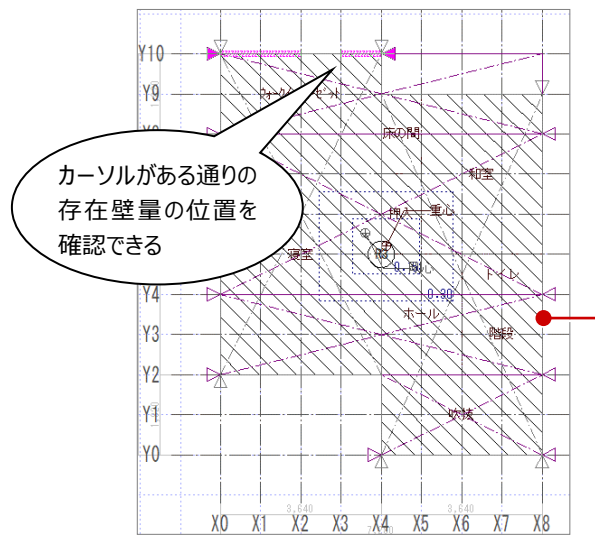

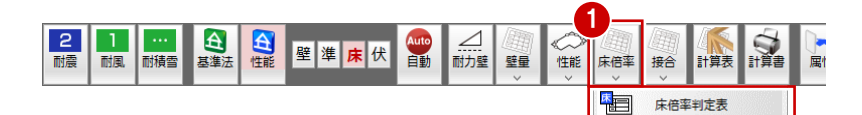

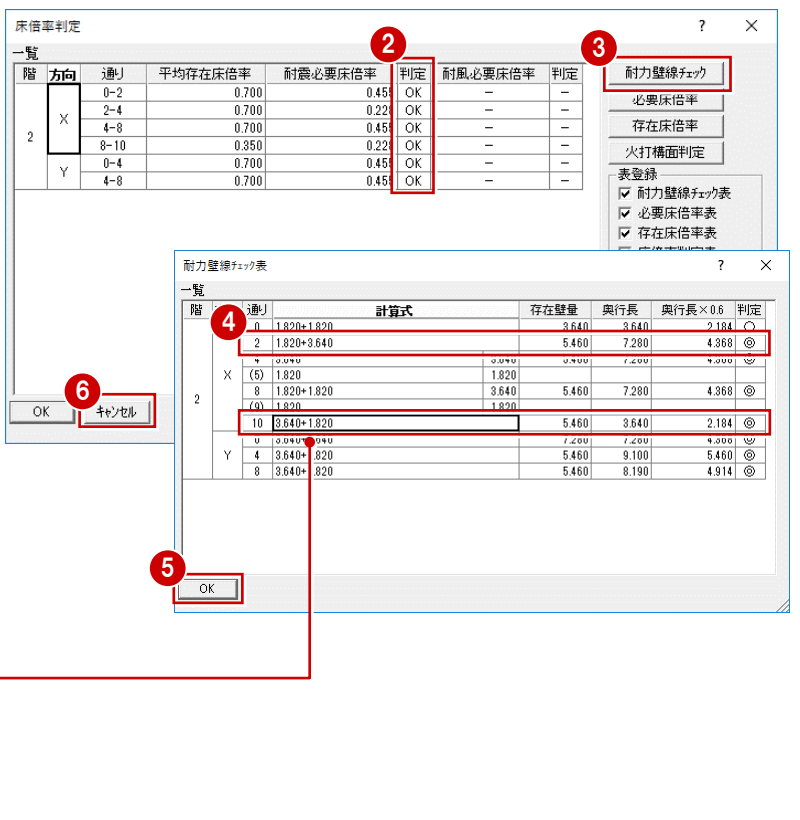

### **7-4 性能表示の壁量と床倍率の確認(1階)**

1 階の壁量を確認して、耐力壁線、耐力壁区画、床・屋根構面を自動配置し、床倍率を確認しましょう。

#### **壁量を確認する**

- ●2 「下階を開く」をクリックして、性能表示モード に切り替えます。
- 6 「耐力壁」をクリックします。
- 「性能表示判定」で Y 方向が「NG」となってい ることを確認します。

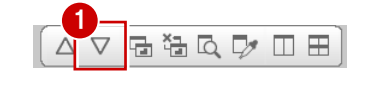

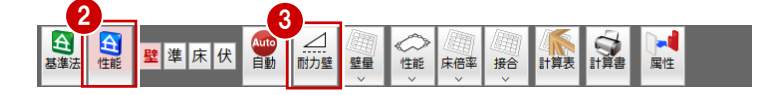

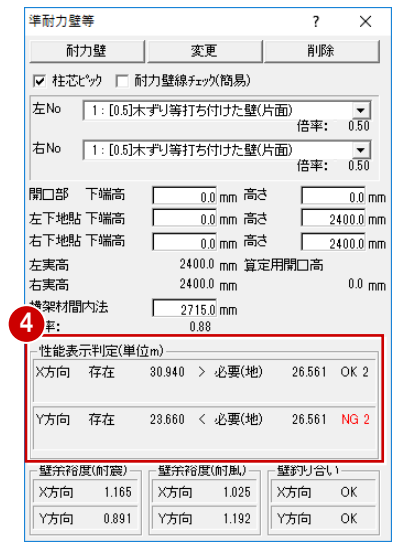

#### **壁量を検討する**

ここでは、X4 通り、Y2-Y4 通りに耐力壁を追加 します。

- ■「準耐力壁等」ダイアログの「耐力壁」をクリック します。
- **2** ここでは、耐力壁を「No.3.木材 45×90 以 上シングル」に変更して、「柱芯ピック」が ON に なっていることを確認します。
- **❸ 右図のように、X4 通りに耐力壁を追加します。**
- 「性能表示判定」で Y 方向が「OK」になったこ とを確認します。

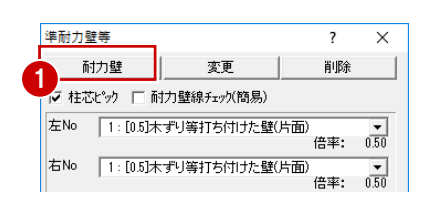

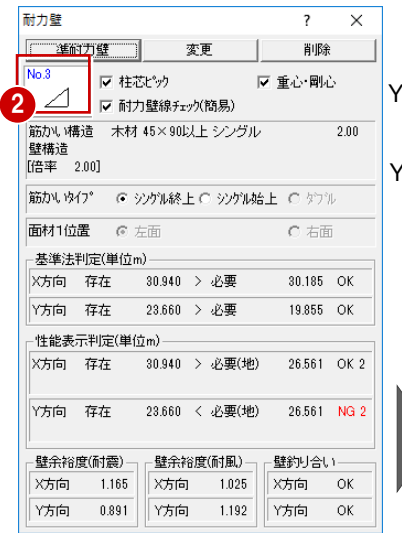

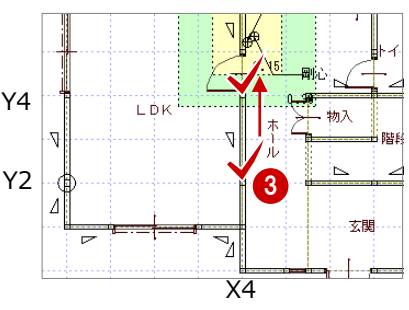

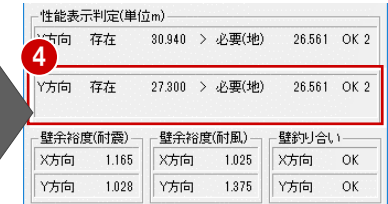

#### **耐力壁線等を自動配置する(1 階)**

- ●「性能」メニューから「耐力壁線等自動配置」を クリックします。
- 2 「床/屋根構面」「耐力壁線」「耐力壁区画」 が ON になっていることを確認します。
- 「OK」をクリックします。

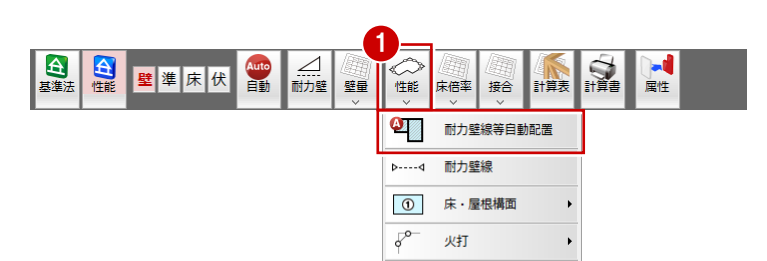

 $\pm$ 

継手·仕口

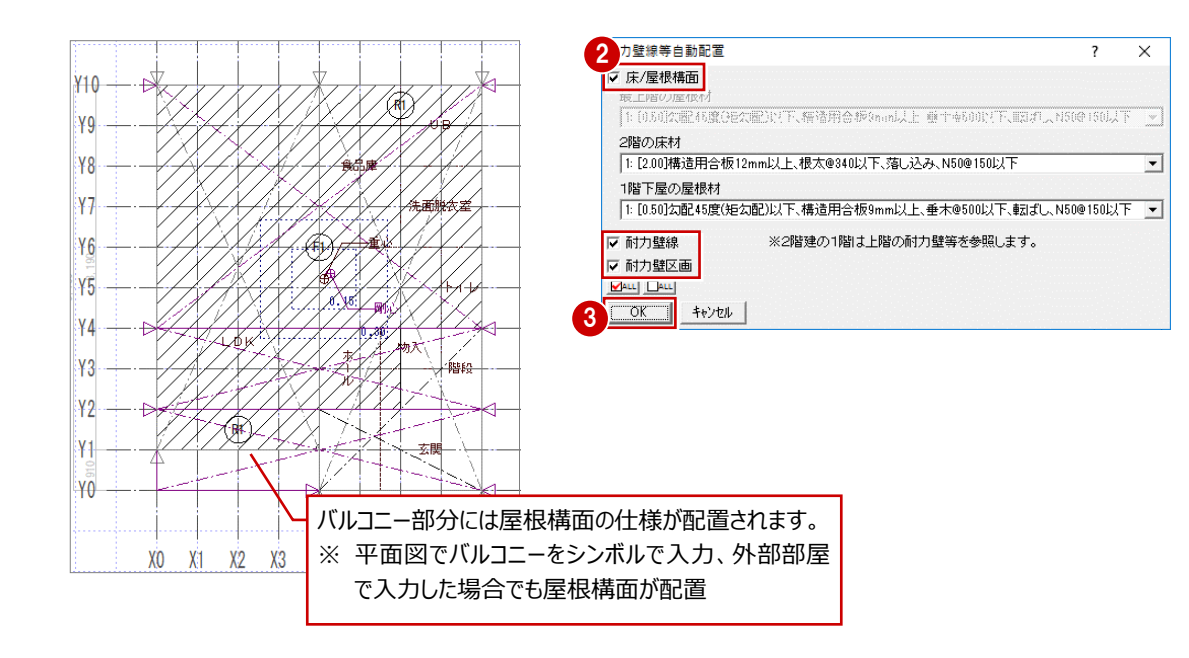

#### **屋根構面を変更する**

2 階のバルコニー下には部屋があるため、バルコニー 領域の屋根構面を床構面に変更します。

- ●●「属性変更」をクリックして、屋根構面を選び ます。
- 6 「床/屋根構面」ダイアログの「床」をONにしま す。
- 4 床構面の什様を選びます。 ここでは、「1:[2.00]構造用合板 12mm 以上、根太@340 以下、落し込み、 N50@150 以下」とします。
- **5** 「OK」をクリックします。

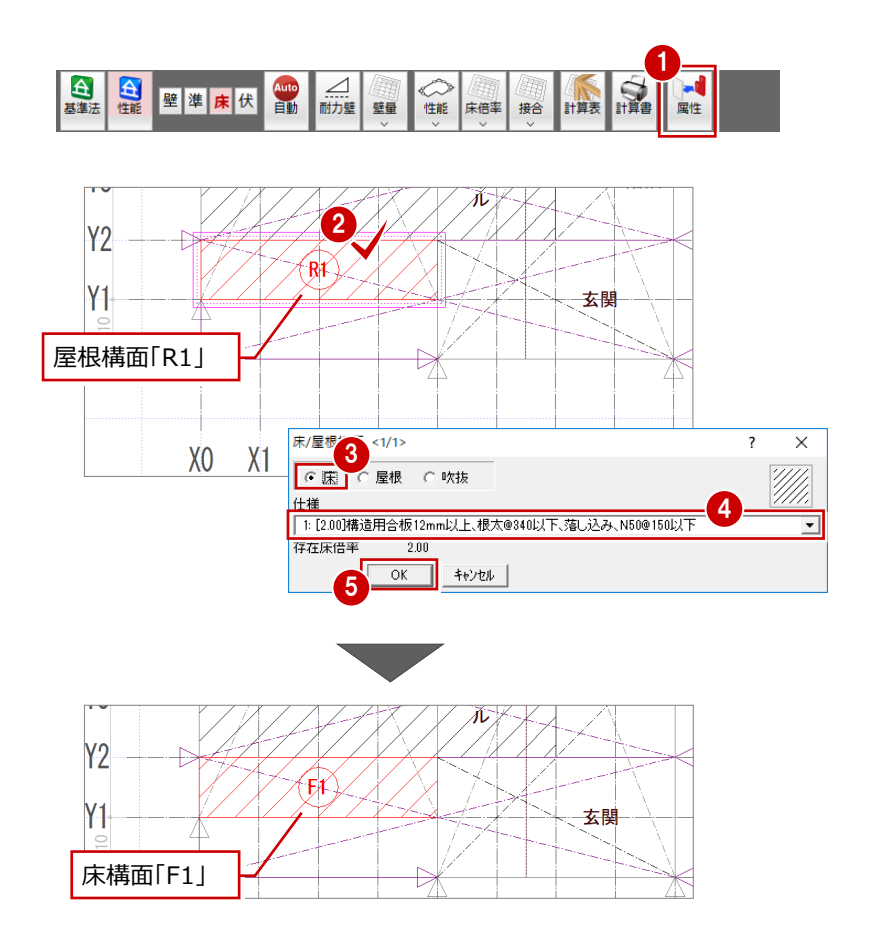

#### **判定結果を確認する(1 階)**

- 「床倍率」メニューから「床倍率判定表」を選び ます。
- 2 1 階の「NG」となる箇所を確認します。
- 6 「耐力壁線チェック」をクリックします。
- 1 階の各通りの「判定」を確認します。
- **6**「OK」をクリックします。

 $+40$ 

iyg

iy8

.<br>| ұ 7

**Y6** 

**Y5** 

.<br>'Y4

Y3

iy2

ĺ¥1 ¥0

「キャンセル」をクリックします。

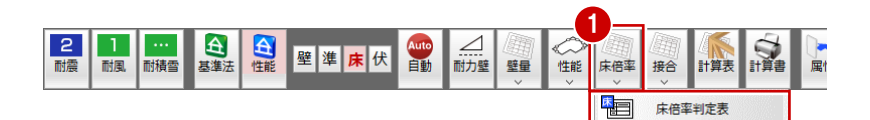

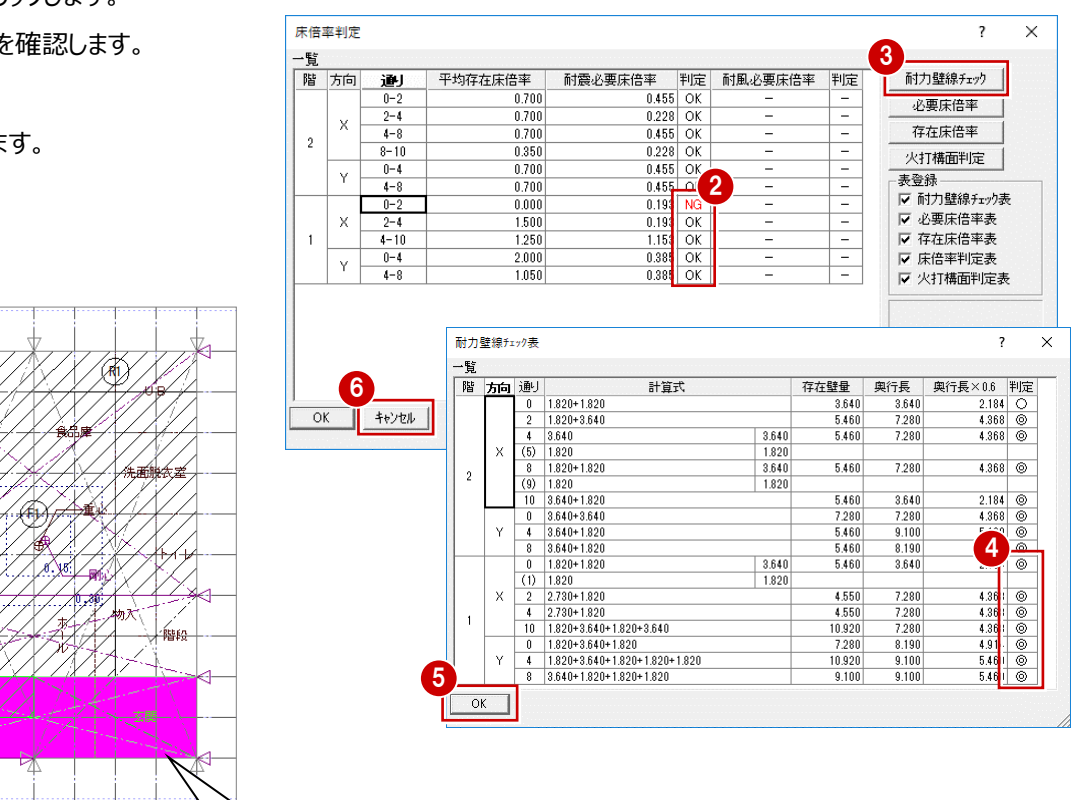

#### **判定結果から対処方法を考える**

XO -xi  $X<sub>2</sub>$  $X3$  $X4$  $X5$  $X6$  $X<sub>1</sub>$ 

1 階では、必要床倍率を小さくするために、Y1 通りの判定が◎となるように耐力壁線を追加してみましょう。

NGの箇所

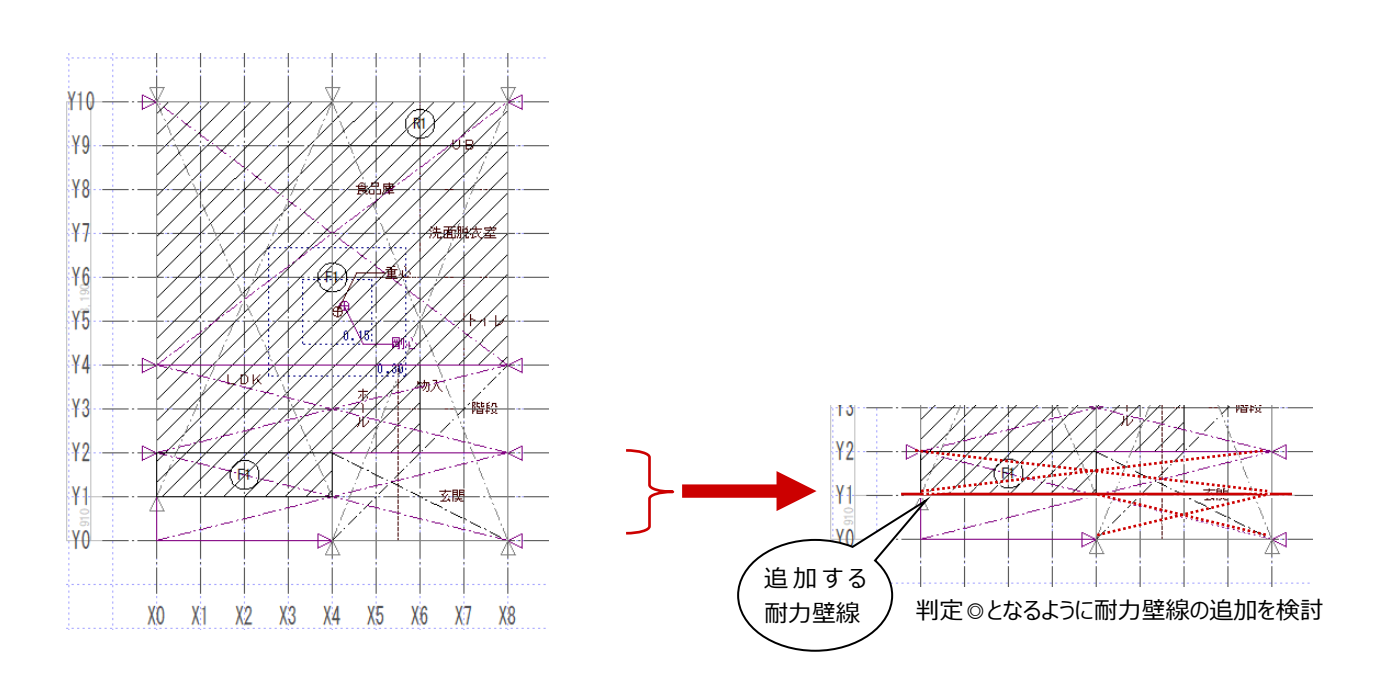

床倍率の判定結果から対処方法を考え、耐力壁線を検討しましょう。

#### **耐力壁線を検討する**

Y1 通りには耐力壁 (2.0 倍、長さ 0.91m) が 2 箇所あるため、この通りの存在● 壁量は「2.0×0.91×2 箇所=3.64」となりますが、「Y1 通り存在壁量 (3.64)<その通りの床の長さ×0.6倍(=7.280×0.6=4.368)」で、かつ 最外周ではないため、判定は×となり耐力壁線が配置されません。

この通りには耐力壁を追加できないため、判定を◎にするには一方をシングルから ダブルに変更して、4.368 以上の存在壁量にします。

2.0×0.91×1 箇所=1.82

4.0×0.91×1 箇所=3.64 存在壁量合計=5.46 となります。

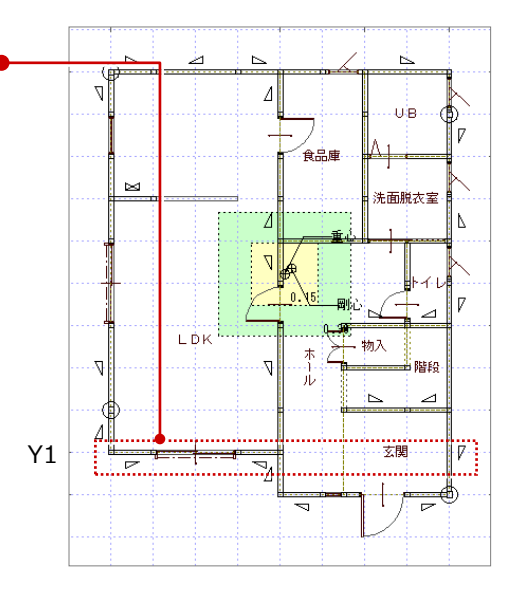

 $\overline{\mathbf{x}}$  $\mathcal{L}$ 

 $4.00$ 

ダフッル 右面

 $185 \cap K$ 

 $\overline{OK}$ 

 $\overline{OK}$ 

1.028 Y方向 1.375 Y方向

 $\overline{OK}$  ++ $\nu$ 

#### **Y1 通りの存在壁量を増やす**

- ●「壁」を選んで耐力壁モードに切り替えて、 「属性変更」をクリックします。
- 8 変更する耐力壁をクリックします。
- ここでは、耐力壁を「No.4.木材 45×90 以 上ダブル」に変更して、「OK」をクリックします。

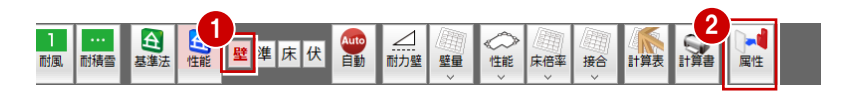

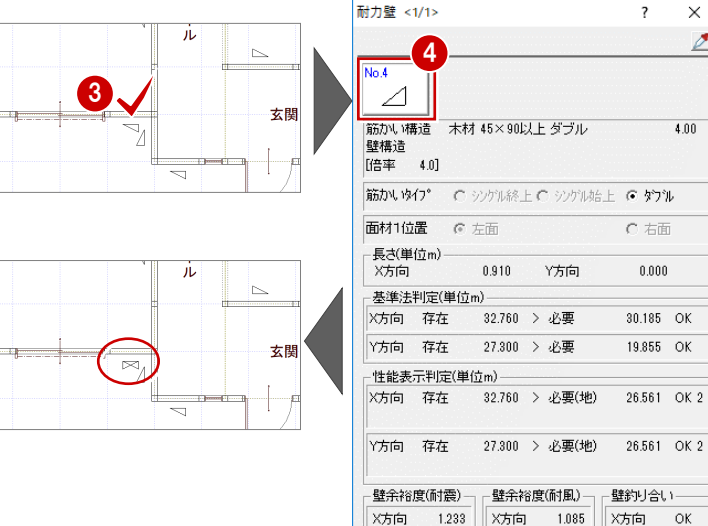

Y方向

#### **耐力壁線・区画を再配置する**

●「性能」メニューから「耐力壁線等自動配置」を 選びます。

 $|2|$ 

耐雪 耐風

 $\vert 1 \vert$ 

品籍

 $\mathbf{A}$ 

其准法

台

- 「耐力壁線等自動配置」ダイアログの「床/ 屋根構面」を OFF にして、「OK」をクリックしま す。
- 4 確認画面の「はい」をクリックします。

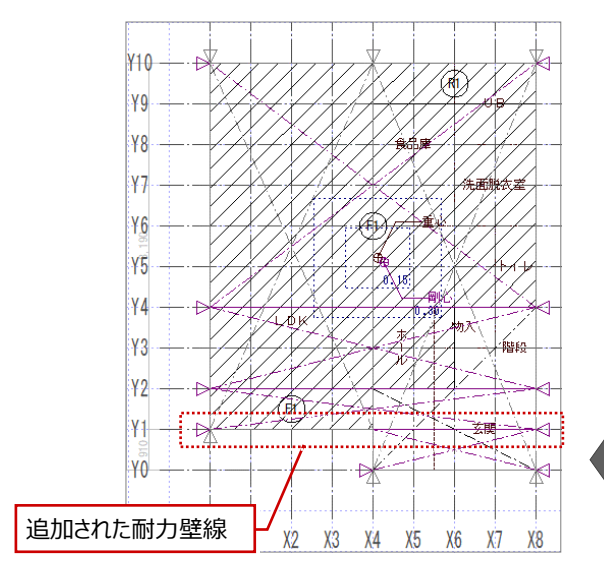

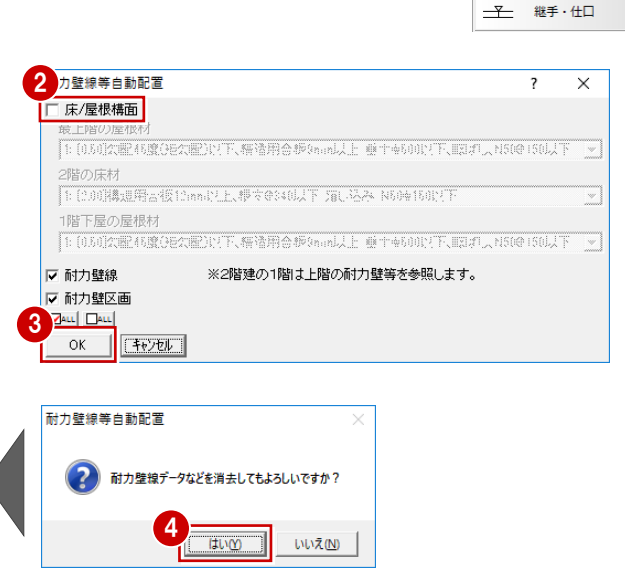

1

性能 未倍率 接合

 $\bullet$ 

 $\sqrt{\frac{1}{2}}$ 业打

b .... 4 耐力壁線  $\odot$ 

壁最

耐力壁

 $\mathbb{Q}$ 

計算表

耐力壁線等自動配置

床・屋根構面

Auto<br>自動  $\angle$ 

壁準床伏

#### **判定結果を確認する**

各耐力壁区画の必要床倍率に対する平均存在 床倍率の判定を確認しましょう。

- ●「床倍率」メニューから「床倍率判定表」を選び ます。
- **2** 床倍率の「NG」となる箇所を確認します。
- 6 「耐力壁線チェック」をクリックします。
- 4 右図に示す通りの「判定」が「◎ になっているこ とを確認します。
- **6** 「OK」をクリックします。
- 「キャンセル」をクリックします。

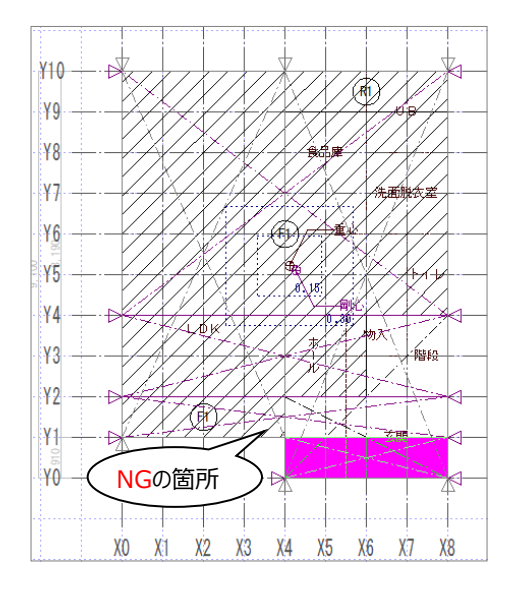

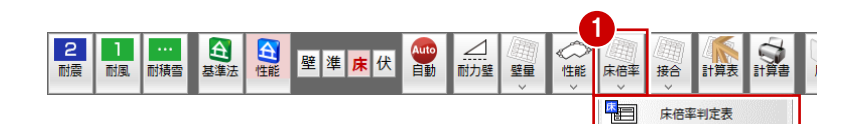

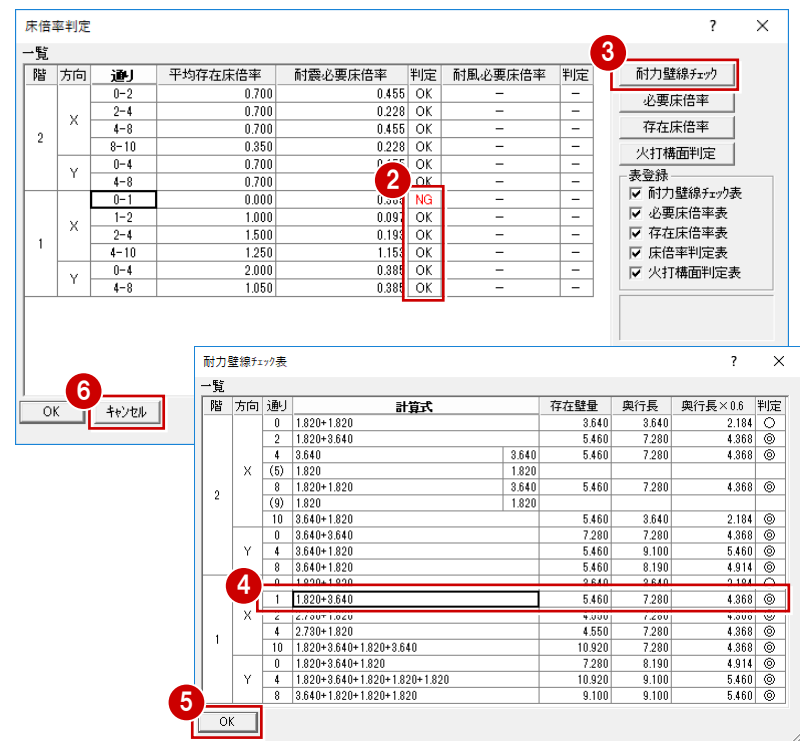

#### **判定結果から対処方法を考える**

X 方向 Y0-Y01 の耐力壁区画は吹抜であるため、存在床倍率は 0 となります。 ここは 1 階吹抜部分で上階には床がないため、床構面を入力できません。吹抜部分に火打を入力して、火打構面を加えること で、平均存在床倍率をあげてみましょう。

※ Y0-Y1 の耐力壁区画の平均存在床倍率の考え方

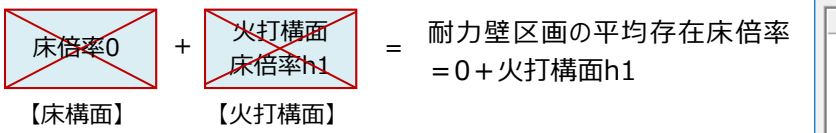

Y0-Y1の耐力壁区画の必要床倍率は、0.385となっています。 つまり、0.385以上の床倍率をもつ火打構面が必要になります。

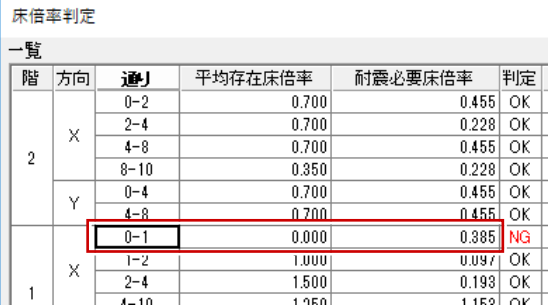

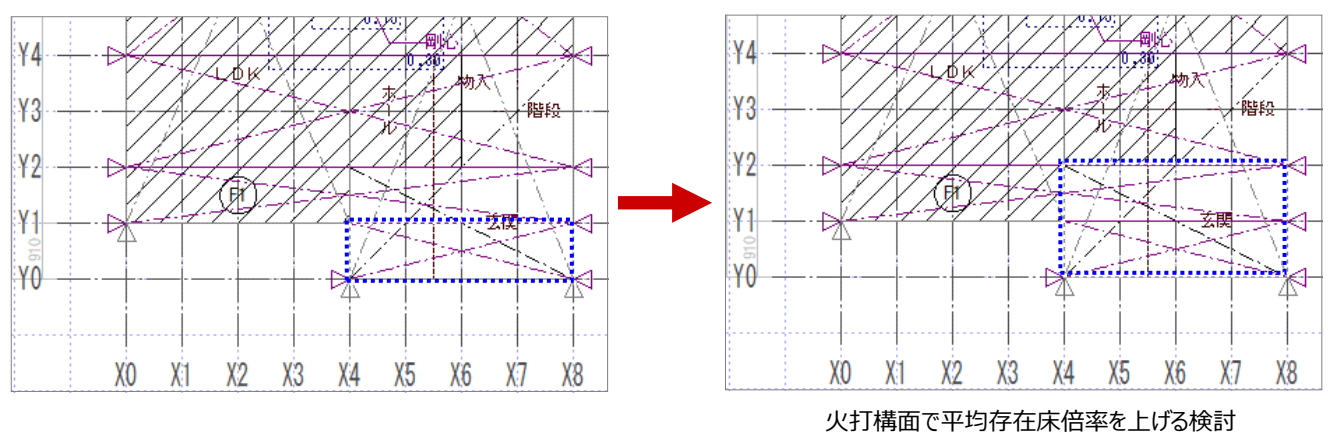

※ ここでは、Y0-Y1に火打を入力して検討すればよいのですが、 構造図を考慮した上で、吹抜の4隅に入力します。

1 階に火打構面を追加して、床倍率の判定と火打構面の判定を確認してみましょう。

#### **火打を検討する**

■火打構面を有効にするには ●

この通りの存在壁量は「2.0×0.91×2 箇所=3.64」となります。 また、この耐力壁区画の必要床倍率は、0.385 です。 この区画に次の本数の火打を入力した場合、

火打 1 本:火打 1 本当たりの負担面積=3.31 ㎡

火打 2 本:火打 1 本当たりの負担面積=1.65 ㎡

床倍率 0.385 以上で、火打 1 本当たりの負担面積を満たす火打で 検討します。

※ ここでは、この区画の最小梁せいを 105 ㎜として想定します。

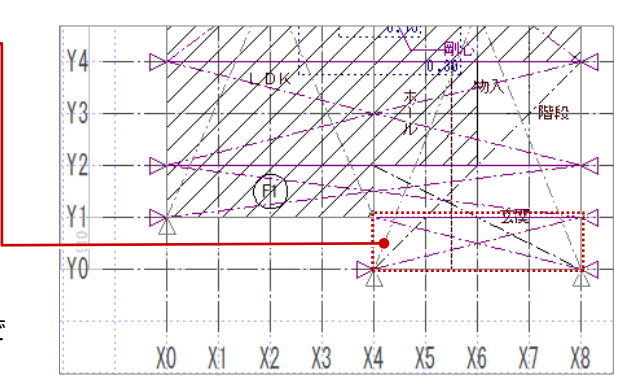

#### **火打について初期設定を確認する**

●2 「設定」をクリックして、「すべての設定」を選 びます。

8 ツリーから「凡例」の「火打材」を選びます。

4 使用する火打材を確認します。

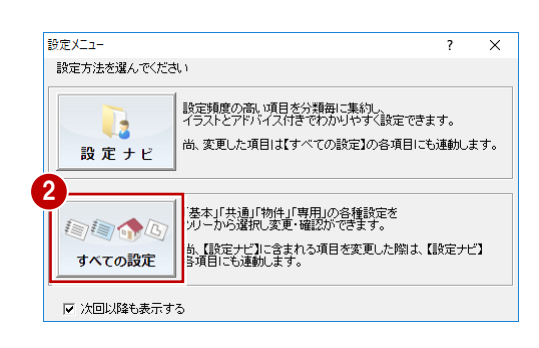

<mark>뎰</mark> 团 ᄟ<sub>ᄹᆒ</sub> <sup>ᄬ</sup>ᇾ ᄘ<sub>ᅠ</sub>

 $\frac{1}{\frac{1}{n^2}}\frac{1}{\frac{1}{n^2}}\frac{1}{\frac{1}{n}}$ 

D.

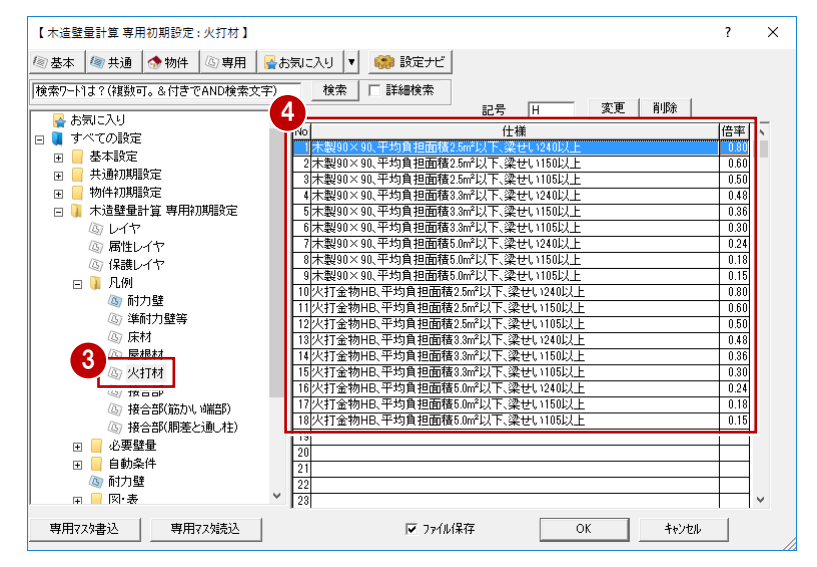

#### **火打構面の NG を解消するには 補足**

火打構面のNGを解消するには、次の2つの方法があります。

① 耐力壁区画の火打の本数を増やして、火打1本の負担面積が火打仕様の平均負担面積以下となるようにする。

② 火打1本の負担面積が火打仕様の平均負担面積以下でないため、平均負担面積が大きい火打仕様に変更する。

ただし、負担面積の大きい火打仕様に変更すると火打の存在床倍率が下がるため、再度床倍率の判定がOKかどうかをチェック する必要があります。

上記①②の対処方法についてみてみましょう。

#### **- 使用する火打構面の仕様の確認 -**

まずは、使用する火打構面の仕様を確認します。使用する火打は木製で、耐力壁区画を構成する梁の最小梁せいを150㎜と する場合、使用できる火打構面の仕様には次のものがあります。

H2:木製90×90、平均負担面積2.5㎡以下、梁せい150以上 (床倍率0.60) H5:木製90×90、平均負担面積3.3㎡以下、梁せい150以上 (床倍率0.36) H8:木製90×90、平均負担面積5.0㎡以下、梁せい150以上 (床倍率0.18)

#### **- ①の対処方法 -**

床構面をOKにするために必要な床倍率が0.5の場合、H2を使用しますが、区画 の面積が14.0㎡で、H2仕様の負担面積が2.5㎡であるため、「14.0㎡/2.5 ㎡=5.6本」より、この区画には6本の火打が必要ということになります。

※ 耐力壁区画の面積=14.0㎡とします。

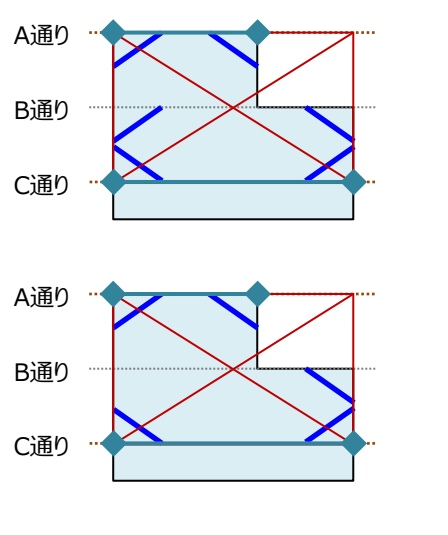

#### **- ②の対処方法 -**

右図のように区画に5本の火打が配置されている場合、1本あたり「14.0㎡/5 本=2.8㎡」より2.8㎡の面積を負担することになり、使用する火打の仕様は、 『H5:木製90×90、平均負担面積3.3㎡以下、梁せい150以上』になります。

#### **火打を入力する**

●「性能」メニューから「火打」の「火打 (複数) | を選びます。

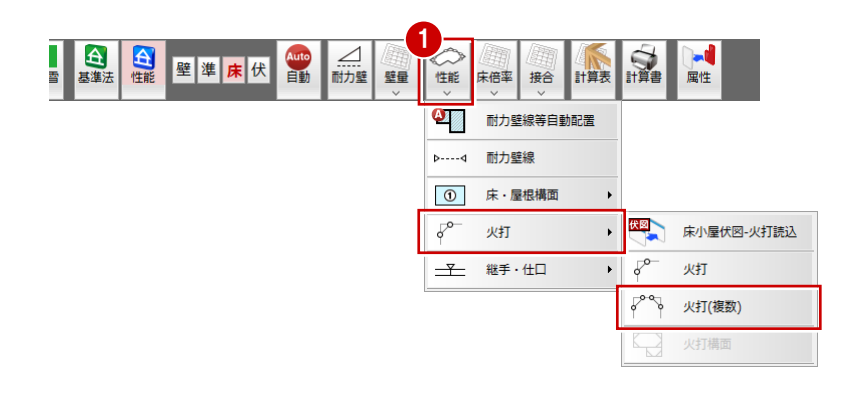

- 2 「火打(複数)」ダイアログの「仕様」を選びま す。 ここでは、「3:[0.50]木製 90×90、平均負 担面積 2.5 ㎡以下、梁せい 105 以上」を選 びます。
- 「簡易チェック機能」を ON、「床倍率判定」を ON にします。
- 4 「操作モード」を「矩形」に切り替えます。
- 6 火打の入力範囲を指定します。

「存在」に倍率が加算され、判定が NGからOK に変わったことを確認します。

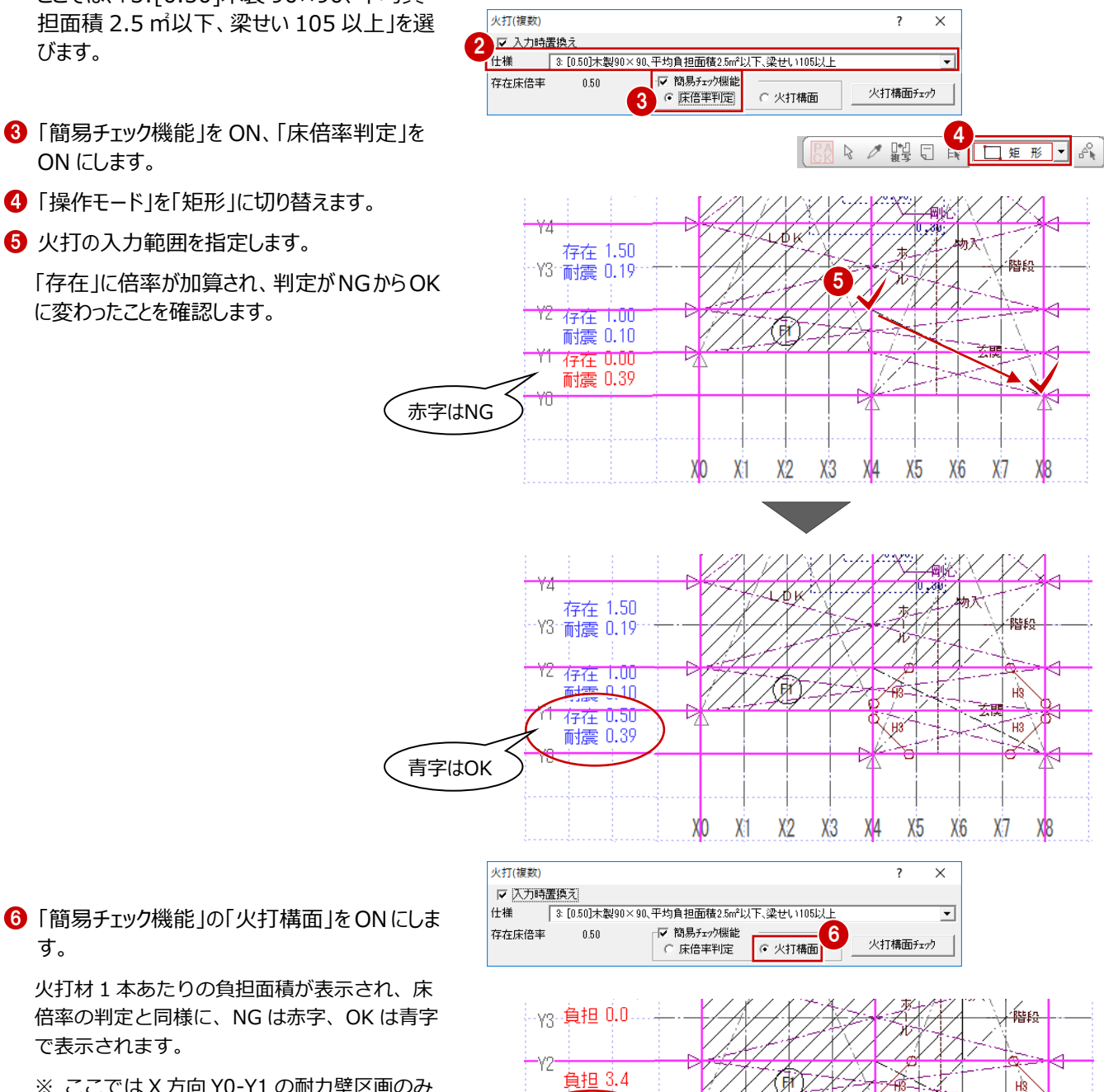

Ήă

 $X$ **XI**8

※ ここでは X 方向 Y0-Y1 の耐力壁区画のみ が「OK」になればよいです。

す。

で表示されます。

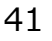

**自担** 1.7 <u>ink</u>

XO

 $X<sub>1</sub>$   $X<sub>2</sub>$   $X<sub>3</sub>$ 

 $X4$   $X5$ 

 $X6$ 

#### **判定結果を確認する**

●「床倍率」メニューから「床倍率判定表」を選び ます。

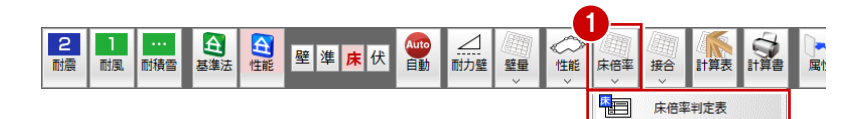

- 床倍率の NG が解消されたことを確認します。
- 「キャンセル」をクリックします。

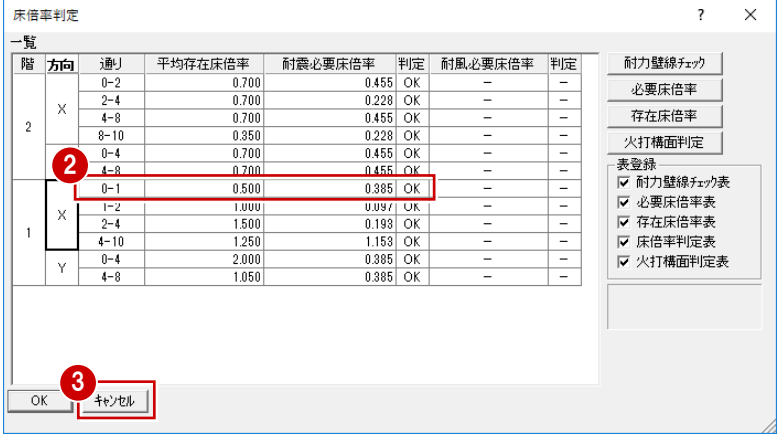

#### **床梁・小屋梁の継手・仕口判定を確認する**

- ●「接合」メニューから「床梁・小屋梁の継手・仕 口判定表」を選びます。
- 2 各通りの必要接合部倍率、接合部仕様、判 定を確認します。
- 「キャンセル」をクリックします。

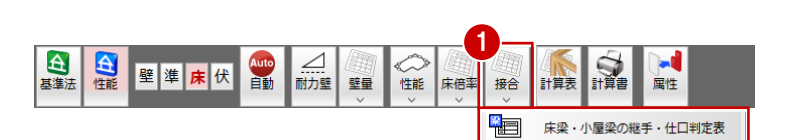

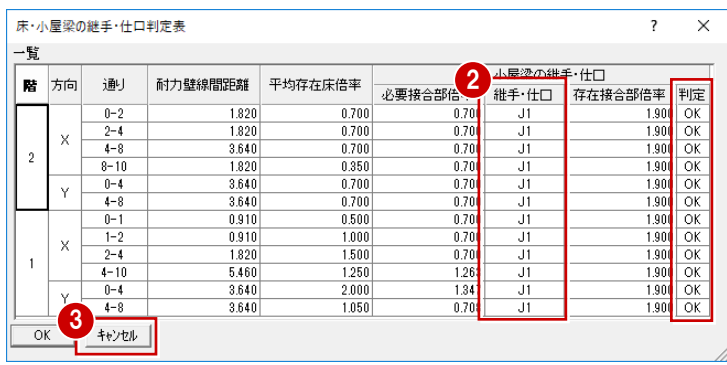

#### **データを保存する**

●「上書き保存」をクリックして、データを保存しま す。

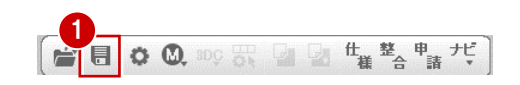

性能表示の壁量チェック、床倍率チェックにおいて耐力壁の追加・変更があったため、柱頭・柱脚の接合部を設定しなおしまし ょう。

2階 木造壁量計算

 $\overline{2}$  $\mathbf{1}$  1階 木造壁量計算

再 由一阵

壁伏

▟<sup>▙</sub></sup>

- 0- 0-

 $\begin{picture}(120,140)(-10,0) \put(0,0){\line(1,0){15}} \put(10,0){\line(1,0){15}} \put(10,0){\line(1,0){15}} \put(10,0){\line(1,0){15}} \put(10,0){\line(1,0){15}} \put(10,0){\line(1,0){15}} \put(10,0){\line(1,0){15}} \put(10,0){\line(1,0){15}} \put(10,0){\line(1,0){15}} \put(10,0){\line(1,0){15}} \put(10,0){\line(1,0){15}} \put(1$ 

击

के क

 $\overline{A}$ 

-Î

中一中

 $\frac{1}{2}$  .  $\frac{1}{2}$  .  $\frac{3}{2}$ 

ن<br>تەھك

सं हो—

| 2階 木造壁量

 $\frac{1}{2}$ 

属性

 $\overline{\mathbf{x}}$ 

 $\overline{\phantom{a}}$ 

計算表

モニタ

柱接合部チェック自動設定

柱接合部判定表

金物一括変更

HD金物整合化

釣合 接合

 $\frac{1}{\sqrt{2}}$ 

在

JA

 $\mathbb{I}$ 

壁設

∯∸∯\*

ď

仹

曽

ŧ

 $\overline{\mathbb{F}}$   $\overline{\mathbb{F}}$ 

L,

संपन्दी

#### **柱接合部の仕様を設定する**

基準法モードに切り替えて、2 階から 1 階の順に柱 接合部の仕様を設定します。

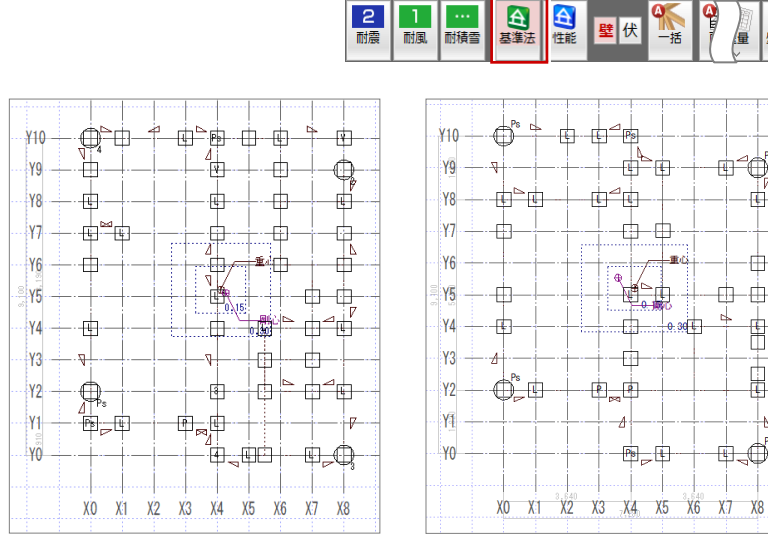

【1階 木造壁量計算】 【2階 木造壁量計算】

#### **上下階の HD 金物を同じにする**

2 階を開き、1 階の柱頭に設定したホールダウン金 物を参照して、2 階の柱脚にも同じホールダウン金 物を設定します。

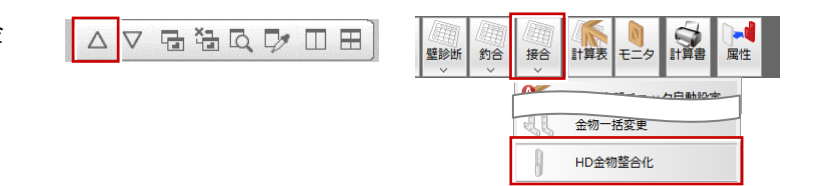

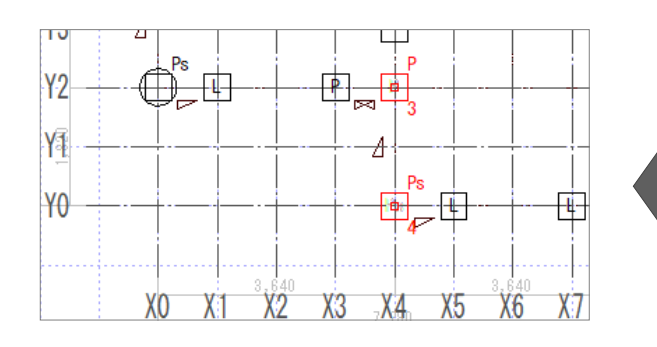

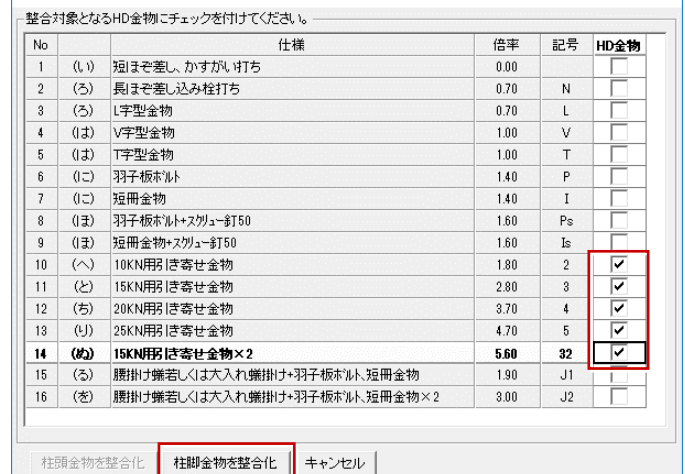

### **データを保存する**

■「上書き保存」をクリックして、データを保存しま す。

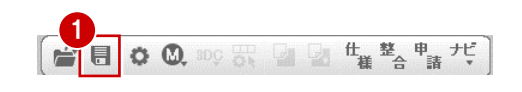

HD金物整合化

### **8-1 各種算定図や表の配置**

各種算定図や判定表などを配置した印刷用の図面(A3 サイズ)を作成しましょう。

#### **注意**

図・表のレイアウトは「木造壁量計算表」で行いますが、実際の印刷は「図面印刷」で行います。木造壁量計算表では、 図面印刷で図枠を配置することも考慮して図・表を配置しておくと、図面印刷で再度、図・表のレイアウトを調整する手間 を省くことができます。

ここでは、図面印刷で配置する図枠をバック表示し、それを目安に図・表を配置していく操作を解説します。

#### **木造壁量計算表を開く**

- 「計算表」をクリックします。
- 2 「図面選択」ダイアログで「1面」をダブルクリック します。 図面作成用の画面が開いて、図枠がバック表 示されます。

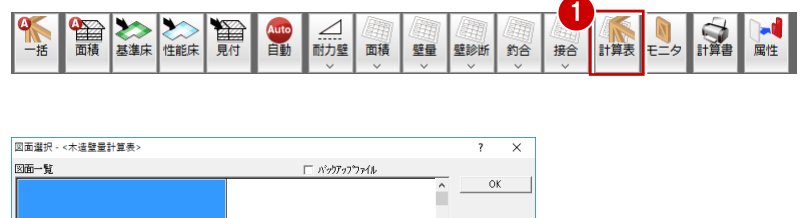

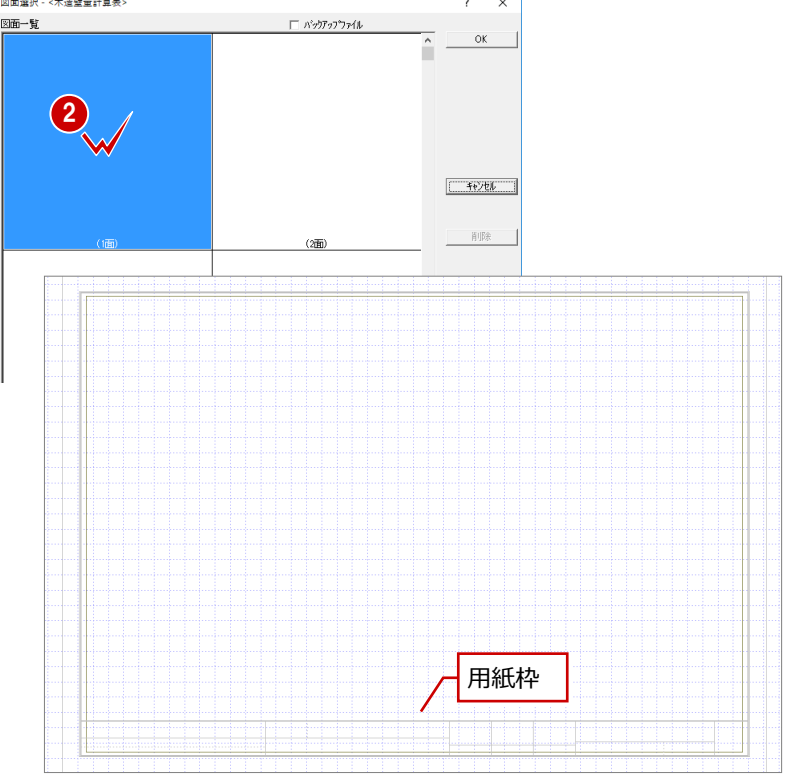

### **1 面を作成する**

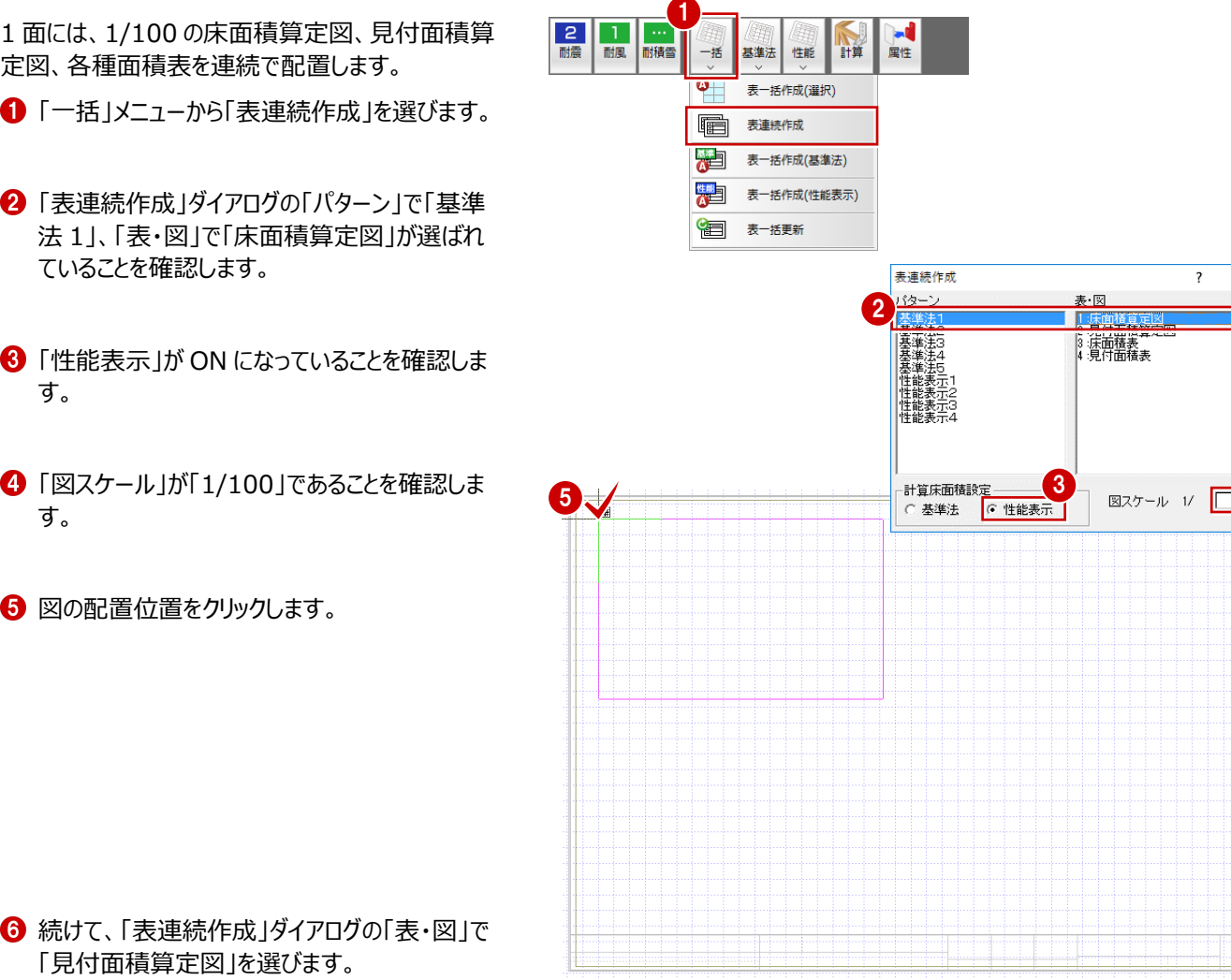

1 図の配置位置をクリックします。

 $\overline{\mathbf{r}}$ 

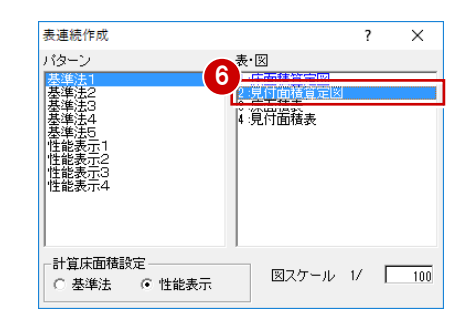

4

 $\overline{\mathsf{x}}$ 

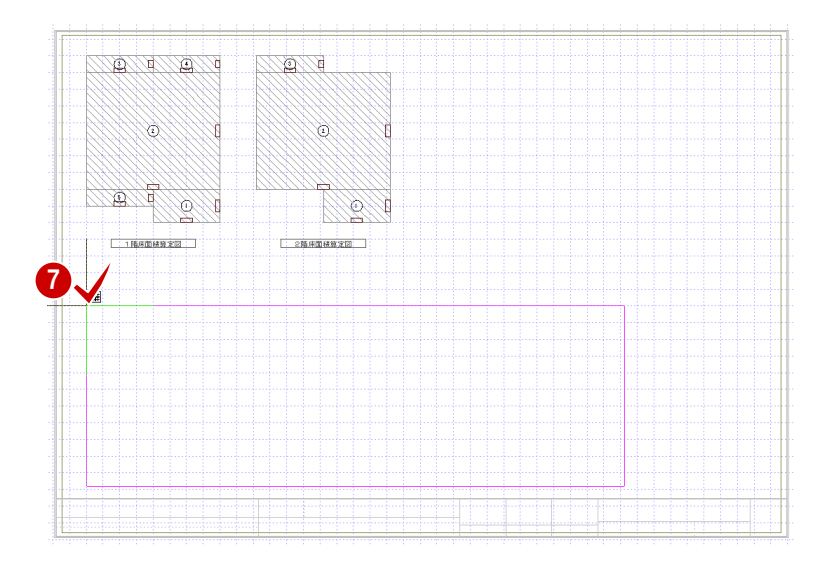

- 8 続けて、「表連続作成」ダイアログの「表・図」で 「床面積表」を選びます。
- 9 図の配置位置をクリックします。

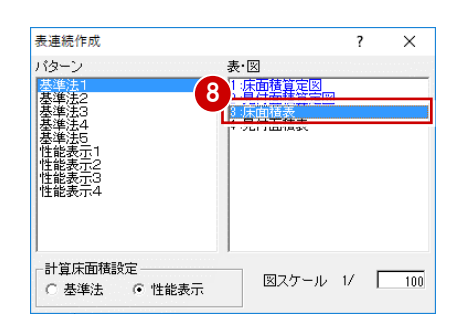

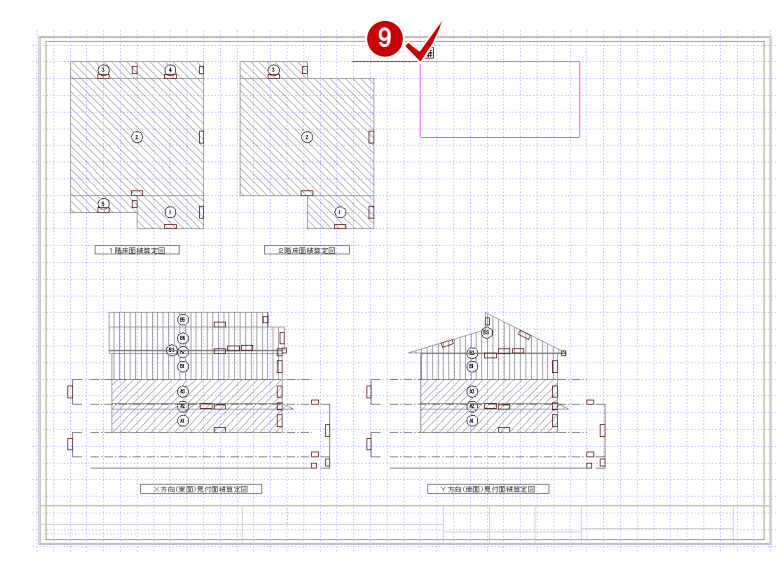

- 1 続けて、「表連続作成」ダイアログの「表・図」で 「見付面積表」を選びます。
- 図の配置位置をクリックします。

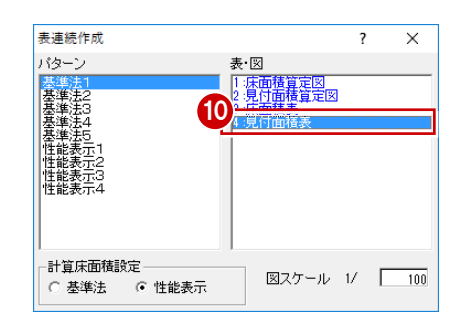

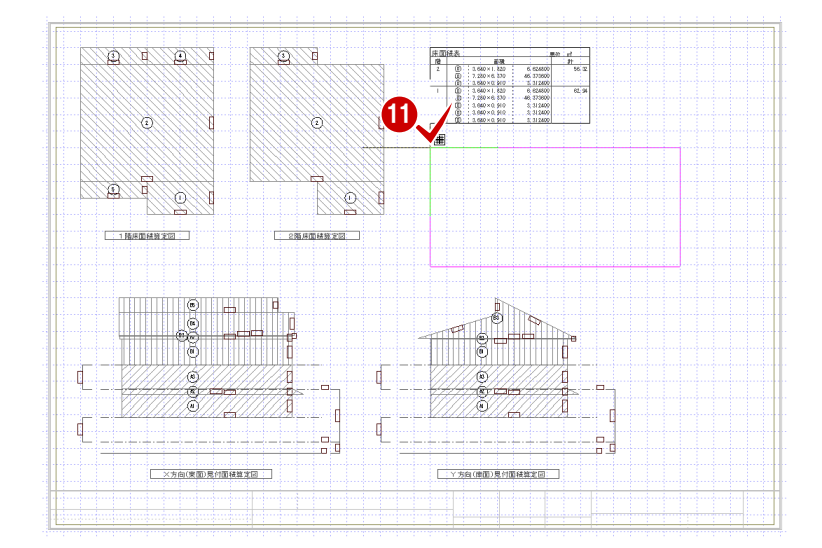

#### **2 面を作成する**

●「上図面へ」をクリックして 2 面を開きます。

1面と同様な操作で「一括」メニューの「表連続作 成」を使って、「基準法 2」より右図に示す図・表を 配置します。

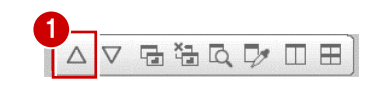

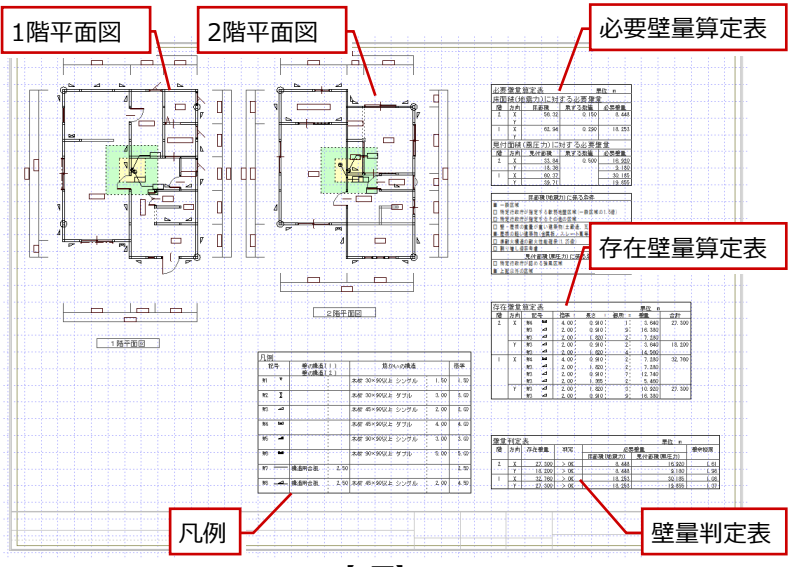

#### 【2面】

#### **3 面を作成する**

「上図面へ」をクリックして 3 面を開きます。

「基準法 3」より右図に示す図・表を配置します。

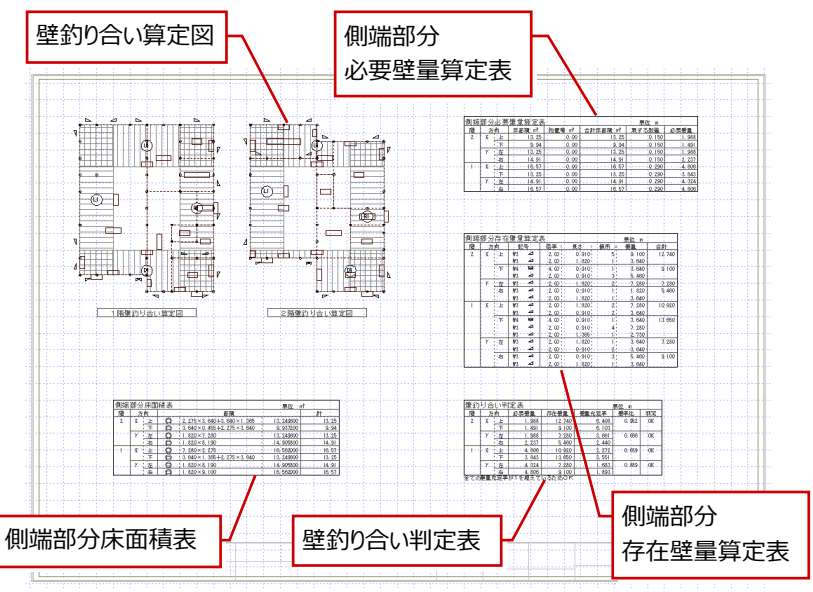

【3面】

#### **4 面を作成する**

「上図面へ」をクリックして 4 面を開きます。

「基準法 4」より右図に示す図・表を配置します。

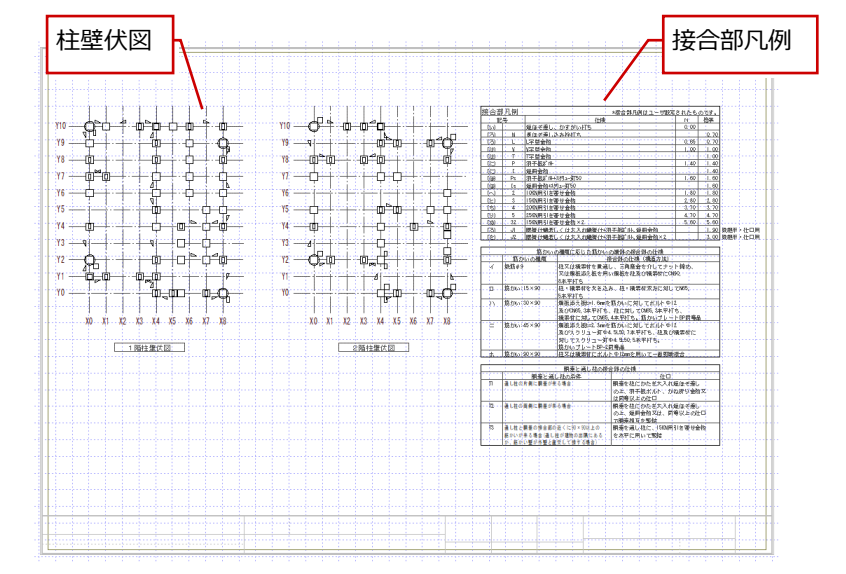

#### **柱接合部判定表を配置して**

**5.6 面を作成する** 柱接合部判定表は大きすぎるため、そのままの状 態では A3 の用紙に収まりません。 ここでは、5面と6面にページを分けて配置します。  $\overline{2}$ 耐震  $\bigcap$  [ 上図面へ」をクリックして 5 面を開きます。 ●「基準法」メニューから「柱接合部判定」の「柱 接合部判定表」を選びます。 「胴差と通し柱の接合部の仕様を表示」が ON になっていることを確認します。 4 「表示階」を「全階」になっていることを確認しま す。 「ページ指定」を ON にします。 3 ページにまたがっているため、ここでは 2 ページ に収まるように、初期設定の「表折り返し数」を 変更します。 -ម 「キャンセル」をクリックします。 ۰. ●8「設定」をクリックして、「すべての設定」を選 びます。 6 「専用初期設定:図・表」の「図・表描画」をク

- リックします。
- ■「表折り返し」の値を、ここでは「52」に変更しま す。

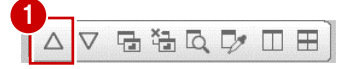

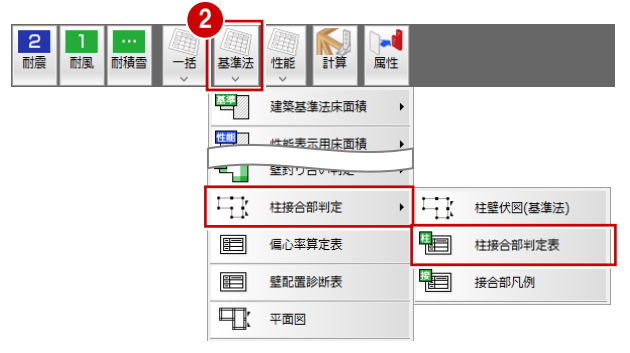

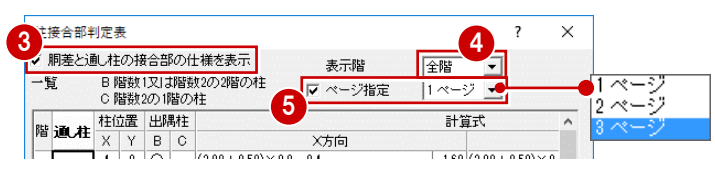

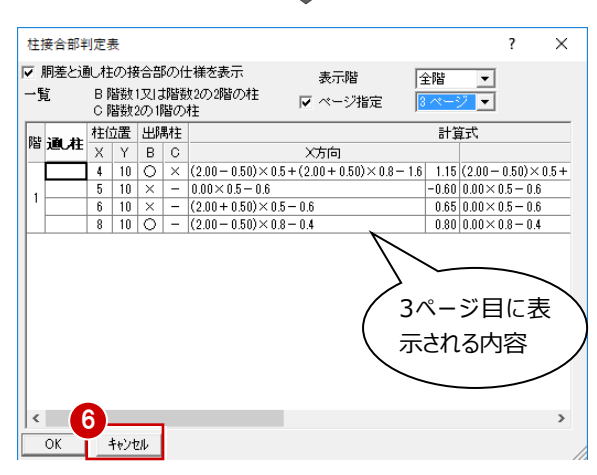

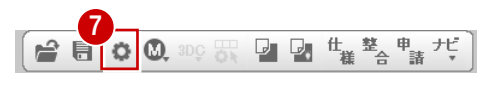

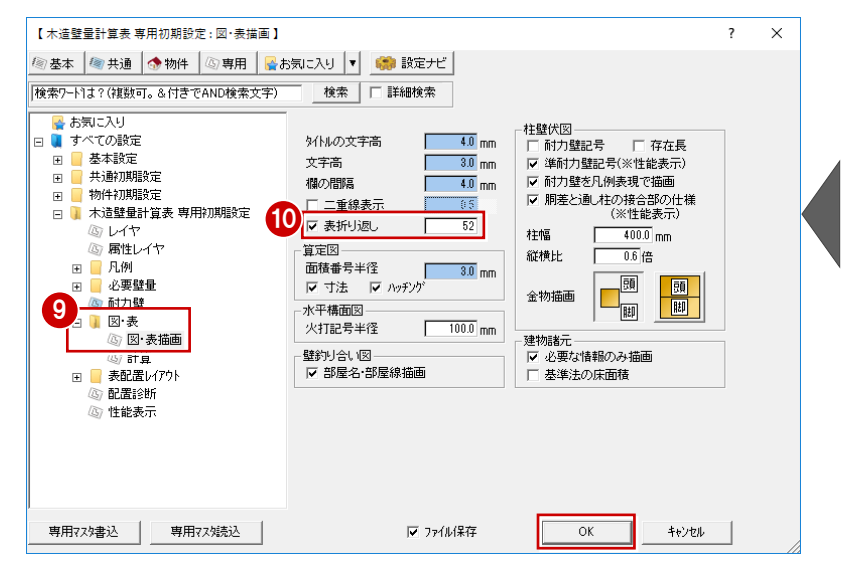

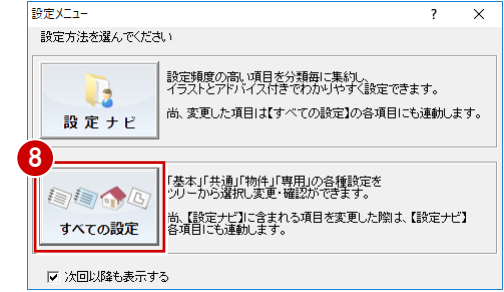

- **1 操作284をおこない、「ページ指定」が ON** であることを確認します。
- 2 ページまでの表示に変わったことを確認して、 「1 ページ」を選びます。
- 「OK」をクリックします。

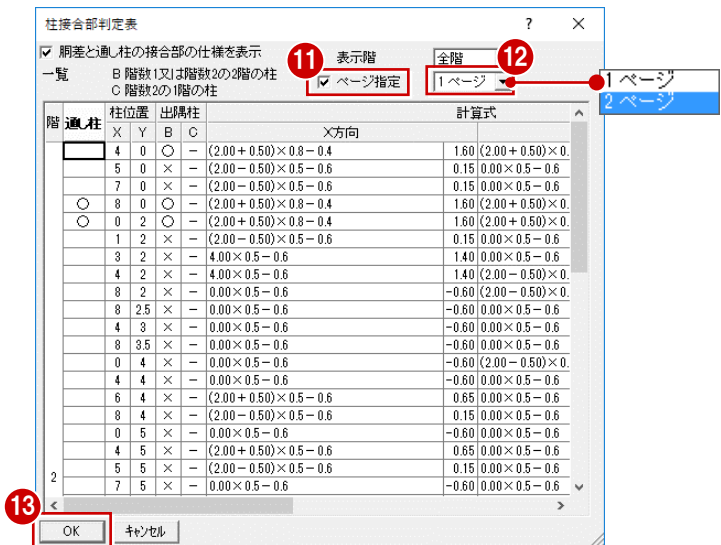

1 判定表の配置位置をクリックします。

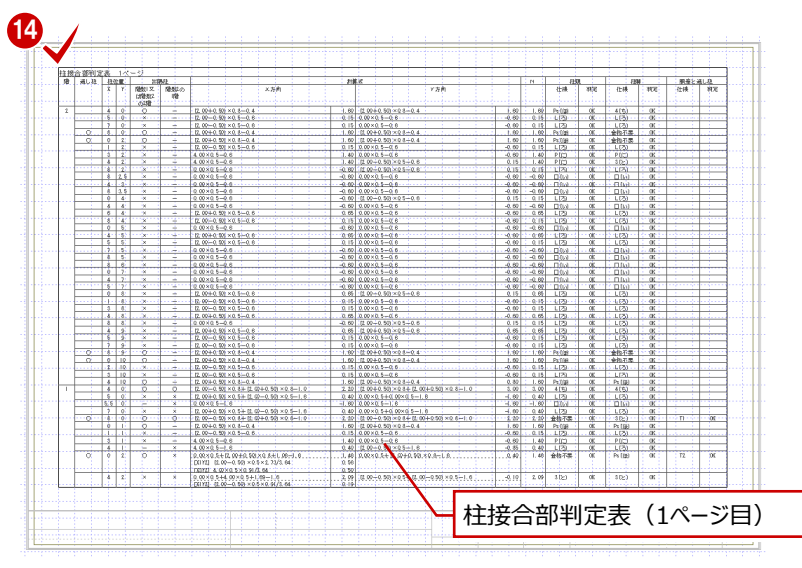

【5面】

6 「上図面へ」をクリックして6面を開きます。

表を配置します。

6 5 面と同様な操作で「2 ページ」を選んで判定 TAV THAV OH

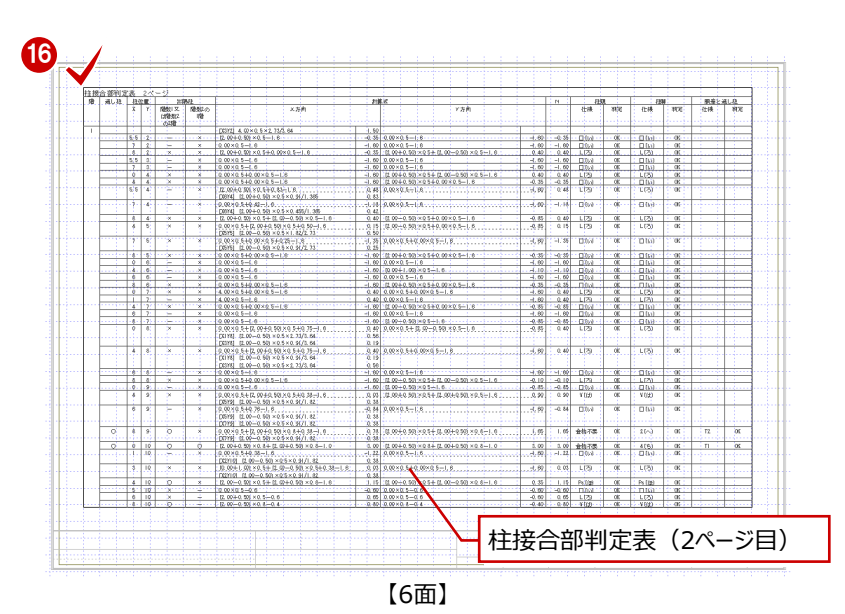

#### **7 面を作成する**

7 面以降には性能表示に関する図面を配置して いきます。

●「上図面へ」をクリックして 7 面を開きます。

「一括」メニューから「表連続作成」を選びます。

60「表連続作成」ダイアログの「パターン」で「性 能表示 11、「表・図1で「柱壁伏図(性能表 示)」が選ばれていることを確認します。

6 図の配置位置をクリックします。

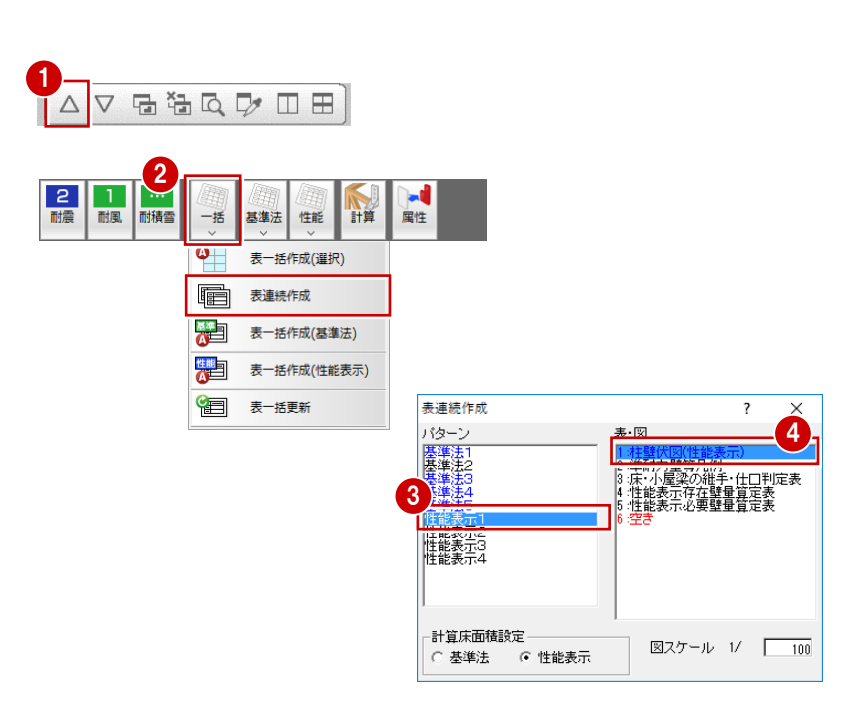

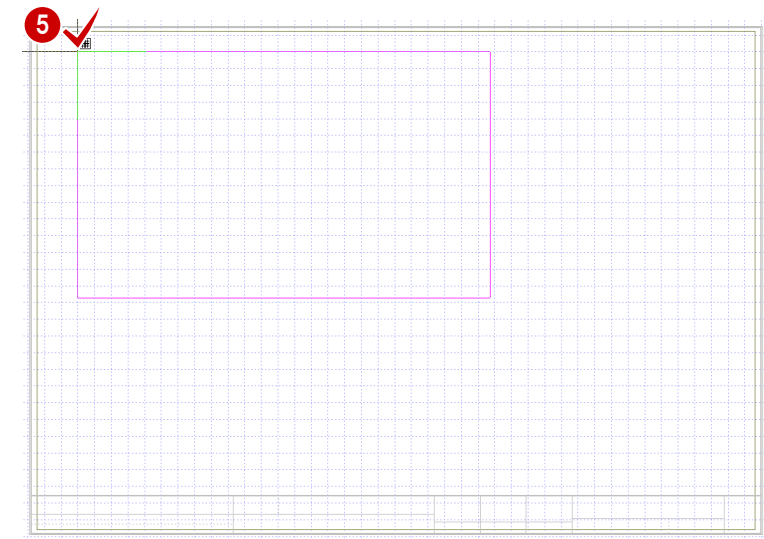

6 同様にして、「性能表示 1」「性能表示 2」より 右図に示す図・表を配置します。

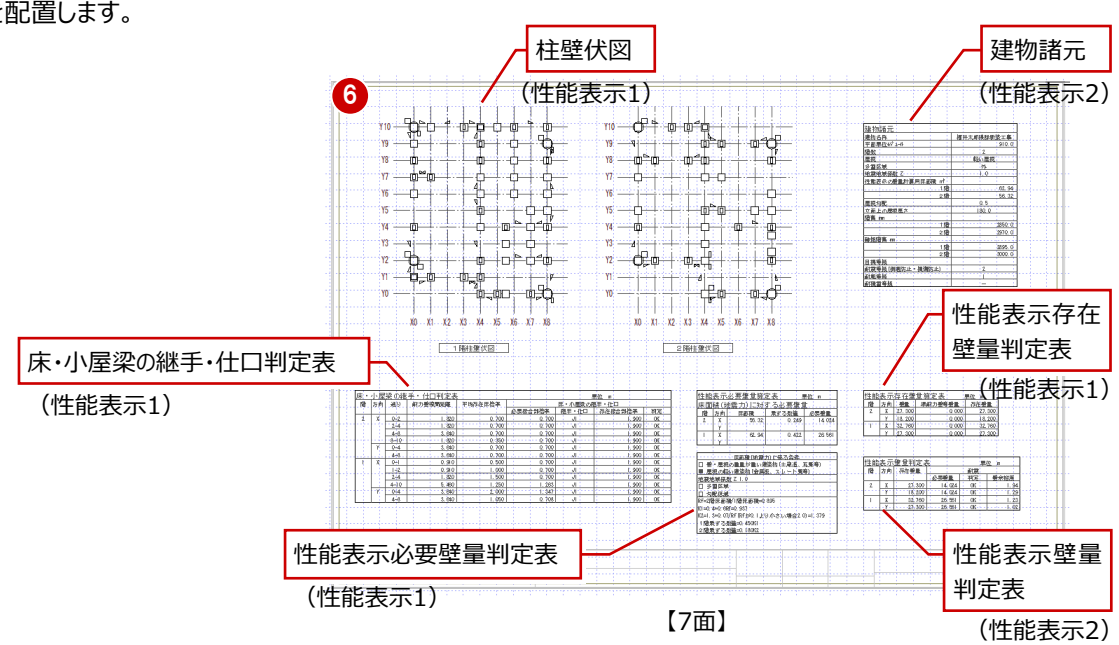

#### **8 面を作成する**

「上図面へ」をクリックして 8 面を開きます。

「性能表示 3」「性能表示 4」より右図に示す図・ 表を配置します。

![](_page_52_Figure_3.jpeg)

#### **9 面を作成する**

![](_page_52_Figure_5.jpeg)

![](_page_53_Figure_0.jpeg)